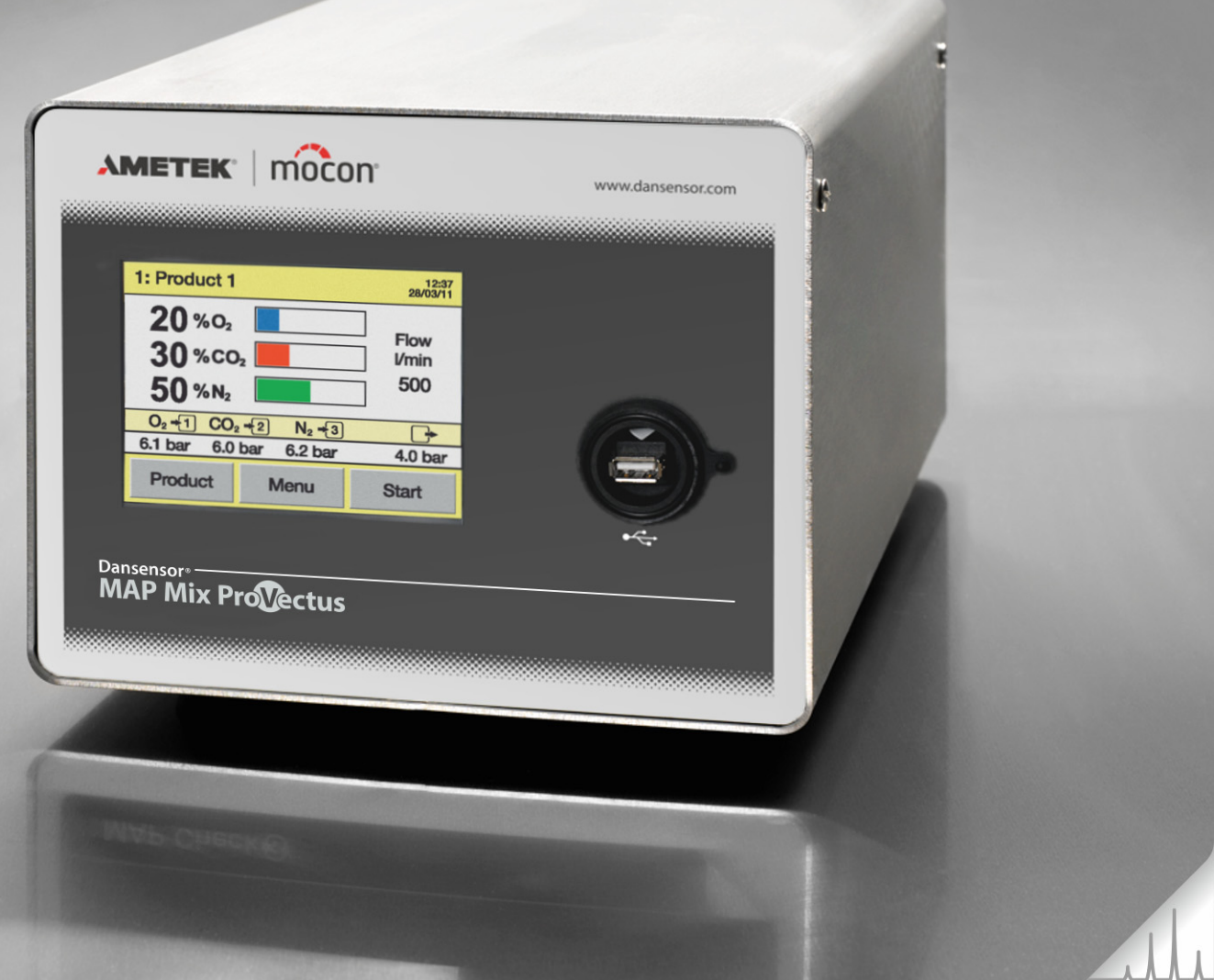

# **Dansensor**® **MAP Mix ProVectus Manuale dell'utente**

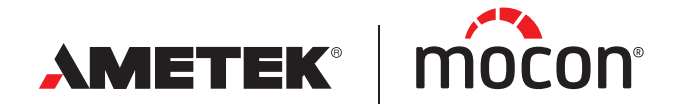

<span id="page-0-1"></span><span id="page-0-0"></span>P/N 300865-H 01/2020 Questa pagina vuota è stata inserita per abilitare la stampa doppia faccia del documento!

## **Dansensor**® **MAP Mix ProVectus Manuale dell'utente \*5**

Publlicato da: MOCON Europe A/S Rønnedevej 18 4100 Ringsted, Denmark Tel +45 57 66 00 88 info.dk.mocon@ametek.com www.dansensor.com

AMETEK | mocon -

 $\overline{\phantom{a}}$  Copyright  $\circ$   $\overline{\phantom{a}}$ 

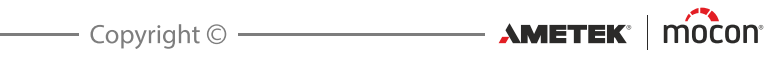

## **[Indice](#page-8-0)**

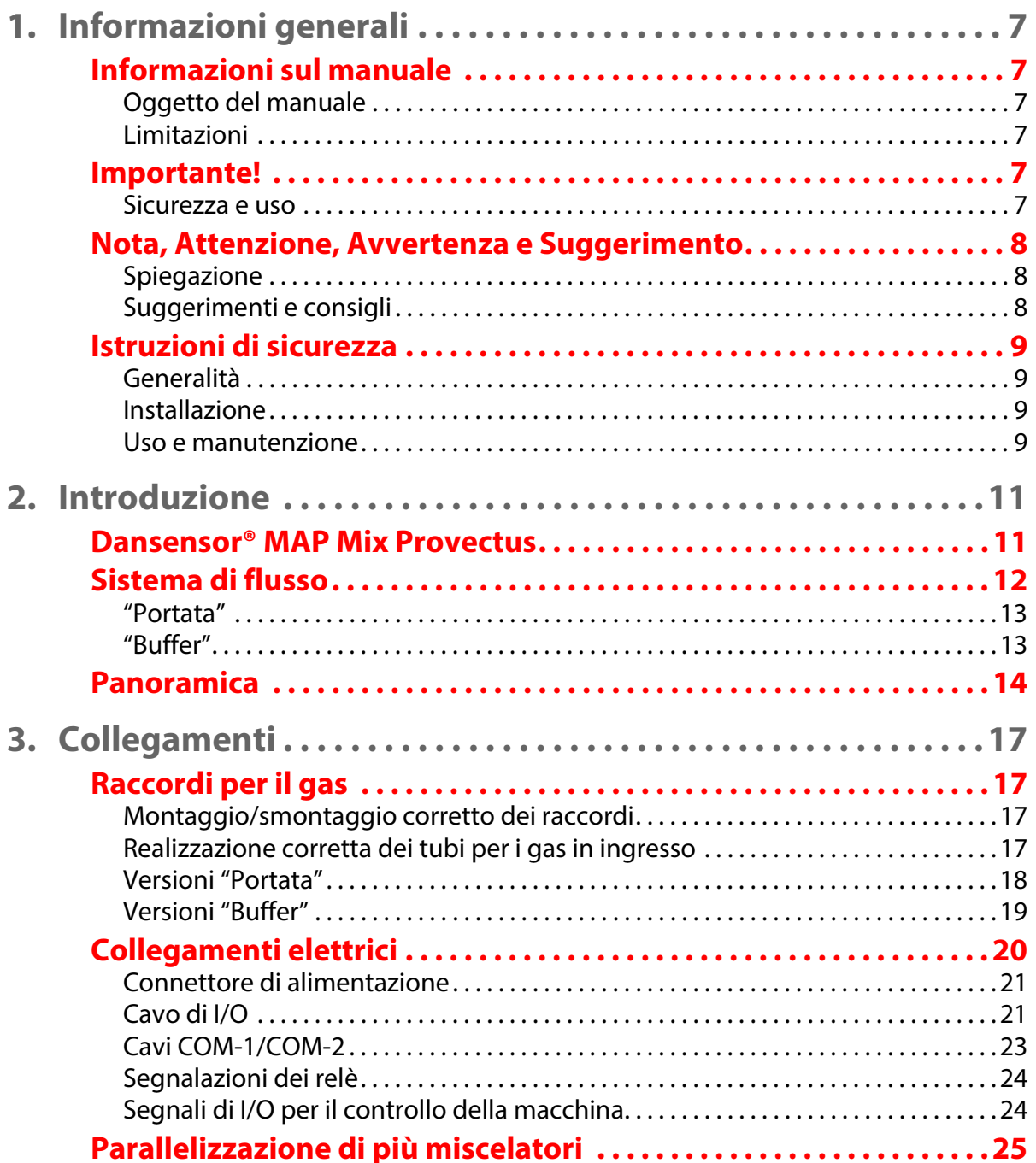

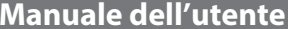

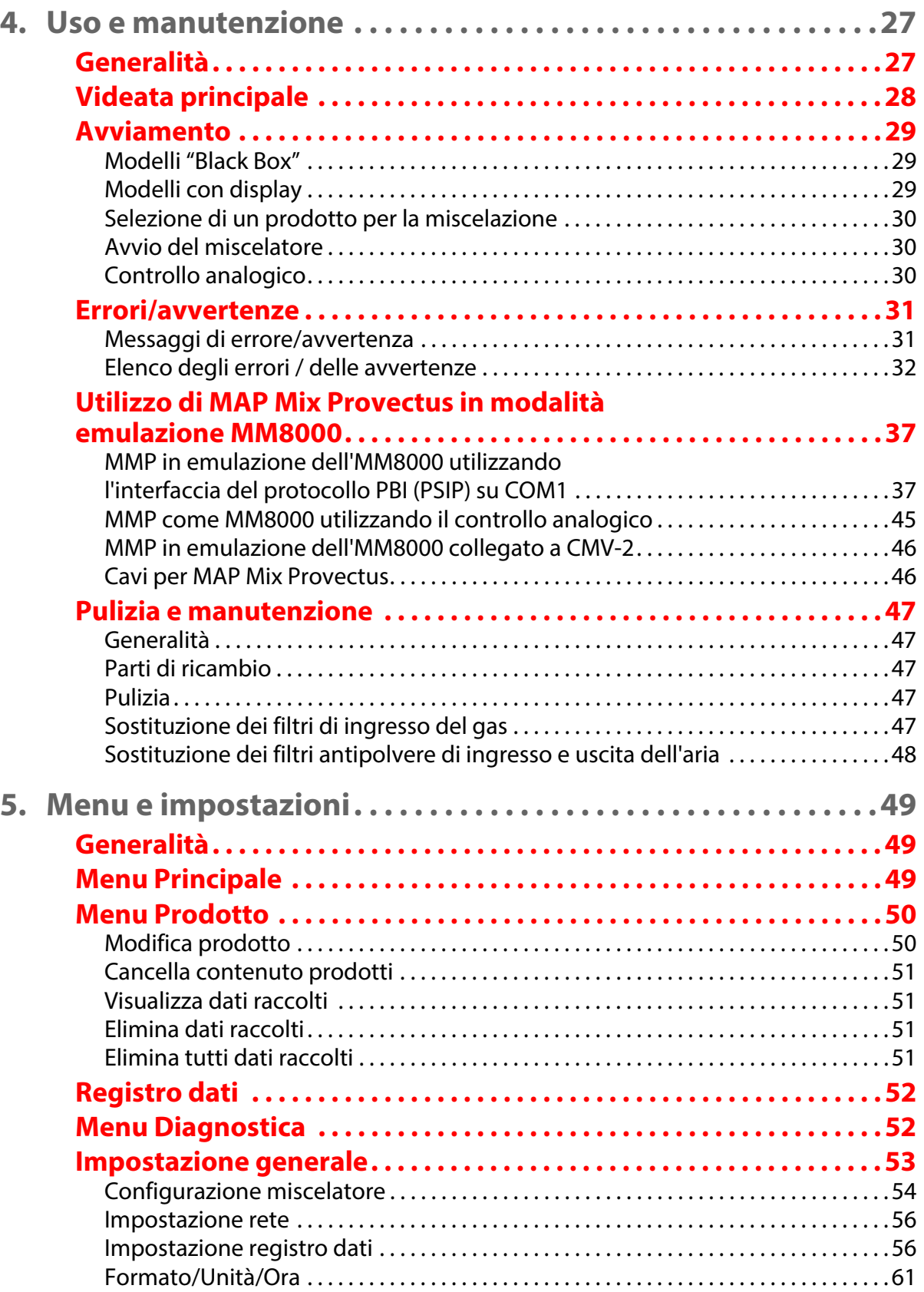

[01/2020](#page-0-1)

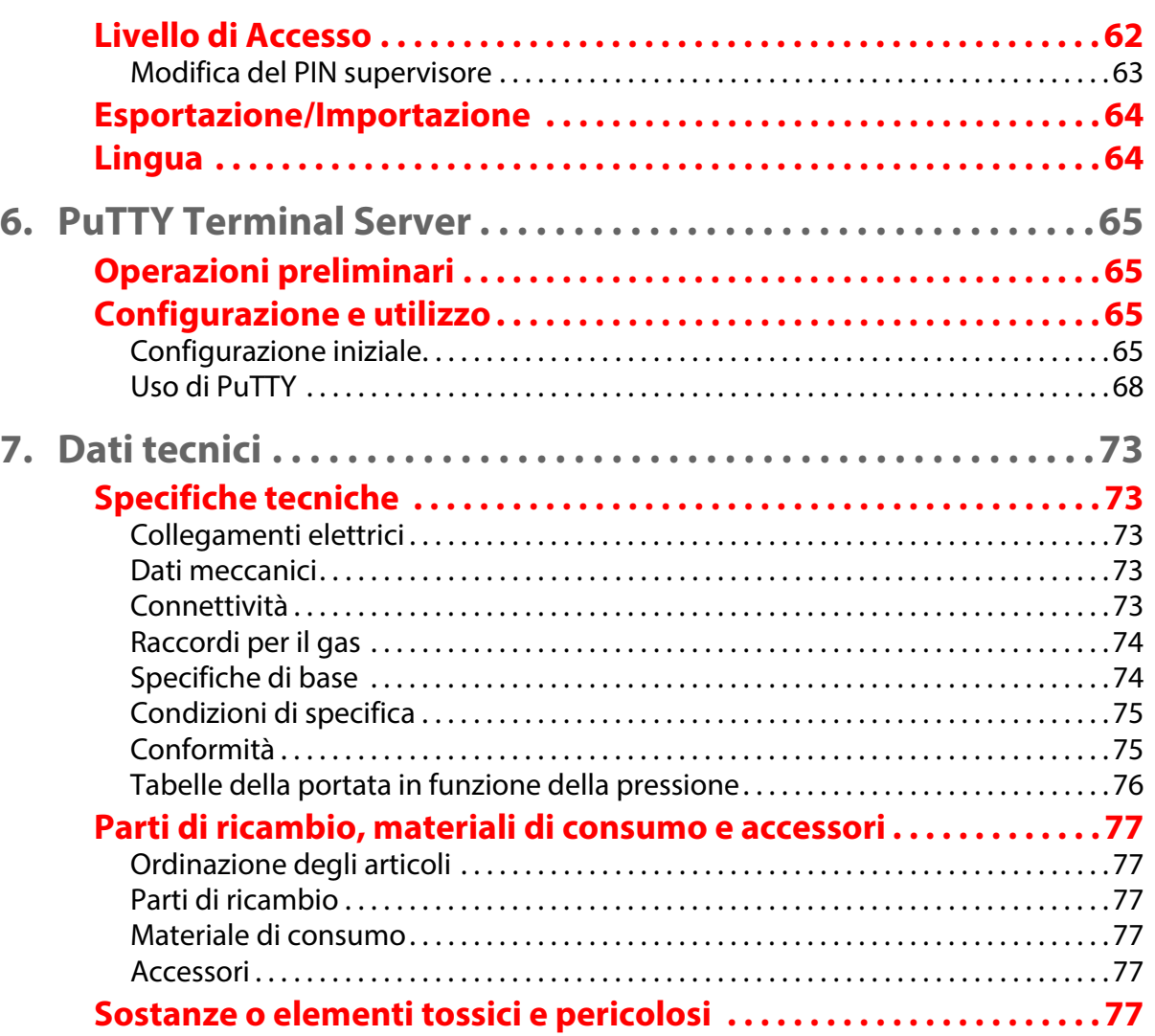

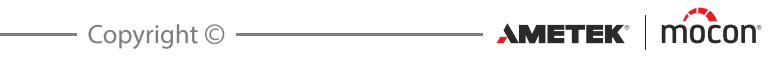

## <span id="page-8-0"></span>**1. Informazioni generali**

### <span id="page-8-2"></span><span id="page-8-1"></span>**Informazioni sul manuale**

#### **Oggetto del manuale**

 Questo manuale descrive le procedure comuni di uso e manutenzione del miscelatore di gas **Dansensor® MAP Mix Provectus**. Il manuale è destinato ai suoi utenti abituali e deve sempre essere conservato con l'attrezzatura, per potervi fare riferimento.

#### <span id="page-8-3"></span>**Limitazioni**

- Il presente manuale è stato redatto e illustrato utilizzando le migliori informazioni disponibili al momento della sua pubblicazione.
- Tutte le eventuali differenze tra il presente manuale e l'attrezzatura riflettono le migliorie apportate dopo la pubblicazione di quest'ultimo.
- Eventuali variazioni, imprecisioni tecniche ed errori tipografici verranno corretti nelle edizioni successive.
- Nell'ambito della nostra politica di miglioramento continuo, ci riserviamo il diritto di modificare design e specifiche senza preavviso.

### <span id="page-8-5"></span><span id="page-8-4"></span>**Importante!**

#### **Sicurezza e uso**

- Prima di utilizzare l'attrezzatura, accertarsi che sia stata installata e configurata correttamente come descritto in questo manuale.
- Il produttore declina ogni responsabilità per eventuali danni dovuti a un uso errato di questa attrezzatura.

## <span id="page-9-0"></span>**Nota, Attenzione, Avvertenza e Suggerimento**

In tutto il manuale vengono utilizzate le indicazioni Nota, Attenzione e Avvertenza in grassetto e accompagnate da varie icone, come nel seguente esempio:

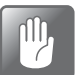

**ATTENZIONE! Non utilizzare mai attrezzi duri o materiali abrasivi per la pulizia di qualunque parte del dispositivo.**

#### <span id="page-9-1"></span>**Spiegazione**

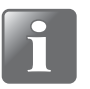

**NOTA! Per garantire il miglior funzionamento possibile dell'apparecchiatura, l'operatore deve osservare le informazioni riportate e/o agire conformemente ad esse.**

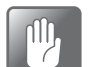

**ATTENZIONE! Per evitare danni meccanici o elettrici all'attrezzatura, l'operatore deve osservare le informazioni riportate e/o agire conformemente ad esse.**

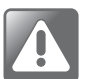

**AVVERTENZA! Per evitare ogni lesione personale, l'operatore deve osservare le informazioni riportate e/o agire conformemente ad esse.**

#### <span id="page-9-2"></span>**Suggerimenti e consigli**

Gli eventuali suggerimenti, raccomandazioni e consigli relativi alle "procedure ideali" sono indicati come mostrato nell'esempio che segue:

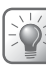

**SUGGERIMENTO! Se la griglia non si stacca facilmente, è possibile sganciarla mediante un cacciavite o simili.**

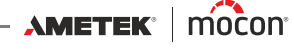

### <span id="page-10-0"></span>**Istruzioni di sicurezza**

Il personale addetto all'uso e alla manutenzione del dispositivo deve avere familiarità con tutti gli aspetti relativi del suo funzionamento ed essere esperto nella manutenzione. Il personale in questione deve inoltre osservare le precauzioni riportate di seguito al fine di promuovere l'attenzione per la sicurezza.

#### <span id="page-10-1"></span>**Generalità**

- Prima di utilizzare o sottoporre a manutenzione l'attrezzatura, fare sempre riferimento al manuale.
- Osservare tutte le indicazioni AVVERTENZA, ATTENZIONE e NOTA.
- Non aprire il dispositivo. In caso di problemi tecnici, contattare sempre il fornitore della manutenzione.
- Non coprire la macchina con panni o teli di plastica per proteggerla dalla polvere, poiché ciò impedisce la circolazione dell'aria intorno alla macchina e può causare surriscaldamenti.
- Non esporre l'attrezzatura a livelli di umidità o di calore eccessivi e tenerla al riparo dalla luce solare diretta.
- Non cortocircuitare o rimuovere mai i dispositivi di sicurezza.

#### <span id="page-10-2"></span>**Installazione**

- Per ottenere le massime prestazioni e ridurre al minimo i problemi tecnici, l'attrezzatura deve essere installata come descritto in questo manuale.
- Non installare mai l'attrezzatura in ambienti esplosivi.
- Utilizzare sempre raccordi appropriati per il collegamento della bombola del gas.
- Assicurare uno spazio adeguato intorno all'attrezzatura per una corretta ventilazione.
- Le unità sono dispositivi di Classe 1 e devono essere collegate a una presa di rete con messa a terra.
- Il proprietario e gli operatori dell'attrezzatura devono accertarsi, sotto la propria responsabilità, la conformità dell'installazione alle norme e ai regolamenti locali.
- Quando si installa l'attrezzatura, è necessario garantire una ventilazione adeguata del locale di installazione, conformemente ai requisiti del produttore.
- Il produttore declina ogni responsabilità per eventuali danni dovuti a un'installazione errata di questa attrezzatura.

#### <span id="page-10-3"></span>**Uso e manutenzione**

- Prima di eseguire qualunque intervento di pulizia o manutenzione, avere cura di disinserire l'alimentazione elettrica e scollegare l'unità.
- Prima di utilizzare l'attrezzatura, tutti i pannelli e i carter di protezione devono essere al loro posto.
- Durante l'uso e la manutenzione dell'attrezzatura, osservare sempre le norme e i regolamenti applicabili alla sicurezza del personale.
- Riparare o sostituire immediatamente i cavi di alimentazione eventualmente danneggiati.
- Non ostruire mai le uscite del gas.

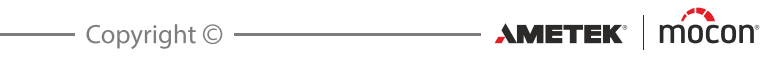

## <span id="page-12-0"></span>**2. Introduzione**

### <span id="page-12-1"></span>**Dansensor® MAP Mix Provectus**

**Dansensor® MAP Mix Provectus** è un dispositivo per la miscelazione proporzionale e il monitoraggio del gas e della pressione, progettato specificamente per confezionatrici, saldatrici e altre applicazioni industriali dove Ar (opzionale),  $O_2$ ,  $CO_2$ ,  $N_2$  e aria vengono impiegati in combinazioni di 2 o 3 gas.

Il principio di miscelazione del modello **Dansensor® MAP Mix Provectus** è molto stabile e permette l'uso per tutti i tipi di confezionatrici, sia flow, sia sotto vuoto, e per altri processi industriali, come la saldatura.

Il modello **Dansensor® MAP Mix Provectus** è semplice da usare, mantiene un'elevata accuratezza anche in condizioni che solitamente creano problemi alla maggior parte degli altri tipi di miscelatori di gas.

In combinazione con l'analizzatore di gas **Dansensor® MAP Check 3**, il miscelatore è in grado di sostituire il vecchio sistema di spurgo

TGC-2 e offre funzioni simili affidando il controllo del mixer a **Dansensor® MAP Check 3**.

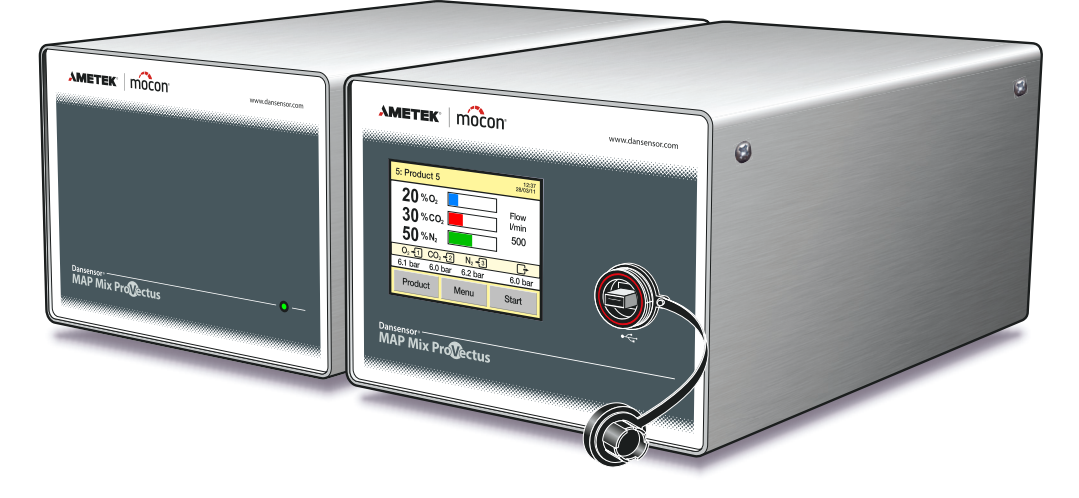

Fig. 1. Versioni "Black-Box" e "Stand-Alone" di Dansensor® MAP Mix Provectus

Il modello **Dansensor® MAP Mix Provectus** viene offerto nella versione "Stand-Alone" (unità autonoma) o "Black-Box" (unità senza display) senza interfaccia utente. La versione "Black-Box" è progettata specificamente per un controllo automatizzato e redditizio delle macchine, e può essere controllata e sottoposta a manutenzione soltanto esternamente.

**AMETEK | MOCON** 

## <span id="page-13-0"></span>**Sistema di flusso**

La figura mostrata di seguito mostra il sistema dei flussi interni delle versioni per 2 e, rispettivamente, 3 gas del modello **Dansensor® MAP Mix Provectus**.

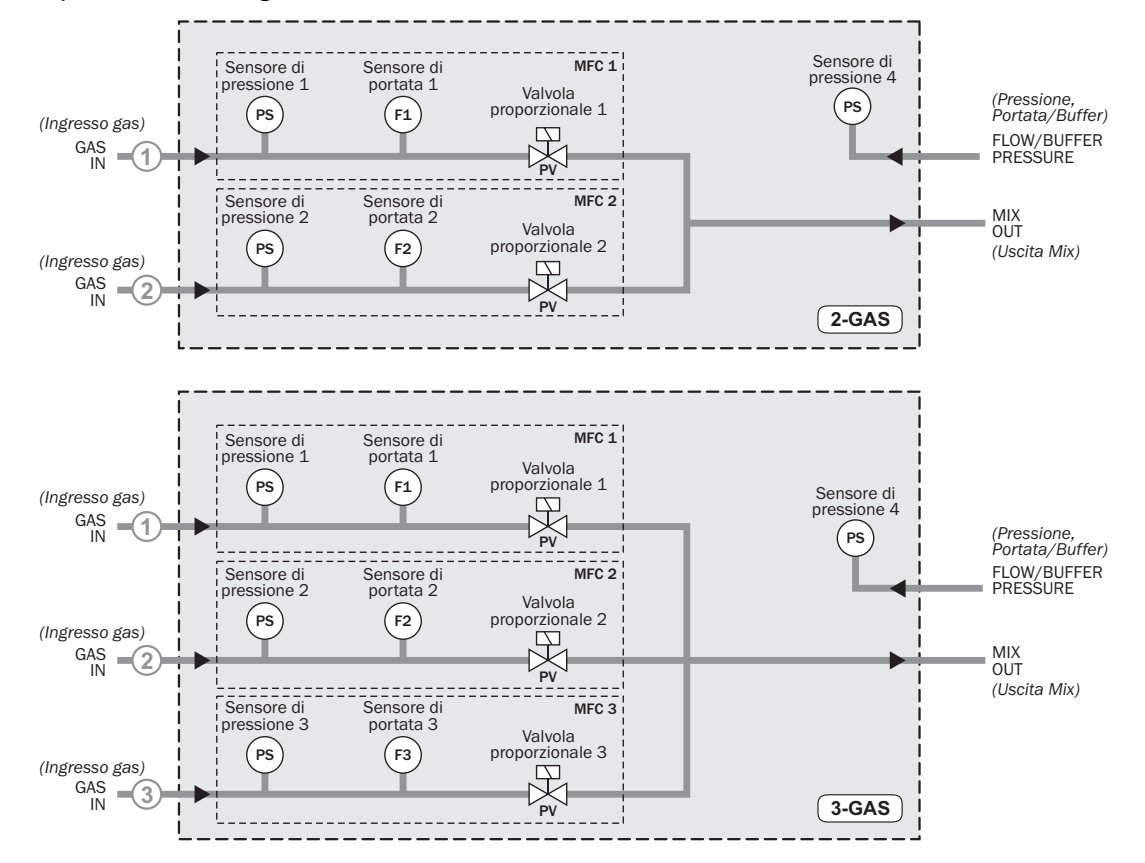

Il principio adottato nel miscelatore di gas si basa sull'impiego di "controllo della portata" (MFC, Mass Flow Controller). Per ciascuna linea del gas in ingresso nel miscelatore è presente un MFC preposto al controllo del flusso del rispettivo gas. La miscela viene programmata dal software, e ciascun MFC viene impostato su un flusso proporzionale alla miscela richiesta del rispettivo gas.

**Esempio**: portata totale = 500 l/min, 30% CO<sub>2</sub> e 70% N<sub>2</sub>; il software calcola la portata necessaria di ciascun gas in ingresso (150 l/min di CO<sub>2</sub> e 350 l/min di N<sub>2</sub>) e gli MFC vengono impostati in modo da erogare tali valori di portata.

Ciascun MFC è dotato di un controller PID che controlla la valvola proporzionale in base al valore di portata proveniente dal sensore di portata e al setpoint.

La caduta di pressione nel miscelatore sono nettamente inferiori a quelli dei miscelatori meccanici, e ciò garantisce il massimo impiego degli intervalli della pressione del gas in ingresso, nonché la possibilità di funzionare a pressioni di ingresso inferiori (a seconda della contropressione presente all'uscita).

Ciascuna linea del gas è dotata di un sensore di pressione (PS, Pressure Sensor), e in caso di bassa pressione di alimentazione del gas è possibile inviare un segnale di allarme per avvisare l'utente di tale condizione.

Se la pressione di ingresso eccede i livelli di funzionamento minimi o massimi, viene attivato un relè di "Guasto". Tale relè può essere utilizzato per arrestare la confezionatrice.

[01/2020](#page-0-1)

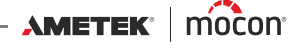

È possibile installare il miscelatore per il funzionamento nelle versioni "Portata" o "Buffer". La principale differenza risiede nell'installazione (vedere la spiegazione riportata di seguito).

#### <span id="page-14-0"></span>**"Portata"**

I miscelatori in versione "Portata" immettono il gas direttamente in una linea diretta alla confezionatrice. Il sensore di pressione integrato non svolge alcuna funzione di controllo, ma viene utilizzato esclusivamente per il monitoraggio della pressione erogata.

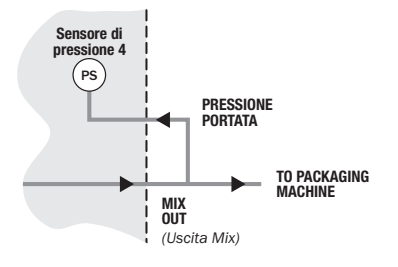

#### <span id="page-14-1"></span>**"Buffer"**

La versione "Buffer", utilizzata tipicamente nel confezionamento sotto vuoto, immette il gas in un serbatoio tampone che a sua volta lo eroga alla confezionatrice. Il sensore di pressione integrato viene utilizzato per mantenere la pressione impostata per il serbatoio tampone.

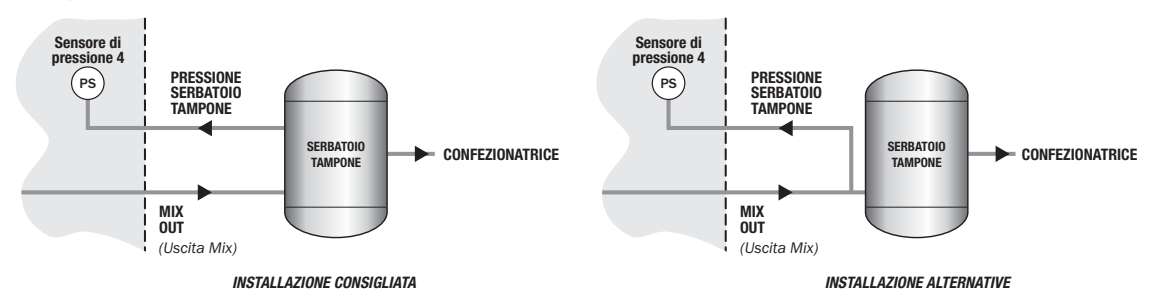

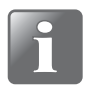

**NOTA! Si consiglia di dotare il serbatoio tampone di un collegamento separato per il sensore di pressione. In caso contrario, avere cura di stabilire un collegamento sul percorso di ingresso, il più vicino possibile al serbatoio stesso.**

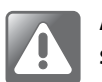

**AVVERTENZA! Accertarsi che l'uscita del gas presente sul lato anteriore del serbatoio tampone non sia MAI intasata o limitata.**

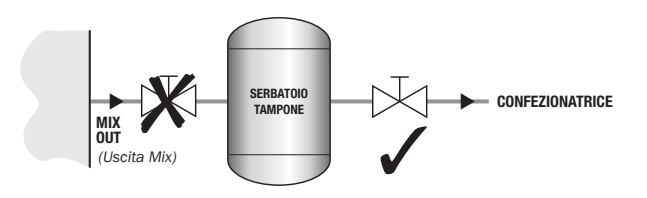

## <span id="page-15-0"></span>**Panoramica**

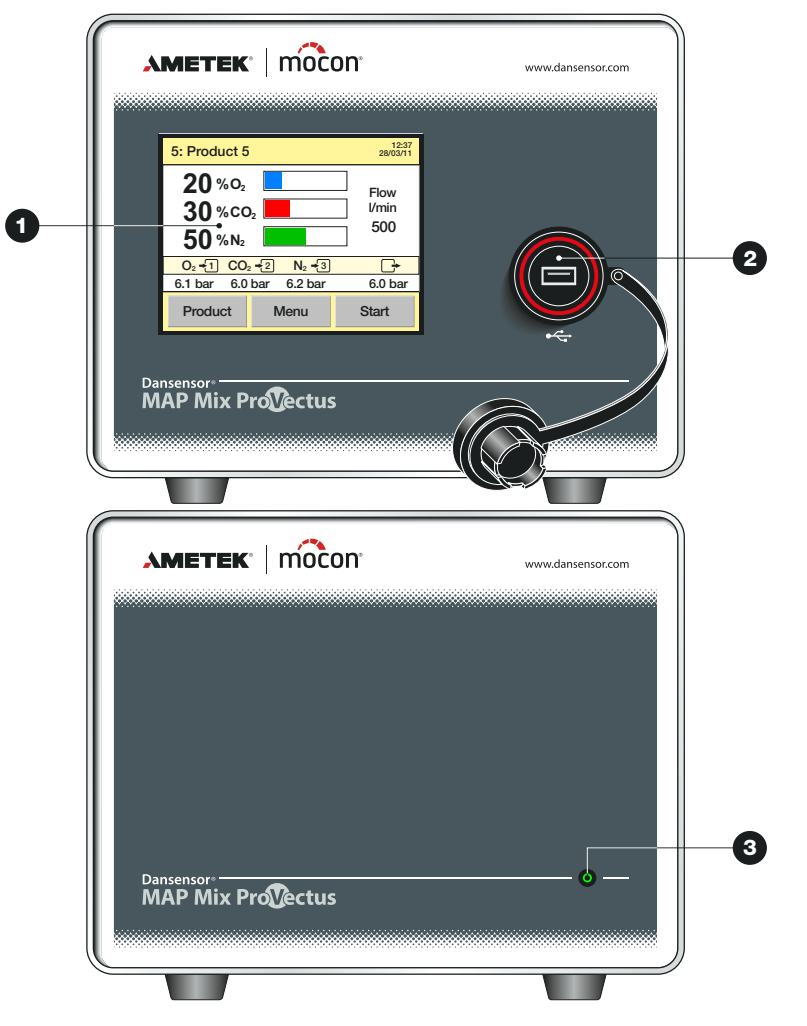

**Display a colori con pannello a sfioramento da 5"** (solo versioni "Stand-Alone" con unità autonoma)

Per un uso intuitivo del dispositivo tramite icone esplicative, tasti e messaggi di testo facilmente comprensibili.

#### **2** Host USB  $\leftarrow$

Per il collegamento di uno stick di memoria (solo versioni "Stand-Alone" con unità autonoma) Il connettore è dotato di un coperchio impermeabile.

Tutte le versioni sono dotate anche di un connettore USB situato sul lato posteriore del dispositivo.

#### **ON / Indicatore dello stato** (solo versioni "Black-Box" con unità senza display)

Quando l'indicatore è illuminato, l'unità è alimentata.

Le combinazioni di colore / luce indicano quanto segue:

- Verde fissa Pronto
- **Verde lampeggiante** Miscelazione in corso
- 
- **Errore (guasto) • Rossa - lampeggiante** Avvertenza
- [P/N 300865-H](#page-0-0)

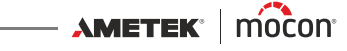

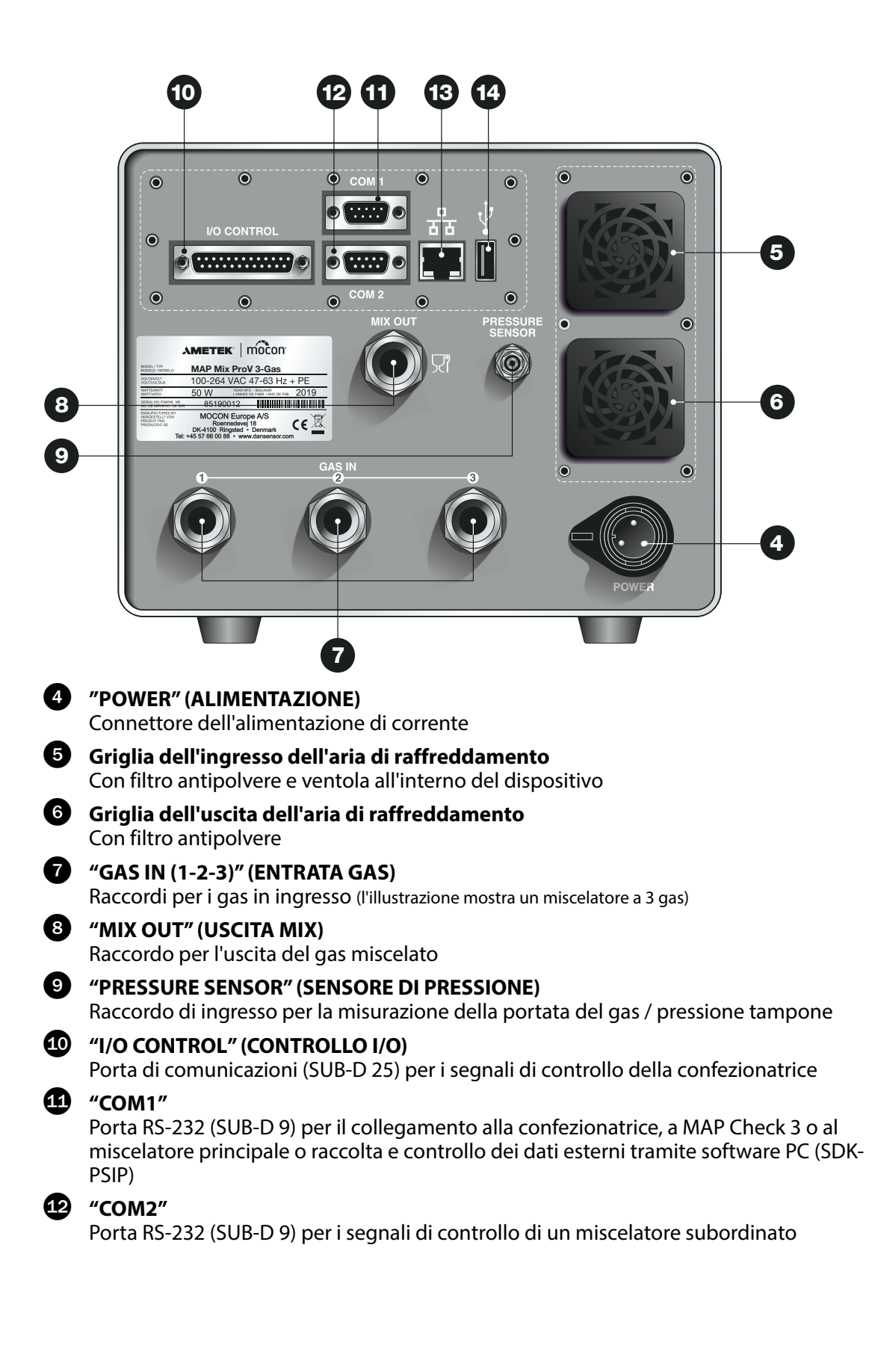

 $AMETER' | m0con' -$ 

### **Porta LAN/Ethernet**

Collegamento a una rete di computer locali per

- l'acquisizione di dati esterni

- le comunicazioni Modbus TCP con la confezionatrice

La porta è dotata di 2 LED di indicazione dello stato integrati

### **A** Host USB

Per il collegamento di uno stick di memoria

Le versioni "Stand-Alone" (unità autonoma) sono dotate di un connettore USB anche sul lato anteriore del dispositivo.

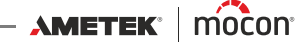

## <span id="page-18-0"></span>**3. Collegamenti**

## <span id="page-18-1"></span>**Raccordi per il gas**

#### <span id="page-18-2"></span>**Montaggio/smontaggio corretto dei raccordi**

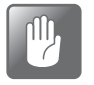

**ATTENZIONE! Quando si montano/smontano i raccordi per sostituire i filtri o collegare i gas, è molto importante trattenere saldamente i raccordi già montati, per evitare di danneggiare i gruppi esistenti.**

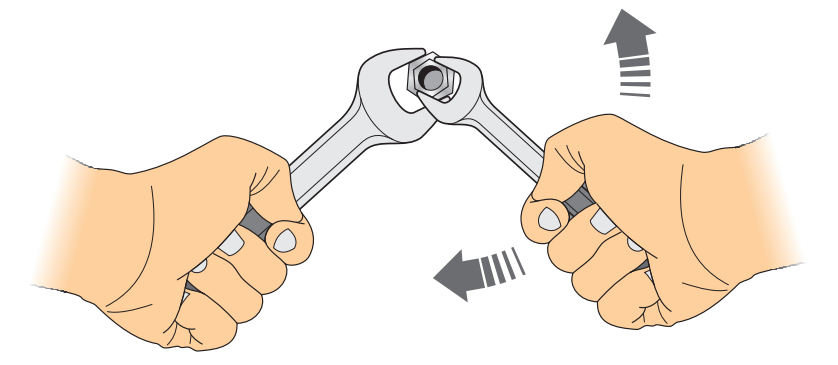

#### <span id="page-18-3"></span>**Realizzazione corretta dei tubi per i gas in ingresso**

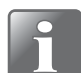

**NOTA! Per garantire l'immissione di un flusso di uniforme nel dispositivo, fra l'ingresso del gas e il più vicino gomito a 90° deve essere presente un flessibile diritto di lunghezza pari o superiore a 30 cm (12").**

**In alternativa, il flessibile di collegamento deve avere un raggio di curvatura pari o superiore a 5 cm (2").**

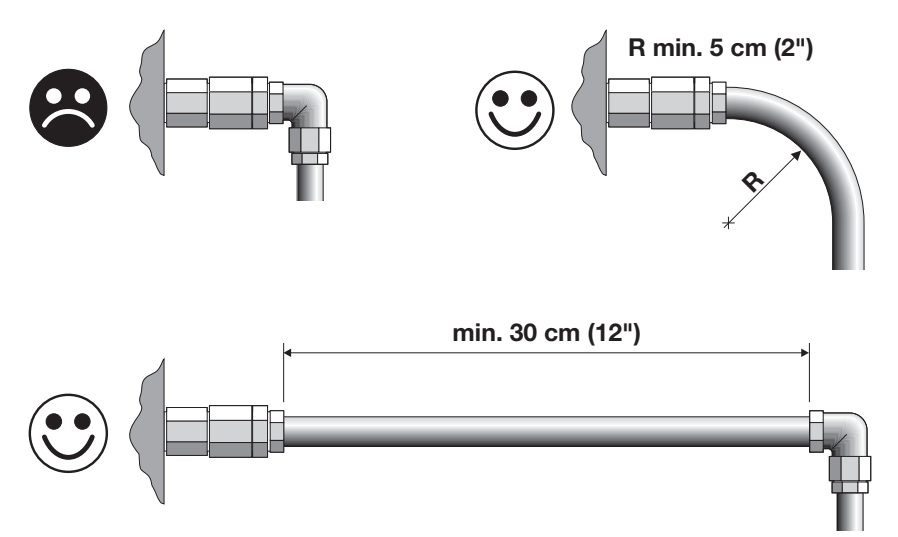

#### <span id="page-19-0"></span>**Versioni "Portata"**

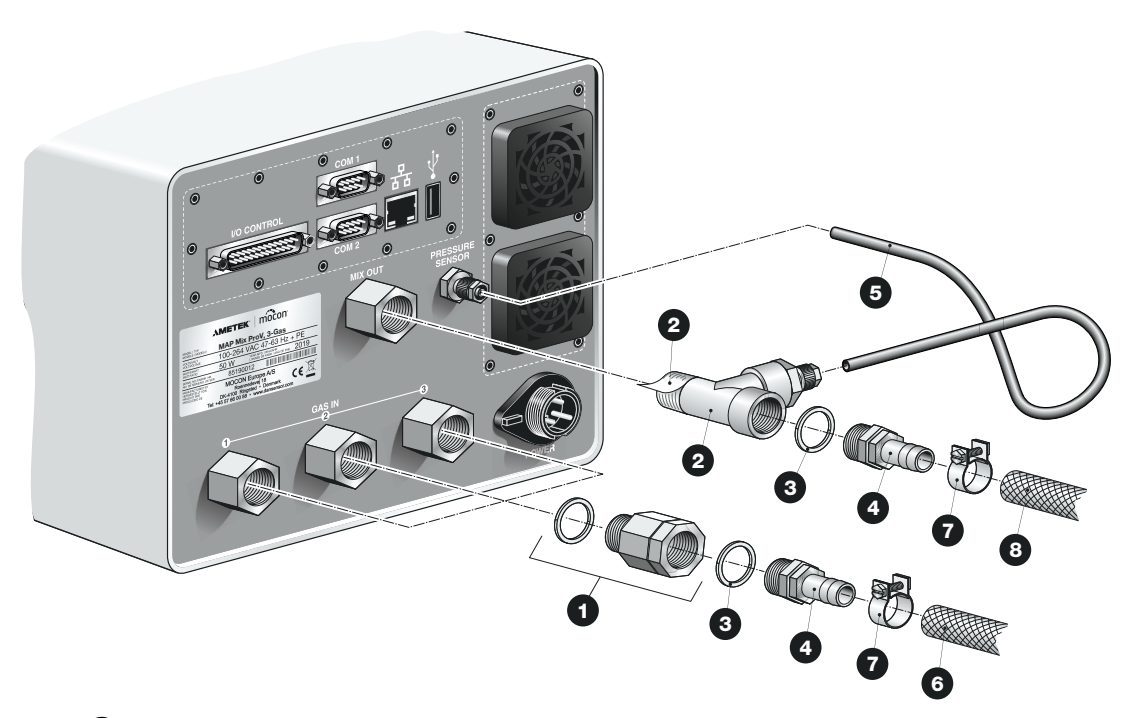

- I filtri  $\bullet$  del gas in ingresso vengono montati in fabbrica nei raccordi di ingresso "GAS IN".
- Collegare il raccordo a T $\bullet$  al raccordo di uscita "MIX OUT", quindi i raccordi $\bullet$  dei flessibili, mediante le guarnizioni  $\bigcirc$ , al raccordo a T  $\bigcirc$  e ai filtri  $\bigcirc$  del gas presenti nei raccordi di ingresso "GAS IN".
- Collegare al raccordo di ingresso "PRESSURE SENSOR" il flessibile  $\bigcirc$  per la misurazione della pressione, proveniente dal raccordo a  $T$ .
- Collegare i flessibili di ingresso e uscita del gas  $\bigodot$  e, rispettivamente,  $\bigodot$  agli appositi raccordi <sup>2</sup> "GAS IN" e "MIX OUT" servendosi delle fasce

**ATTENZIONE! Non utilizzare mai il miscelatore senza i filtri di ingresso .**

 $\mathbb{I}^{\mathbb{I}}$ 

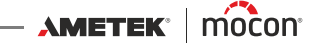

#### <span id="page-20-0"></span>**Versioni "Buffer"**

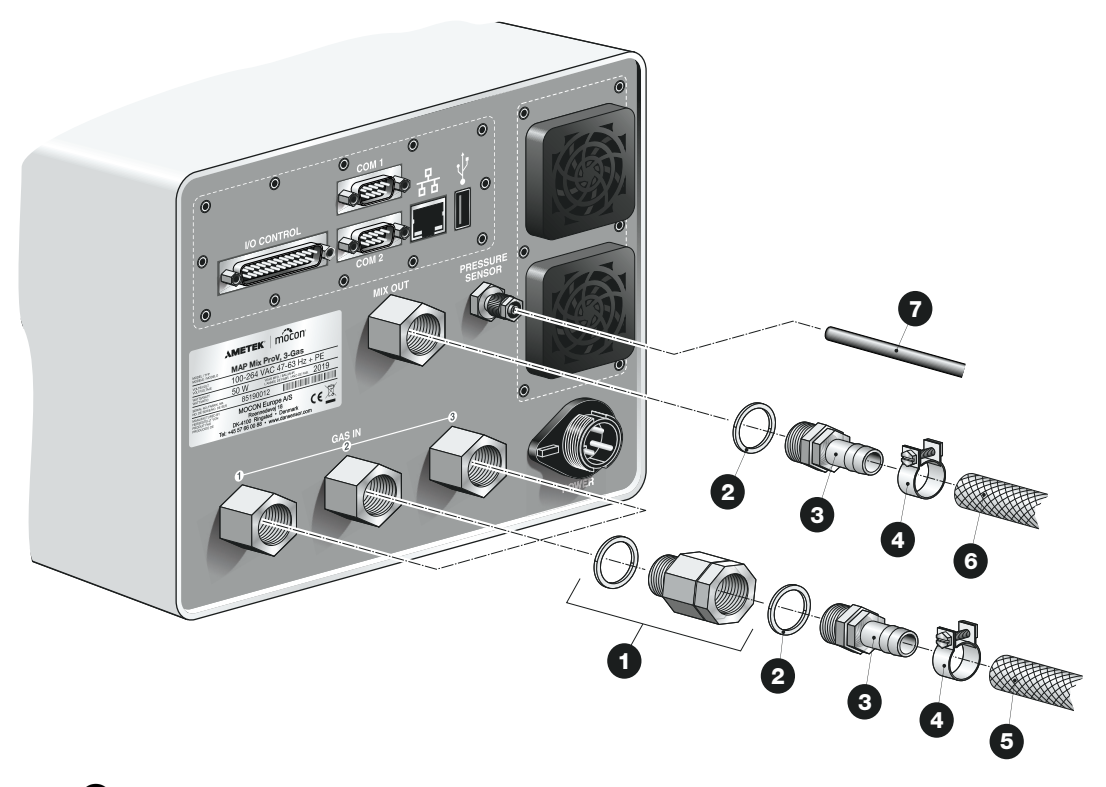

- I filtri **O** del gas in ingresso vengono montati in fabbrica nei raccordi di ingresso "GAS IN".
- **Collegare i raccordi**  $\bullet$  **per i flessibili, utilizzando le quarnizioni**  $\bullet$ **, ai filtri del gas**  $\bullet$ presenti nei raccordi di ingresso "GAS IN" e di uscita "MIX OUT".
- Collegare il flessibile  $\bullet$  per la misurazione della pressione all'apposita uscita presente sul serbatoio tampone e al raccordo di ingresso "PRESSURE SENSOR".
- Collegare i flessibili di ingresso e uscita del gas  $\bigodot$  e, rispettivamente,  $\bigodot$  agli appositi raccordi <sup>3</sup> "GAS IN" e "MIX OUT" servendosi delle fasce

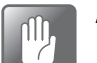

**ATTENZIONE! Non utilizzare mai il miscelatore senza i filtri di ingresso .**

## <span id="page-21-0"></span>**Collegamenti elettrici**

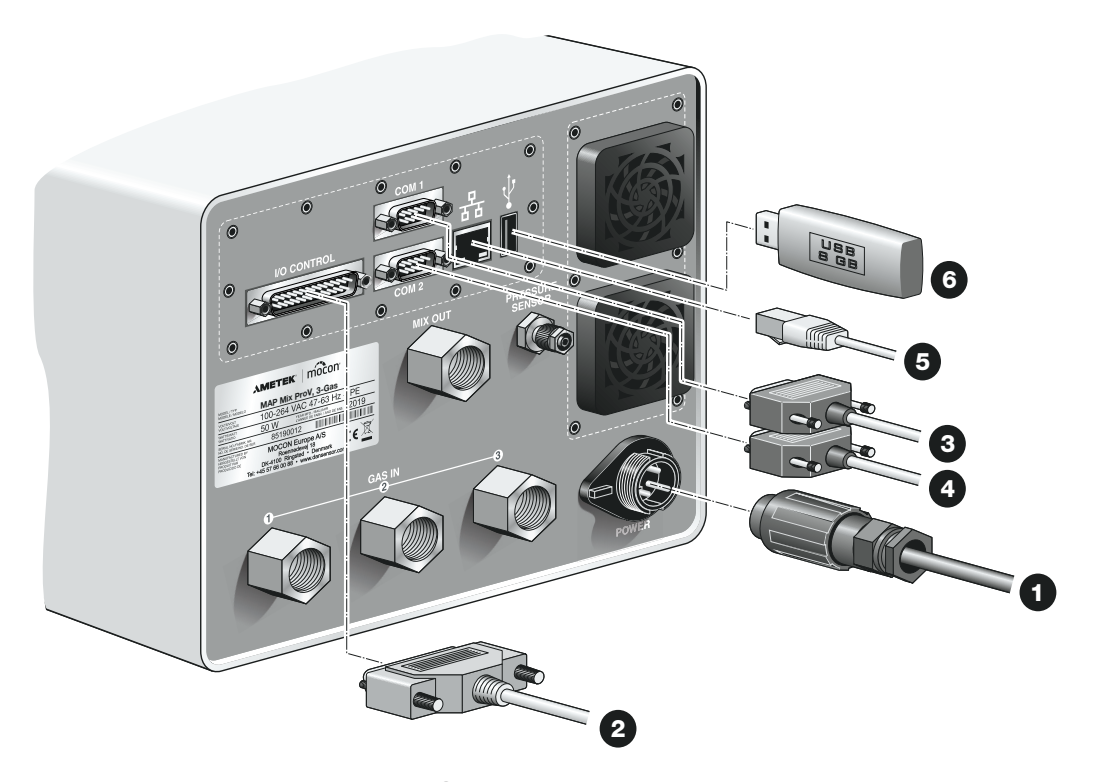

- $\blacksquare$  Collegare il cavo di alimentazione  $\blacksquare$  al connettore "POWER" e a una presa di corrente. (Il cavo di alimentazione viene fornito con il dispositivo).
- **Collegare un cavo di comunicazione**  $\bullet$  **a 25 contatti al connettore "I/O CONTROL" e alla** porta appropriata della confezionatrice. Questo cavo viene fornito con il dispositivo. Vedere le specifiche del cavo in ["Cavo di I/O" a pagina 21](#page-22-1).
- $\blacksquare$  Collegare un cavo seriale  $\blacksquare$  a 9 contatti al connettore "COM1" e al connettore "COM2" dell'analizzatore MAP Check 3 o a un miscelatore principale, oppure alla porta appropriata della confezionatrice; vedere ["Cavi COM-1/COM-2" a pagina 23](#page-24-0) per maggiori dettagli. Questo cavo non viene fornito con il dispositivo.
- Collegare un cavo seriale  $\bullet$  a 9 contatti al connettore "COM2" e al connettore "COM1" di un eventuale miscelatore subordinato (opzionale); vedere ["Cavi COM-1/COM-2" a pagina 23](#page-24-0) per maggiori dettagli. Questo cavo non viene fornito con il dispositivo.
- Collegare un cavo LAN/Ethernet  $\bigcirc$  al connettore LAN (contraddistinto dall'indicazione  $\frac{1}{6}$ ) a un connettore della rete di area locale in uso. Questo cavo non viene fornito con il dispositivo.

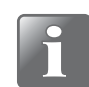

#### **NOTA! Per un'immunità ottimale ai disturbi, utilizzare cavi CAT6**

 $\blacktriangleright$  È possibile utilizzare il connettore USB (contraddistinto dall'indicazione  $\leftrightarrow$ ) per collegare uno stick di memoria USB  $\odot$  che permette di esportare/importare dati di registro, impostazioni del dispositivo e così via.

Nelle versioni "Stand-Alone" (unità autonoma) è possibile utilizzare anche il connettore USB presente sul lato anteriore del dispositivo.

[01/2020](#page-0-1)

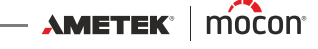

### <span id="page-22-0"></span>**Connettore di alimentazione**

Il connettore di alimentazione del dispositivo deve avere i seguenti collegamenti ai pin:

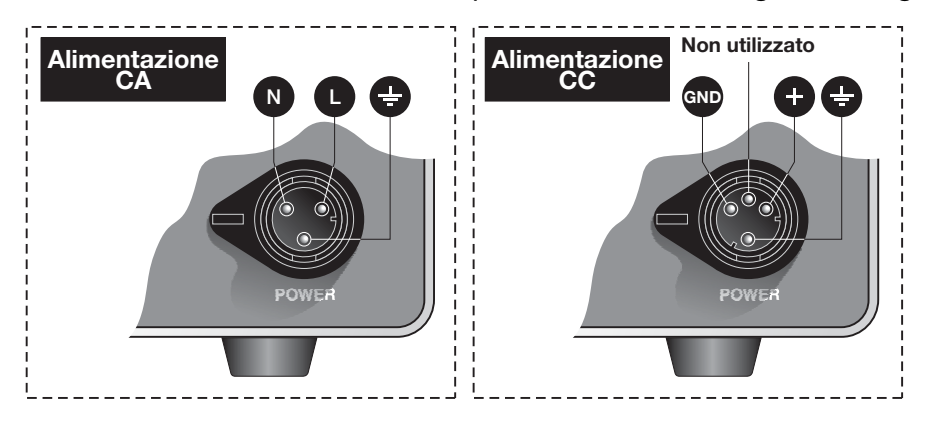

#### <span id="page-22-1"></span>**Cavo di I/O**

I pin del cavo di comunicazione a 25 contatti che unisce il connettore "I/O CONTROL" e la porta appropriata della confezionatrice sono collegati come segue:

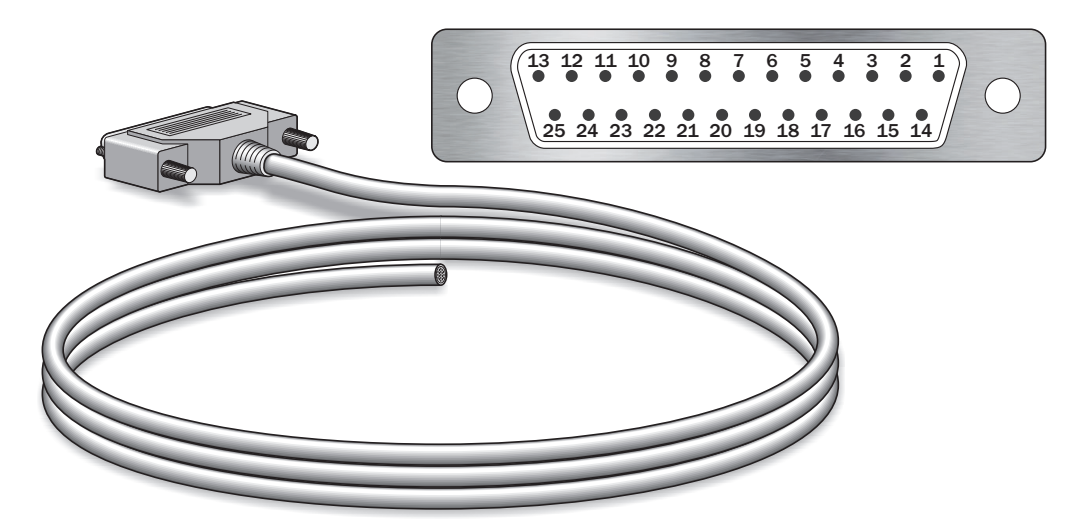

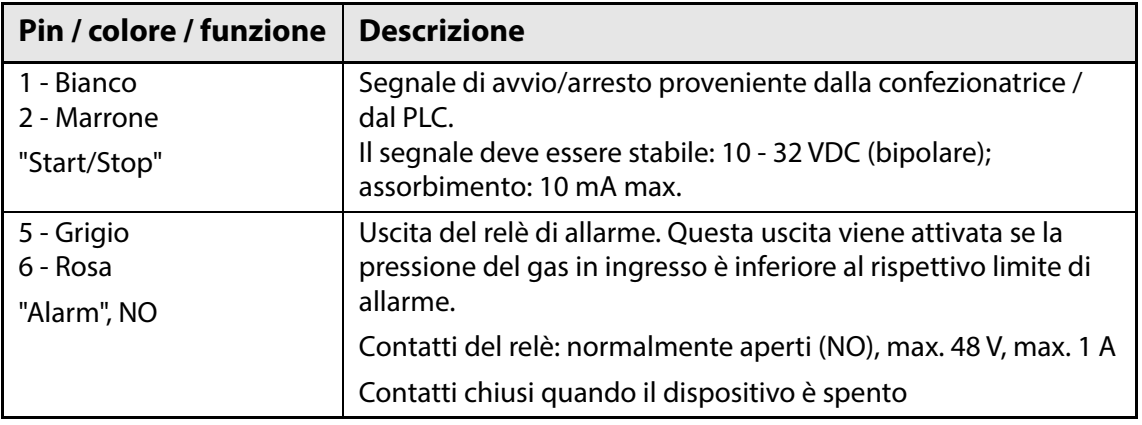

 $\overbrace{\phantom{xxxxx}}$   $\overbrace{\phantom{xxxxx}}$   $\overbrace{\phantom{xxxxx}}$ 

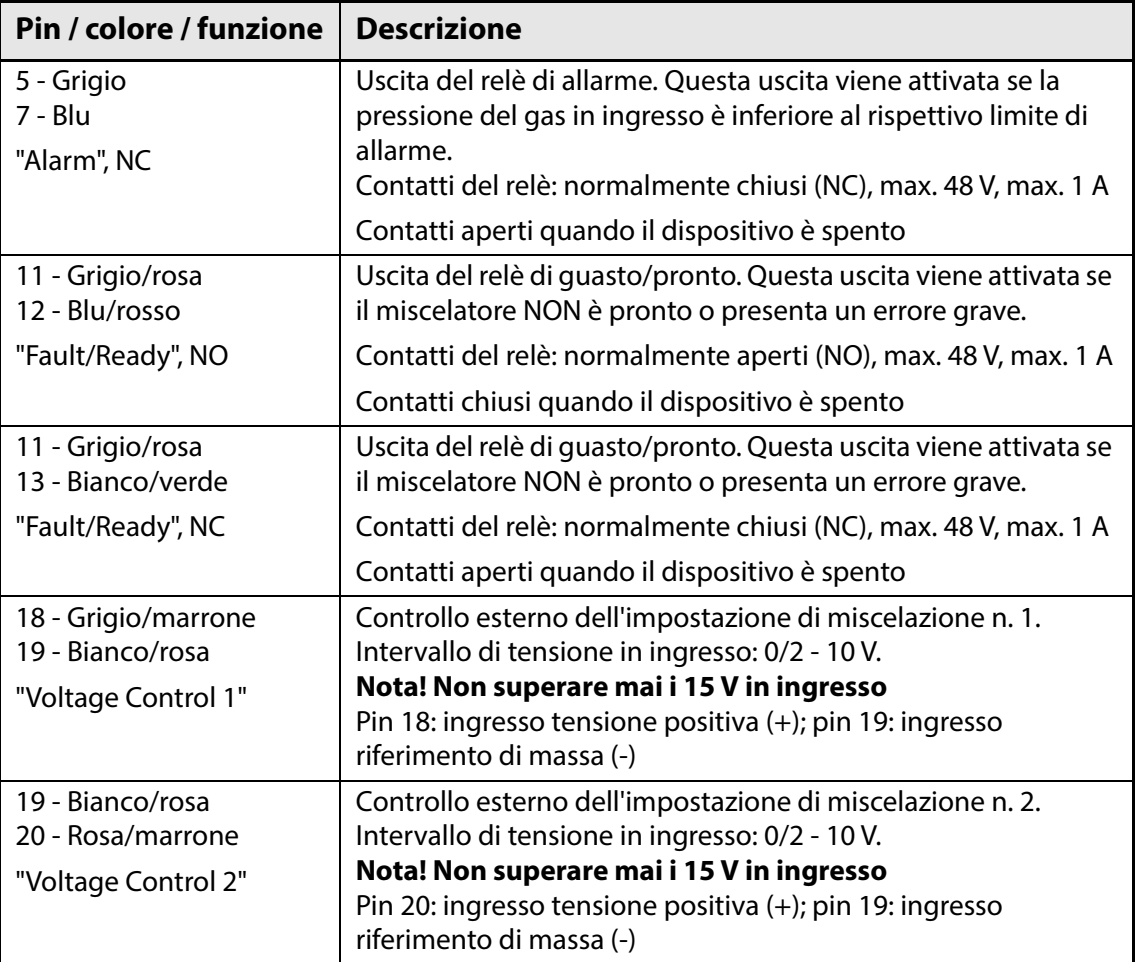

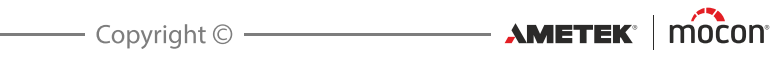

#### <span id="page-24-0"></span>**Cavi COM-1/COM-2**

I collegamenti ai pin dei cavi di comunicazione a 9 contatti devono essere come segue (connettori femmina):

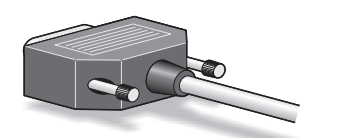

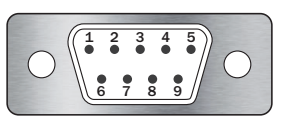

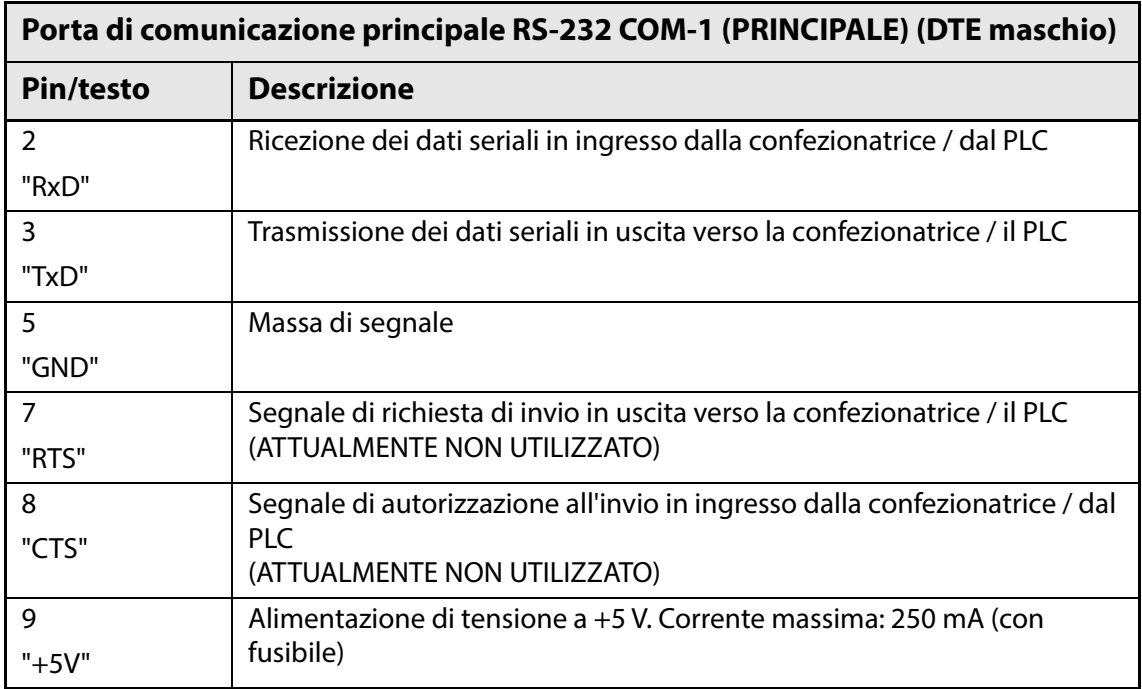

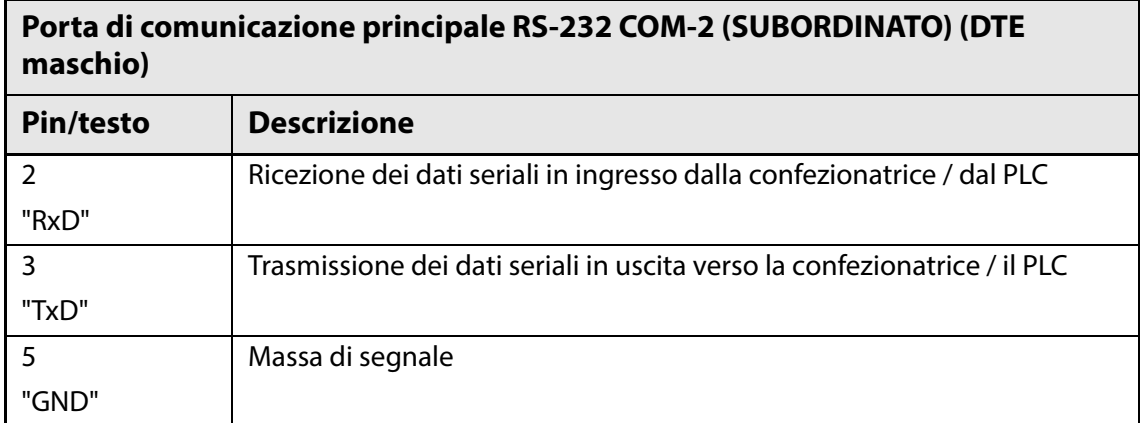

AMETEK | MOCON - Copyright © -

#### <span id="page-25-0"></span>**Segnalazioni dei relè**

Di seguito viene descritto come si comportano i relè durante gli stati di spegnimento, normale e di guasto:

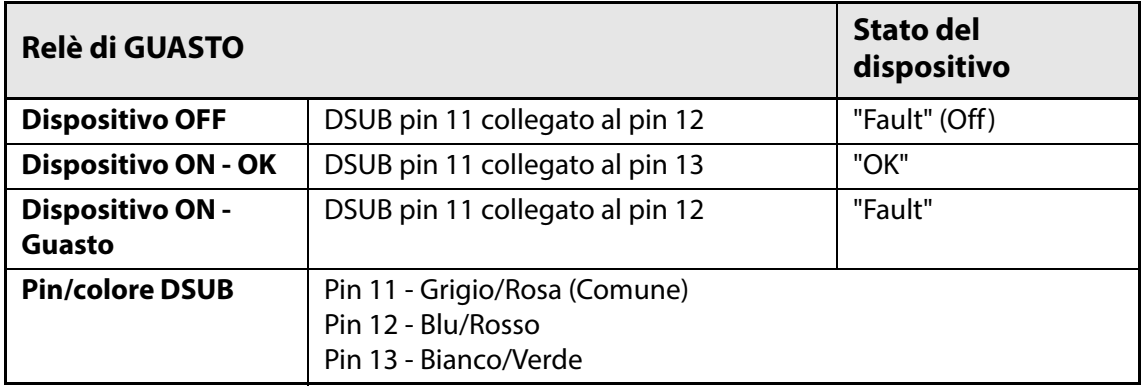

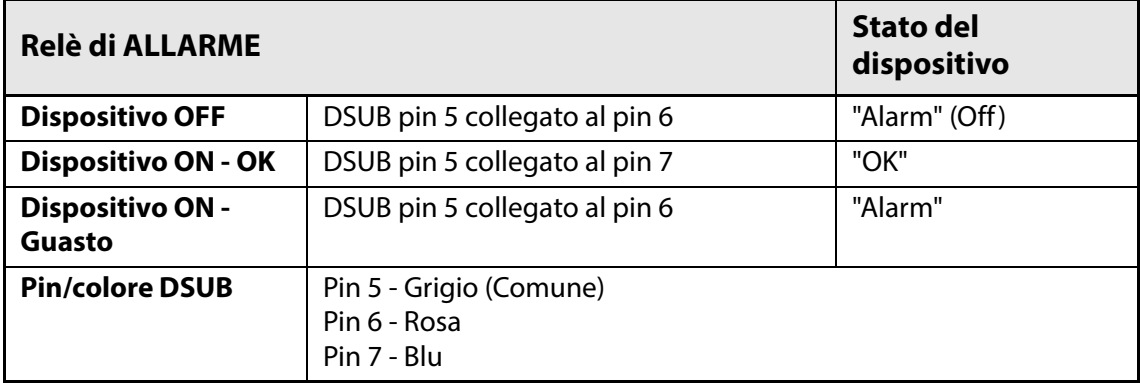

#### <span id="page-25-1"></span>**Segnali di I/O per il controllo della macchina**

#### **Controllo macchina I/O:**

- Ingresso avvio/arresto
- Relè di guasto
- Relè di allarme

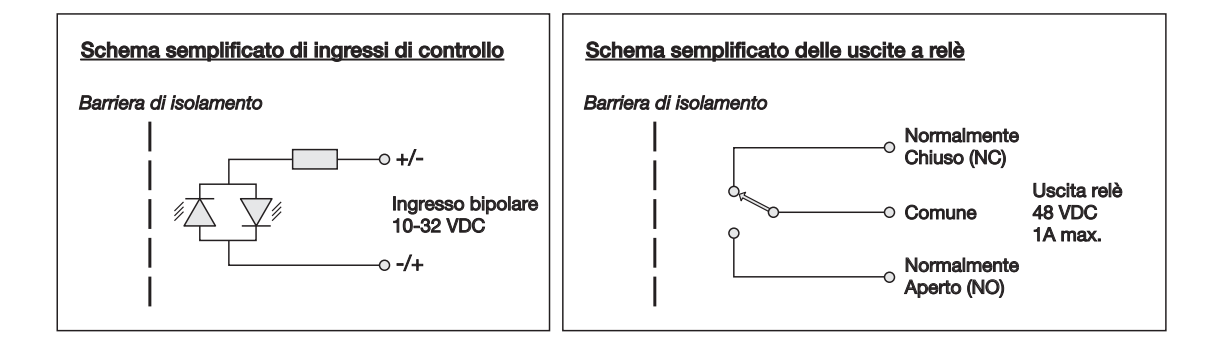

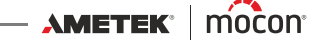

## <span id="page-26-0"></span>**Parallelizzazione di più miscelatori**

I miscelatori di gas **Dansensor® MAP Mix Provectus** con versione firmware V1.10 e superiore sono dotati di una funzionalità per mettere in parallelo un massimo di 3 miscelatori di gas con la medesima configurazione, al fine di ottenere portate di gas estremamente elevate che possono arrivare a 4500 l/min a seconda della miscelazione selezionata.

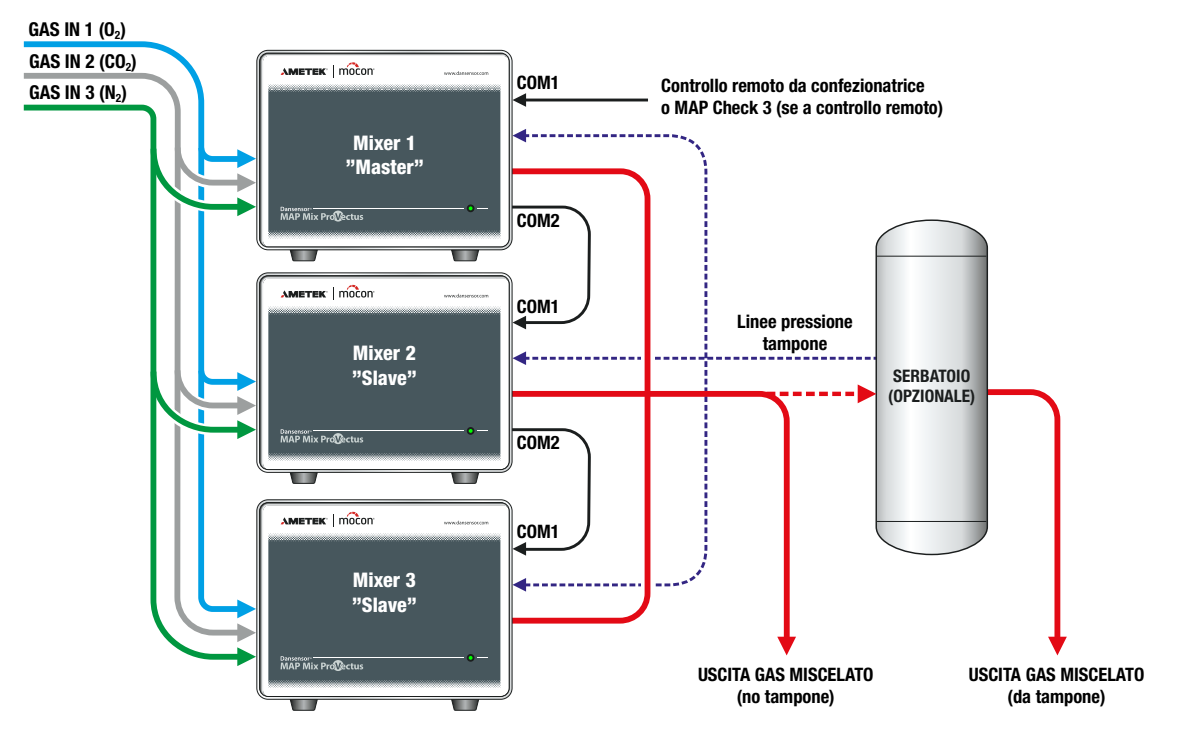

#### **Regole e restrizioni per miscelatori in parallelo:**

- È possibile mettere in parallelo un massimo di 3 miscelatori
- I miscelatori devono essere dello stesso tipo (a 2 gas o a 3 gas) e devono avere la stessa versione software
- Il primo miscelatore del gruppo è quello "master" e controllerà automaticamente i miscelatori "subordinati"
- Le impostazioni della miscela di gas, della portata e del controllo dell'avvio/arresto vengono effettuate solo nel miscelatore "master"
- I miscelatori in parallelo NON supportano il controllo GasSave tramite MAP Check 3
- I miscelatori in parallelo possono essere controllati solo come miscelatori "Flow" o "Buffer"
- In una configurazione "Buffer", tutti gli ingressi "PRESSURE SENSOR" devono essere collegati al serbatoio tampone
- I miscelatori sono "collegati in serie" per mezzo di cavi NULL modem corti (0,5 m); vedere ["Accessori" a pagina 77](#page-78-4)
- L'alimentazione e l'uscita del gas devono essere collegate in parallelo alle stesse porte
- Occorre rispettare le restrizioni relative al raggio di curvatura minimo e alla lunghezza; vedere ["Realizzazione corretta dei tubi per i gas in ingresso" a pagina 17](#page-18-3) per maggiori dettagli
- Sui miscelatori dotati di display, una piccola icona mostra il numero di miscelatori "subordinati" collegati

**AMETEK | MOCON -**

 $-$  Copyright  $\odot$  -

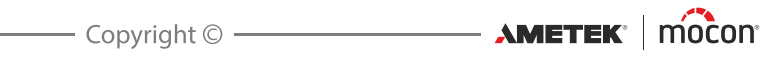

## <span id="page-28-0"></span>**4. Uso e manutenzione**

## <span id="page-28-1"></span>**Generalità**

L'illustrazione riportata di seguito mostra una panoramica delle varie opzioni di controllo disponibili per il miscelatore **Dansensor® MAP Mix Provectus**.

Per configurare il dispositivo, utilizzare il programma **PuTTY Terminal Server**. È possibile utilizzare tale programma con tutti i modelli, ma in modo particolare con quelli "Black Box"; vedere ["PuTTY Terminal Server" a pagina 65](#page-66-0) per maggiori dettagli.

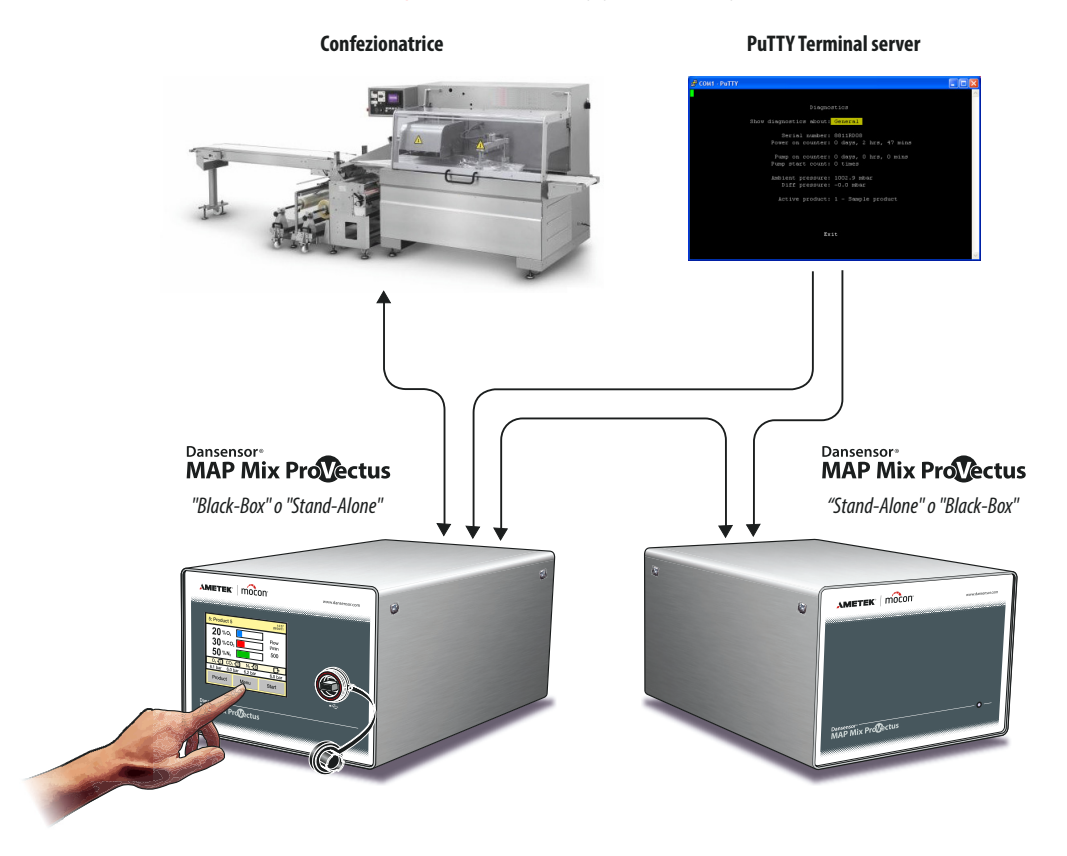

## <span id="page-29-0"></span>**Videata principale**

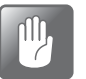

**ATTENZIONE! Il touch screen deve essere toccato soltanto con le dita. Matite o strumenti metallici danneggiano in modo irreparabile la pellicola sensibile al tatto.**

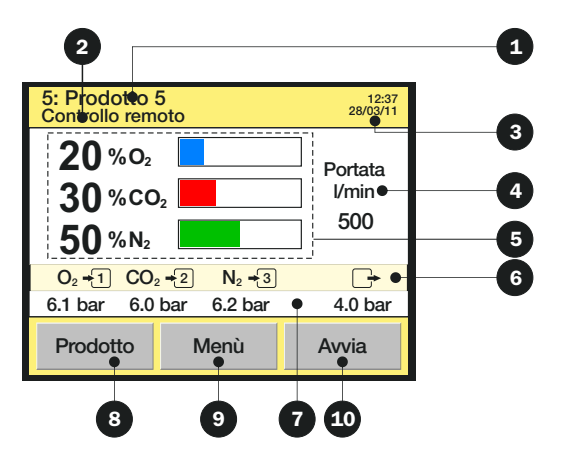

La videata principale offre le seguenti informazioni/funzioni:

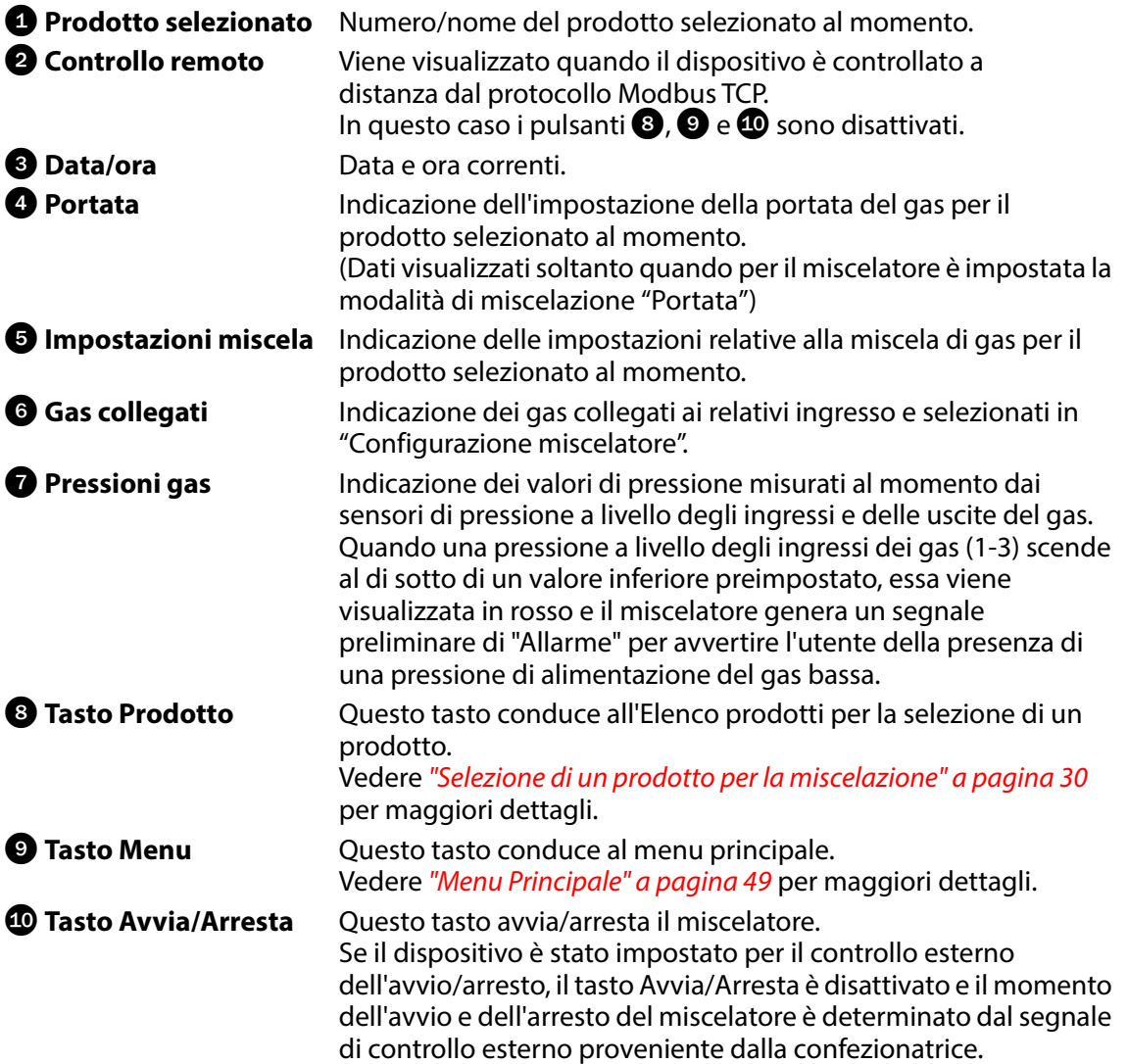

[01/2020](#page-0-1)

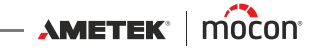

## <span id="page-30-0"></span>**Avviamento**

#### <span id="page-30-1"></span>**Modelli "Black Box"**

Quando si dà corrente all'unità, l'indicatore presente sul lato anteriore si illumina.

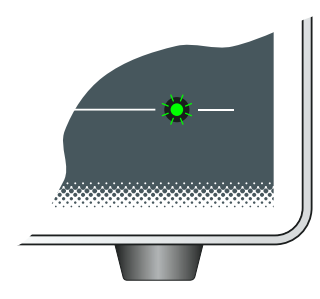

Dopo una breve autodiagnosi interna il dispositivo è pronto per l'uso.

#### <span id="page-30-2"></span>**Modelli con display**

Quando viene acceso, il display mostra inizialmente per qualche istante la videata di caricamento di **Dansensor® MAP Mix Provectus**.

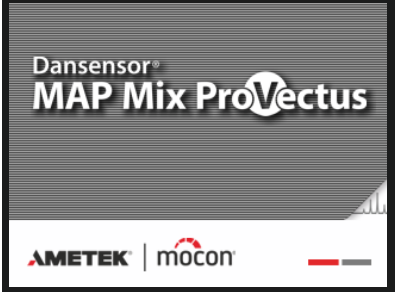

Dopo una breve autodiagnosi interna, il dispositivo visualizza la videata principale ed è pronto per l'uso.

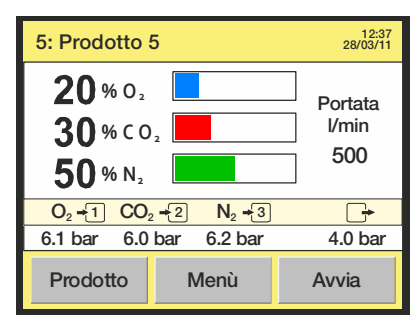

#### <span id="page-31-0"></span>**Selezione di un prodotto per la miscelazione**

Selezionare nell'elenco **Prodotti** un prodotto da misurare, come descritto di seguito:

1. Nella videata principale, premere il tasto **Prodotto** per richiamare la videata **Prodotti**.

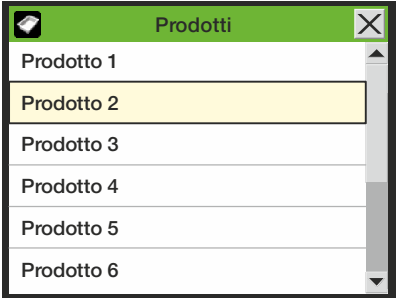

L'elenco **Prodotti** contiene un numero fissato dei medesimi (10), e non è possibile eliminare o aggiungere un prodotto.

Il testo di colore blu indica che per il rispettivo prodotto sono presenti dati registrati.

2. Utilizzare i tasti di scorrimento  $\blacktriangle$  e  $\blacktriangledown$  per localizzare il prodotto appropriato, quindi premere il tasto Prodotto per selezionarlo e ritornare alla videata di misurazione.

#### <span id="page-31-1"></span>**Avvio del miscelatore**

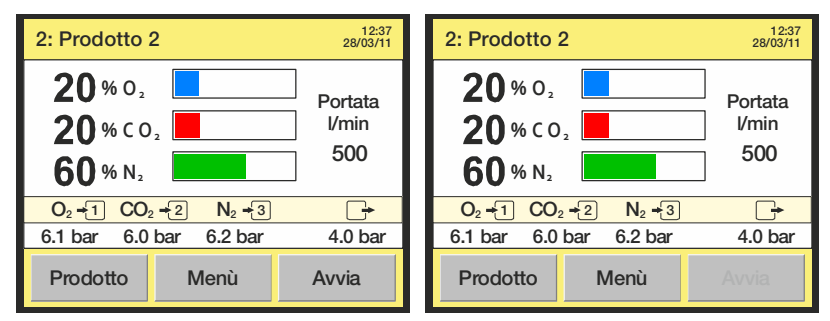

È possibile avviare e arrestare manualmente il miscelatore mediante il tasto **Avvia/Arresta** della videata principale.

Se il dispositivo è stato impostato per il controllo esterno dell'avvio/arresto, nella videata principale il tasto **Avvia/Arresta** è disattivato e il momento dell'avvio e dell'arresto del miscelatore è determinato dal segnale di controllo esterno proveniente dalla confezionatrice.

#### <span id="page-31-2"></span>**Controllo analogico**

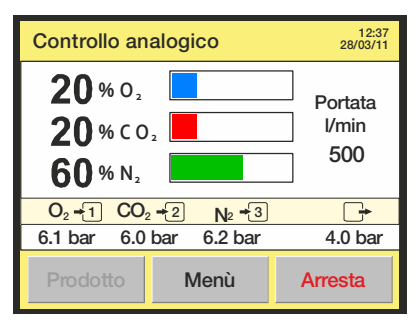

Se il miscelatore è stato impostato per il controllo analogico (vedere "Configurazione [miscelatore" a pagina 54](#page-55-0) per maggiori dettagli) la miscela è controllata dalla confezionatrice e, quindi, il tasto **Prodotto** per la selezione dei prodotti è disattivato.

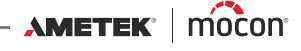

### <span id="page-32-1"></span><span id="page-32-0"></span>**Errori/avvertenze**

#### **Messaggi di errore/avvertenza**

In caso di errori o avvertenze del dispositivo, sul display appare una finestra a comparsa. Un errore arresterà anche il miscelatore (un'avvertenza no).

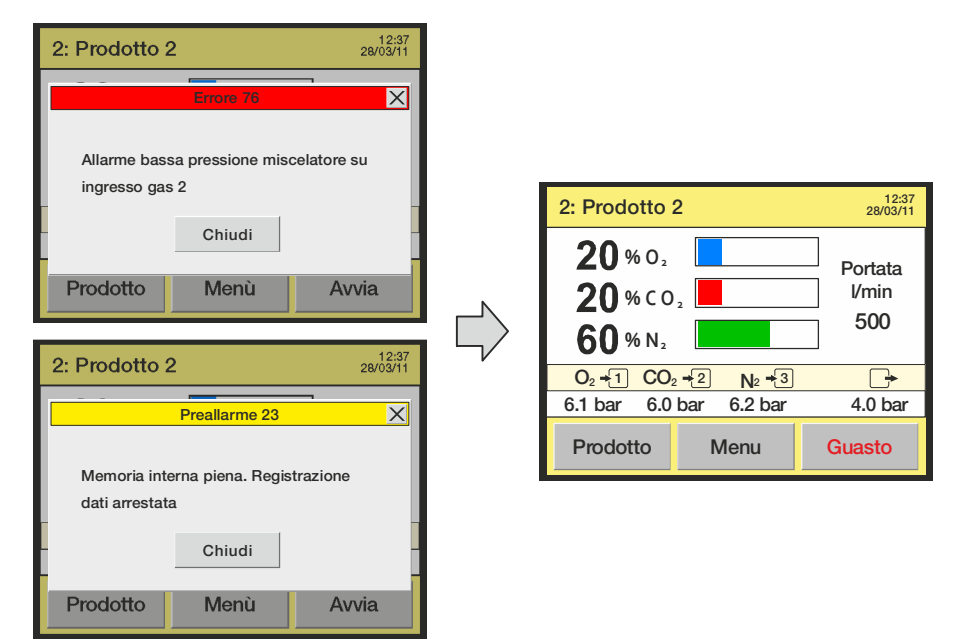

Tale finestra mostra il tipo (errore o avvertenza), il numero di errore/avvertenza e una breve descrizione dell'errore/avvertenza.

Per riconoscere l'errore/avvertenza e chiudere la finestra, premere il tasto **Chiudi** o il tasto **X** presente nell'angolo superiore destro.

Prima di poter riavviare il miscelatore, è necessario cancellare l'errore premendo il tasto **Guasto**.

Per correggere gli eventuali errori è possibile segnalare a un tecnico di manutenzione il numero di errore/avvertenza.

Vedere il ["Elenco degli errori / delle avvertenze" a pagina 32](#page-33-0) completo.

Nel **Menu Diagnostica** è disponibile un elenco degli errori / delle avvertenze più recenti; vedere ["Menu Diagnostica" a pagina 52](#page-53-1) per maggiori dettagli.

#### **Modelli "Black Box"**

In caso di errori/avvertenze, la spia presente sul lato anteriore del dispositivo diventa di colore rosso (errore = luce fissa, avvertenza = luce lampeggiante) e viene inviato un segnale di errore alla confezionatrice.

È possibile visualizzare una descrizione dell'errore/avvertenza sul display della confezionatrice soltanto se essa è stata predisposta con il software di comunicazione necessario.

#### <span id="page-33-0"></span>**Elenco degli errori / delle avvertenze**

Si tenga presente che i messaggi contrassegnati con un asterisco (\*) non appaiono sullo schermo. Questi messaggi appaiono solo come valori nel registro errori; vedere "Menu [Diagnostica" a pagina 52](#page-53-1) per maggiori dettagli.

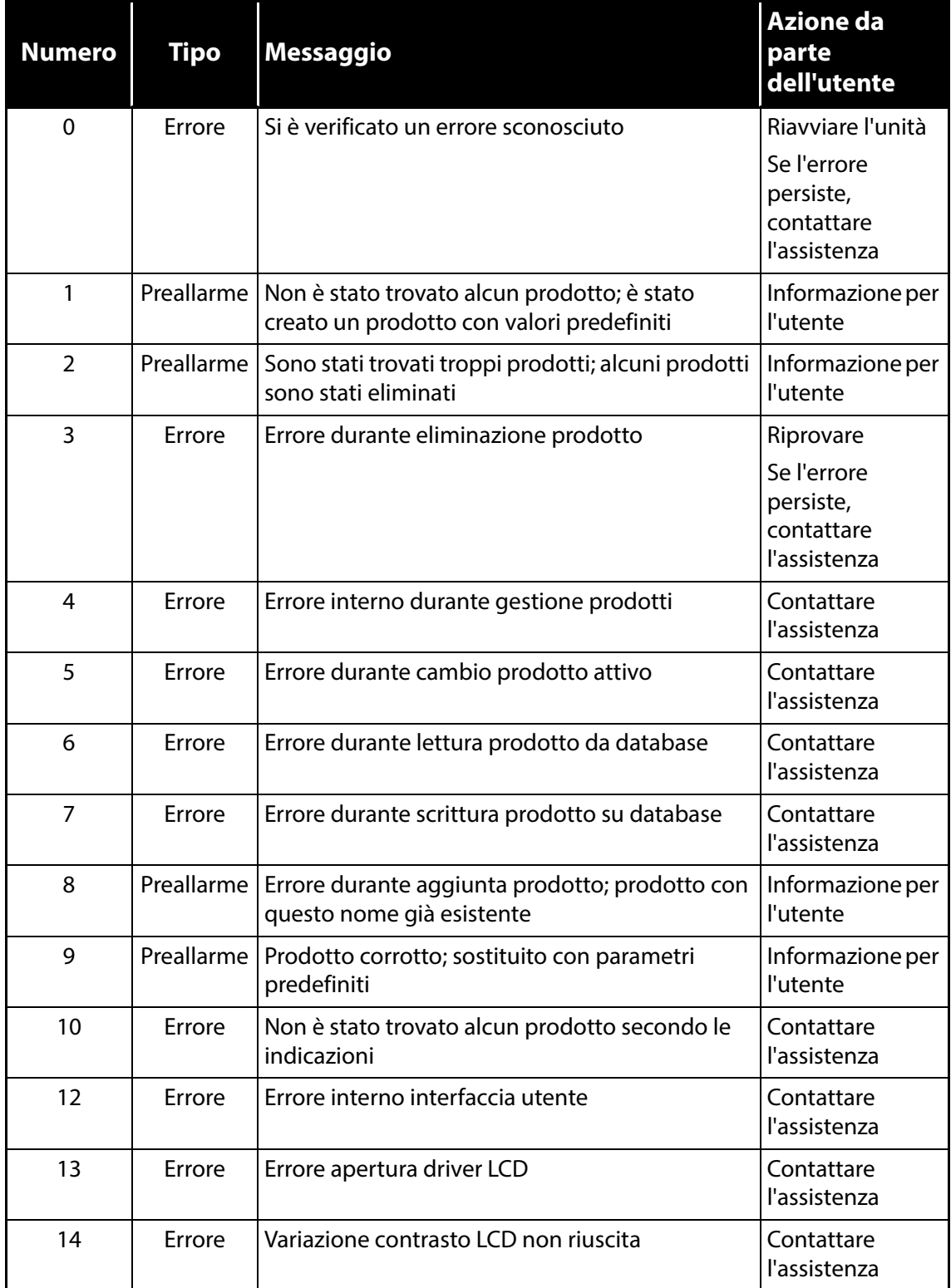

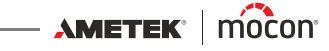

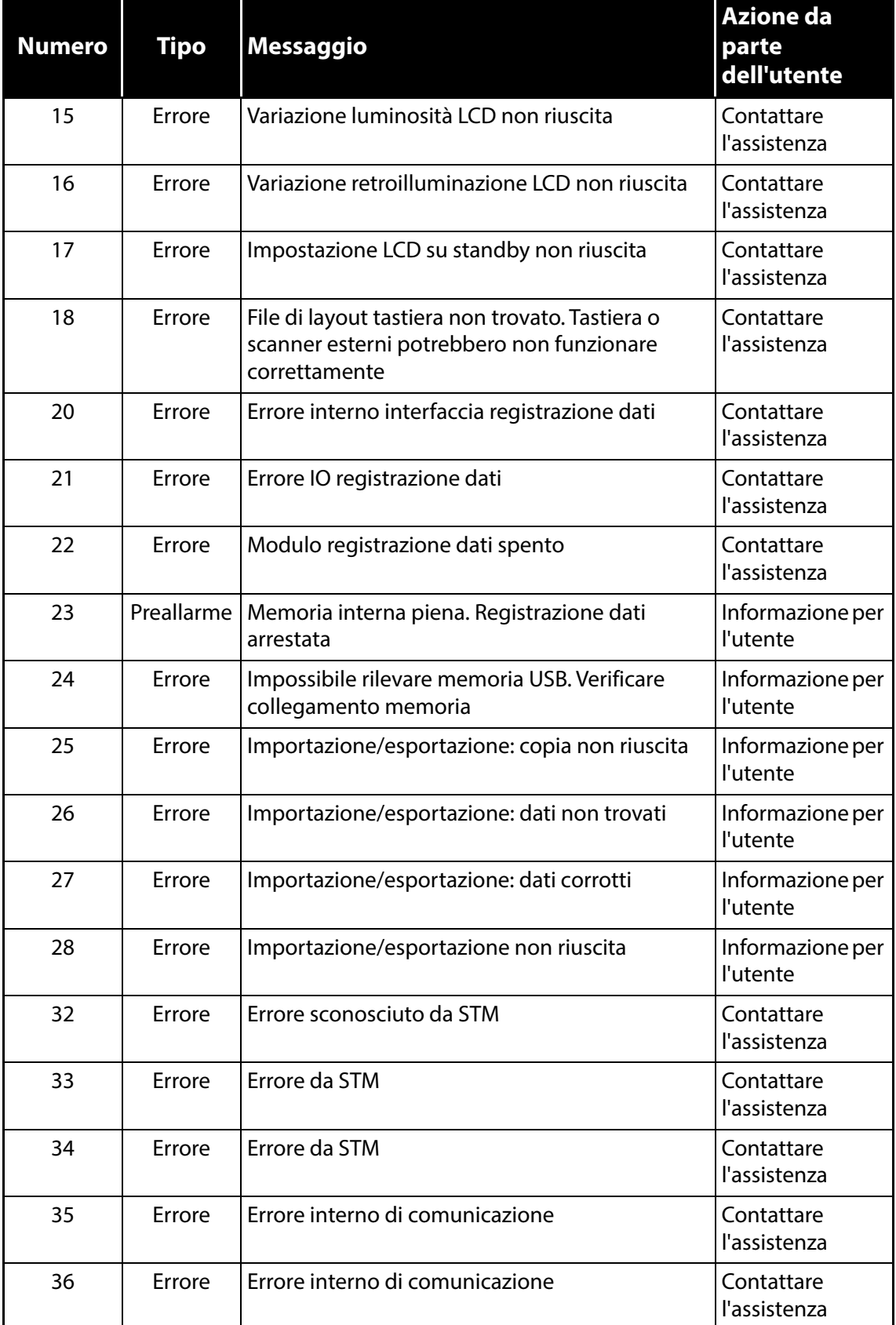

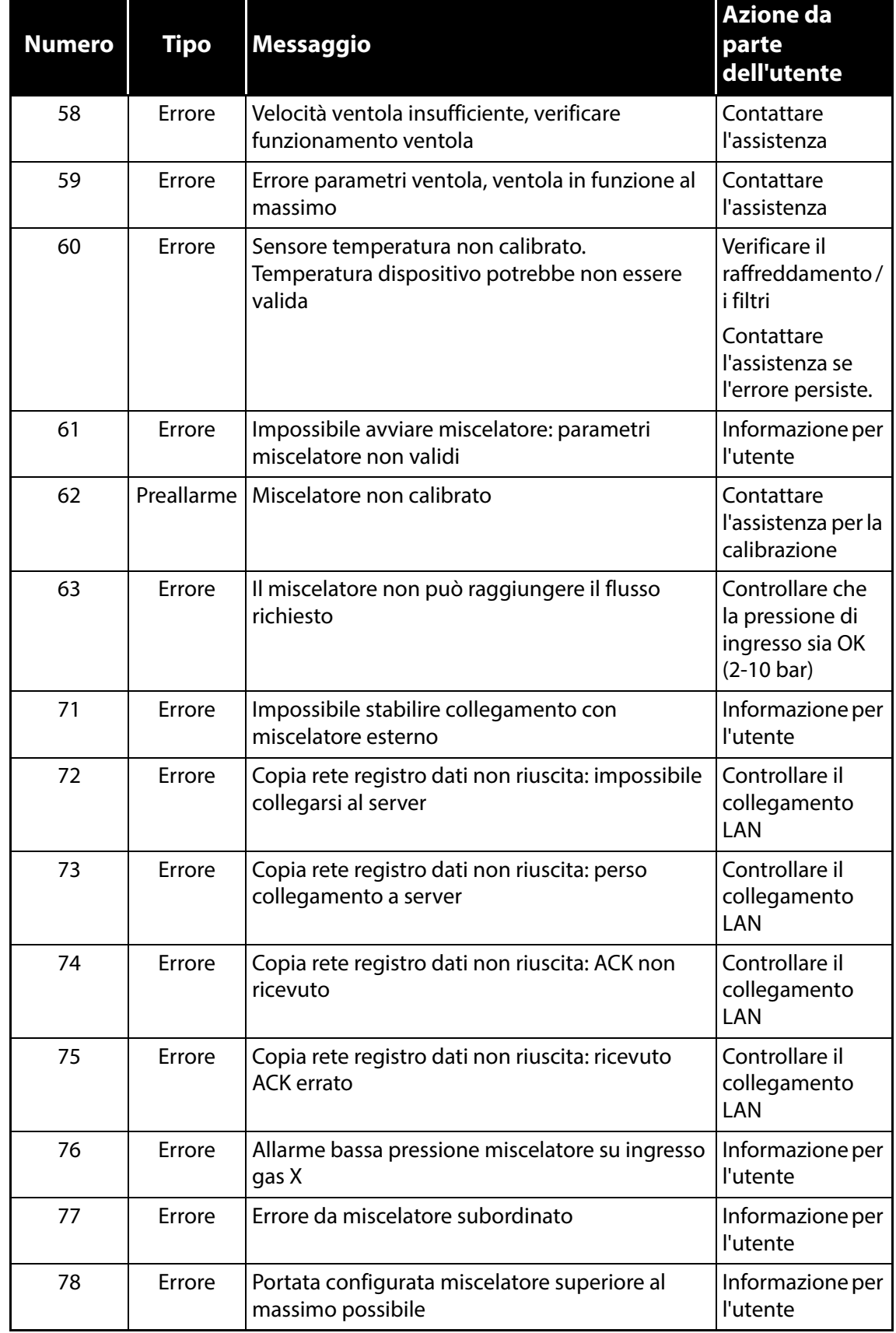

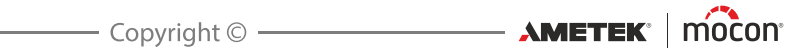
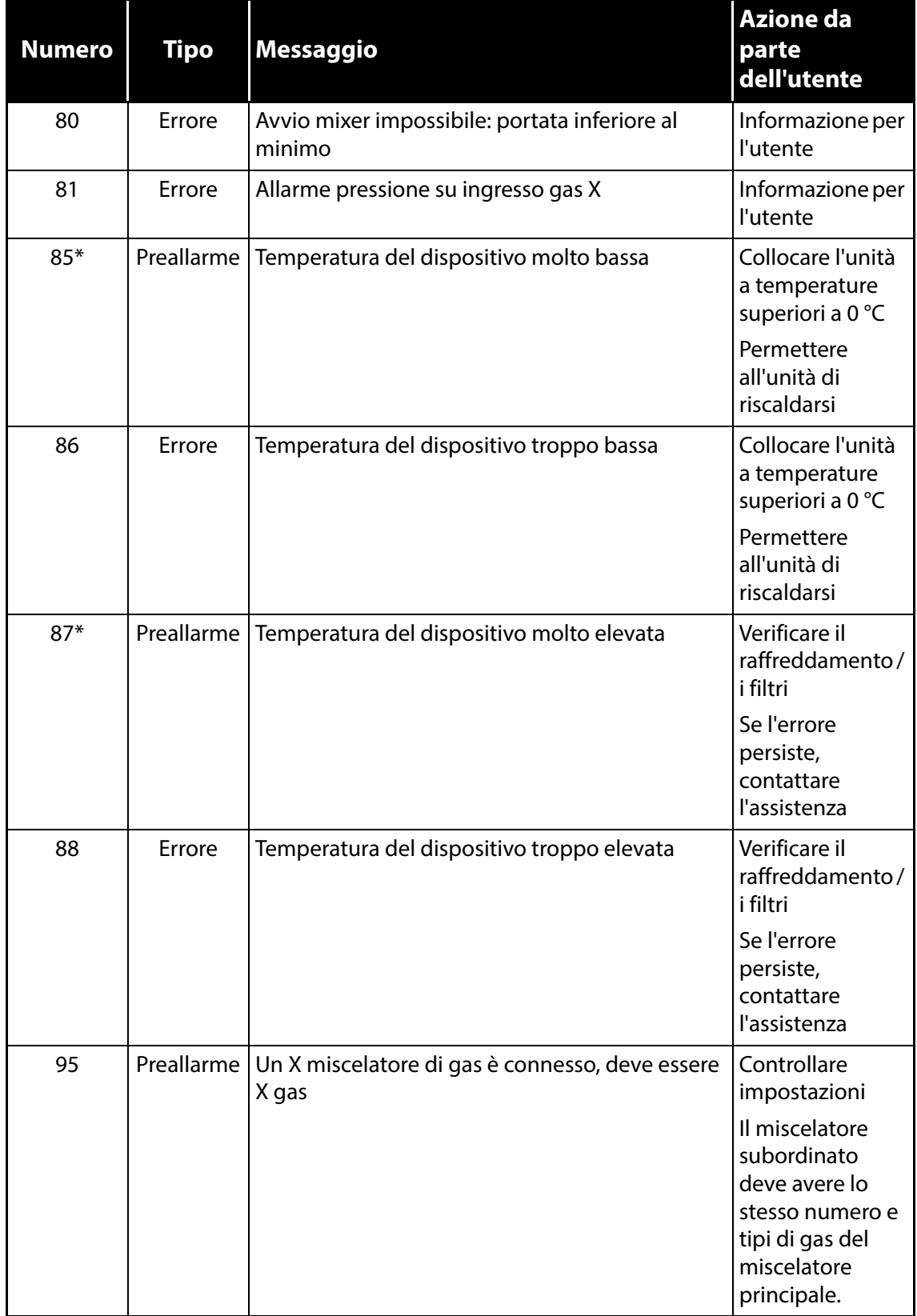

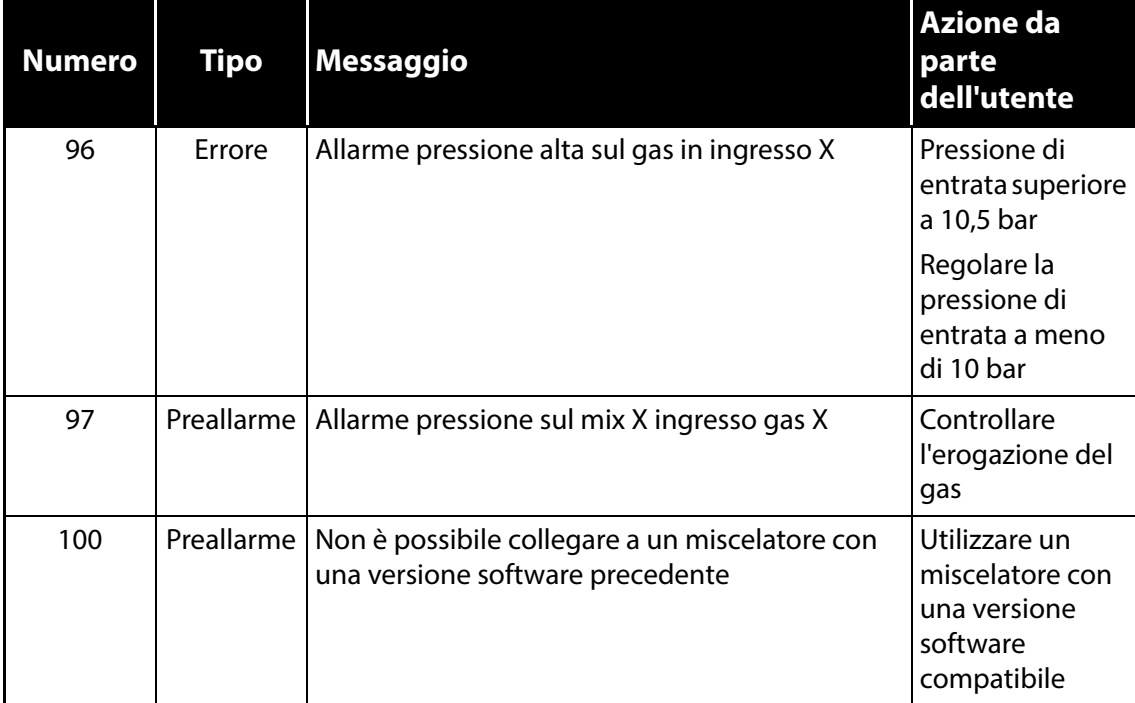

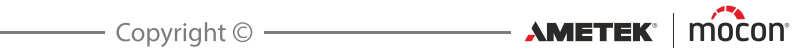

## **Utilizzo di MAP Mix Provectus in modalità emulazione MM8000**

**Dansensor® MAP Mix Provectus** (MMP) può essere utilizzato in sostituzione del **MAP Mix 8000 EL** (MM8000) precedente, se si fa attenzione a determinate limitazioni. Si consiglia, tuttavia, di utilizzare la modalità di funzionamento nativa di MMP, se possibile.

MMP è un progetto completamente diverso e vi sono enormi differenze nel modo in cui funziona, rispetto a MM8000. La capacità del nuovo MMP è molto superiore a quella dell'MM8000; di conseguenza l'alimentazione di GAS deve essere in grado di gestire le portate superiori che MMP usa in genere. La portata finale in uscita di MMP dipende dall'impostazione della miscela. ad esempio, se si usa una miscela di 50% / 50% su un MMP a 2 gas, si ottengono 1000 l/min in uscita. Data la portata elevata, il riempimento sarà molto più rapido rispetto all'MM8000.

In dispositivi MAP Mix Provectus con firmware V1.1.0 e inferiore, non la si può limitare. Il firmware V2.0.0 ha un menu incorporato per ridurre la portata massima in uscita (a prescindere da ciò che è possibile per la miscela indicata); utilizzare questa impostazione per evitare di superare la pressione durante il riempimento del serbatoio.

Per un funzionamento corretto del miscelatore, l'installazione deve assicurare che la capacità per ogni gas sia sufficiente e che restrizioni nelle linee del gas non influiscano sulla pressione e sulla portata.

Fare riferimento a ["Raccordi per il gas" a pagina 17](#page-18-0) per i requisiti di installazione e osservare le figure riportate nelle tabelle a *[pagina 76](#page-77-0)* per ottenere una perdita di carico minima rispetto alla portata.

#### **In termini generali, esistono tre modi per utilizzare MMP in modalità MM8000:**

- MMP emula MM8000 utilizzando l'interfaccia del protocollo PBI su COM1 (controllato dalla confezionatrice, dal PLC o da PC)
- MMP emula MM8000 utilizzando le tensioni di controllo analogico per selezionare i miscelatori. In genere, assicurate dal PLC DAC.
- MMP emula MM8000 collegato a CMV-2

Il programma MixSet utilizzato con MM8000 può essere impiegato anche con il miscelatore MMP per configurare la pressione del serbatoio tampone e selezionare una modalità di controllo analogico. Può essere utilizzato anche per il debug durante la configurazione, per l'avvio/arresto del sistema e per selezionare le miscele.

## **MMP in emulazione dell'MM8000 utilizzando l'interfaccia del protocollo PBI (PSIP) su COM1**

Per configurare MMP per la modalità MM8000, utilizzare in primo luogo il programma terminale PuTTY collegato alla porta COM2 del miscelatore. Se il miscelatore utilizza l'interfaccia utente, è possibile impostare i parametri dal menu Impostazione generale.

- Effettuare l'accesso come **Supervisore (0000)** e selezionare **Impostazione generale -> Configurazione miscelatore**.
- In **Modalità miscelatore** selezionare la modalità di emulazione MM8000 che si desidera utilizzare:
	- I miscelatori di 2 gas possono essere impostati su **CO<sub>2</sub>/N<sub>2</sub>, N<sub>2</sub>/O<sub>2</sub>** or **CO<sub>2</sub>/O**<sub>2</sub>
	- I miscelatori di 3 gas possono essere impostati solo su **Modalità 3 gas (N<sub>2</sub>/CO<sub>2</sub>/O<sub>2</sub>)**

- NON assegnare il tipo GAS in modalità MM8000, poiché gli ingressi sono preconfigurati

- Selezionare i livelli di allarme per le pressioni dei gas in ingresso (per ciascun GAS)
- In **Avvio/arresto esterno** selezionare se il miscelatore deve essere controllato da un segnale di avvio/arresto esterno (24 V) o no. Il miscelatore entrerà in funzione anche quando si cambia miscela, come l'MM8000.

A questo punto il miscelatore è pronto per accettare i dati su COM1 utilizzando il protocollo PBI e può essere collegato al PLC/PC della confezionatrice. È inoltre possibile collegare il programma MixSet di MM8000 per testare e configurare il miscelatore.

Tenere presente che gli allarmi relativi alla pressione attiveranno il relè di allarme e NON arresteranno il miscelatore. Tuttavia, se non è possibile mantenere la portata, si attiverà il relè di guasto e occorrerà riavviare il miscelatore inviando la sequenza di arresto/avvio sul controllo esterno o cambiando miscela.

(Le seguenti tabelle sono volutamente tenuto in inglese)

#### **Allocation Table**

#### **Read only commands (G "Read configuration")**

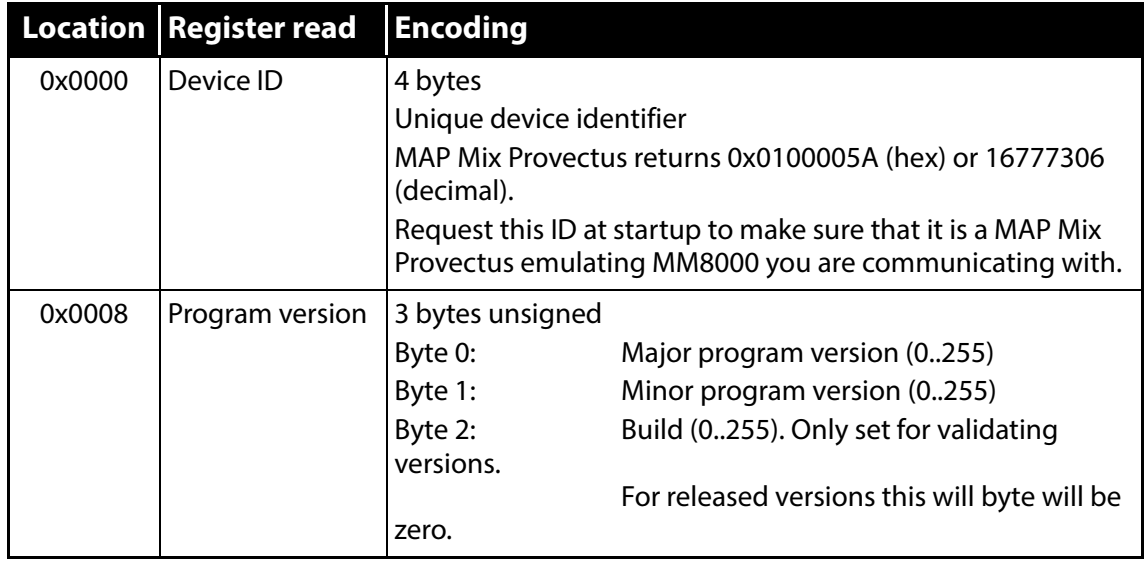

[01/2020](#page-0-1)

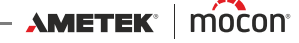

## **Read only commands (R "Read memory (Operational commands")**

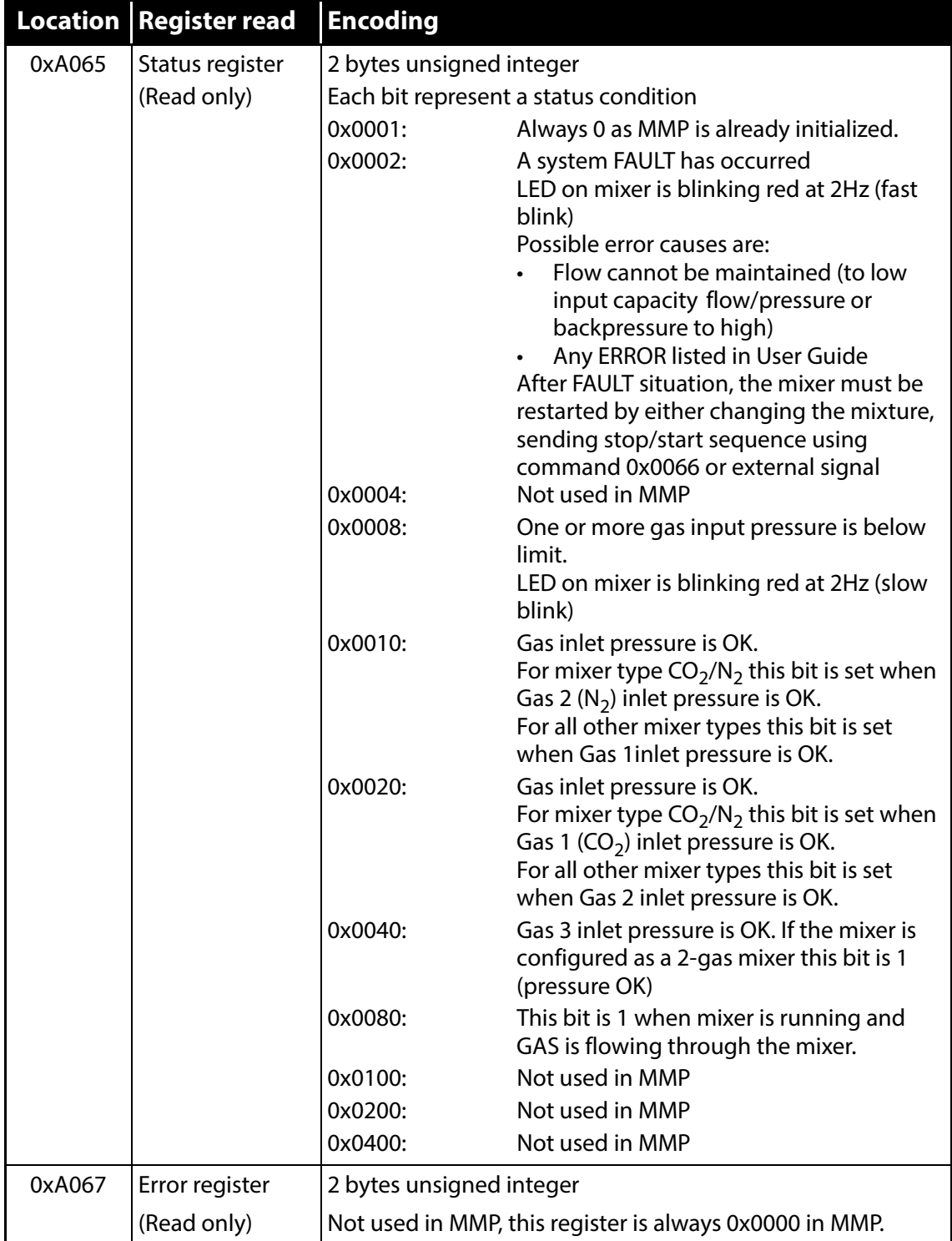

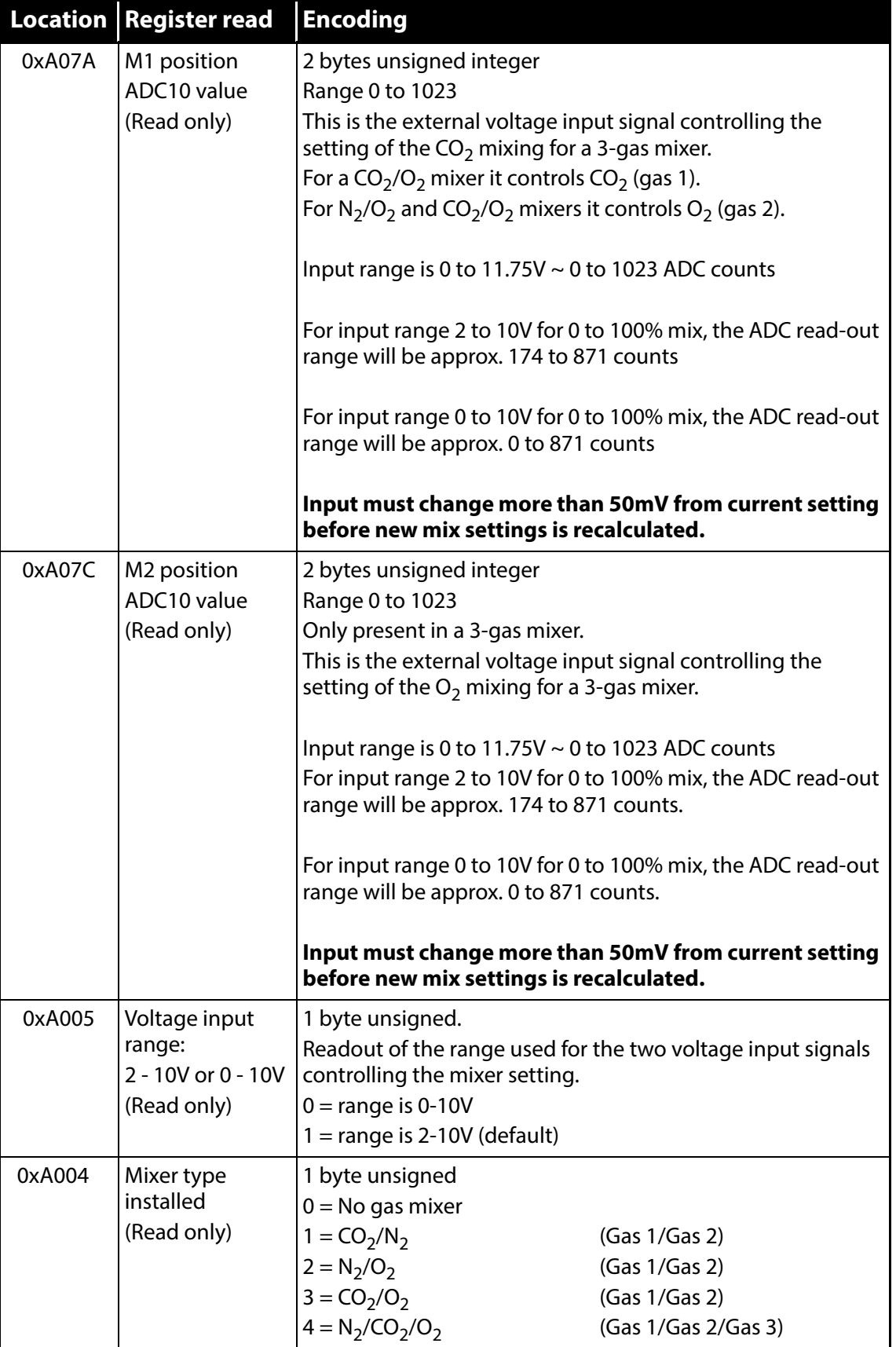

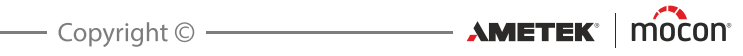

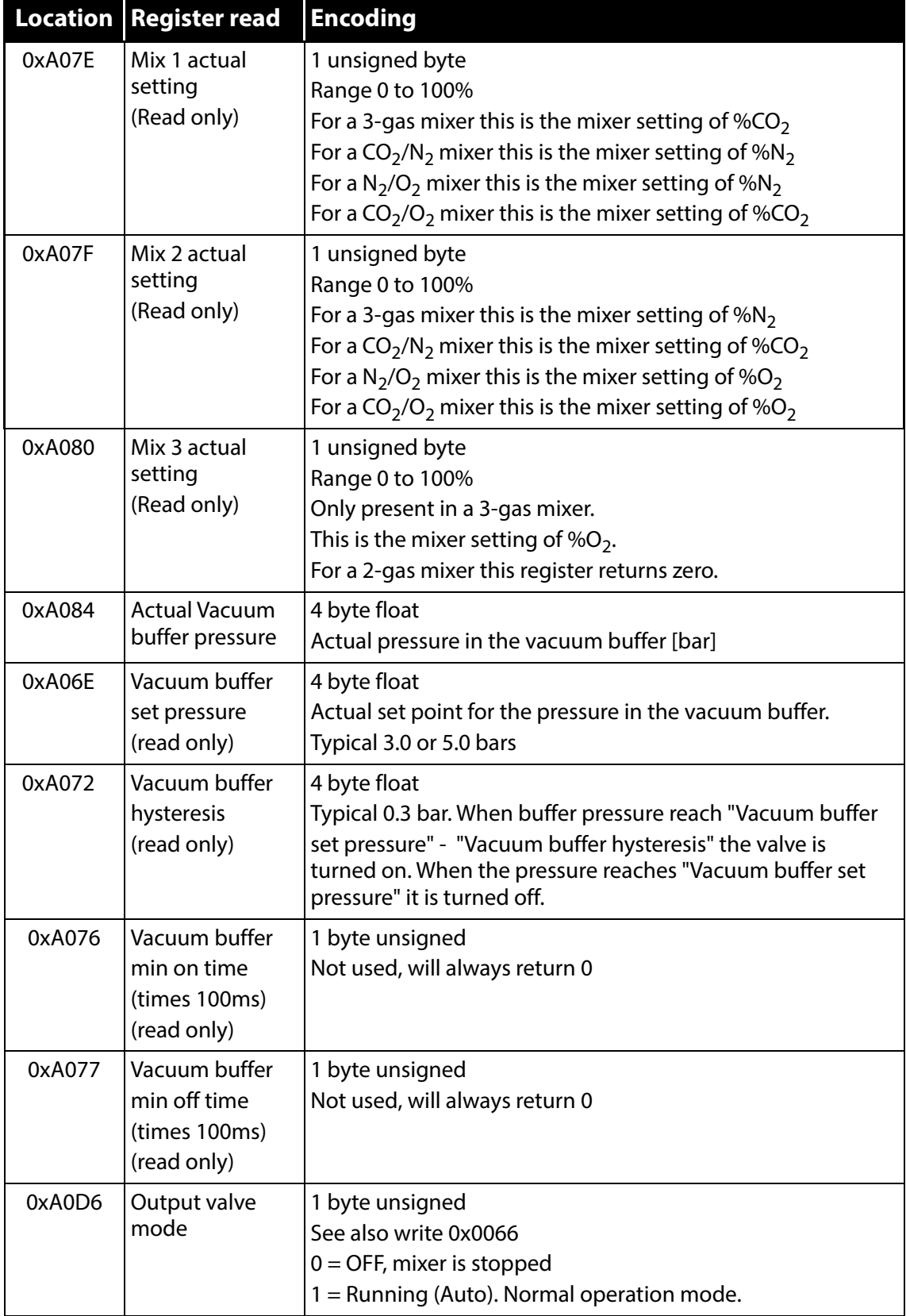

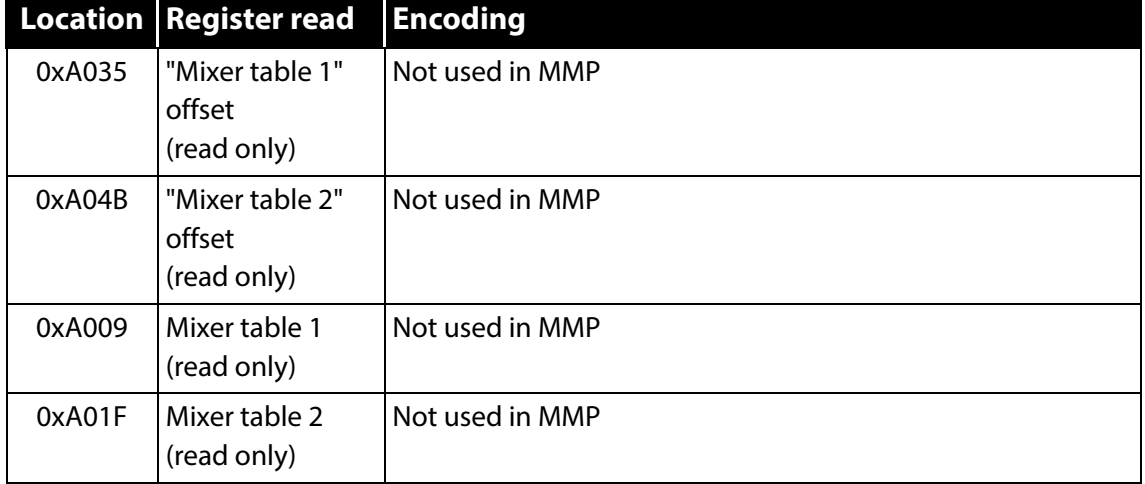

#### **Write commands (W (Operational commands))**

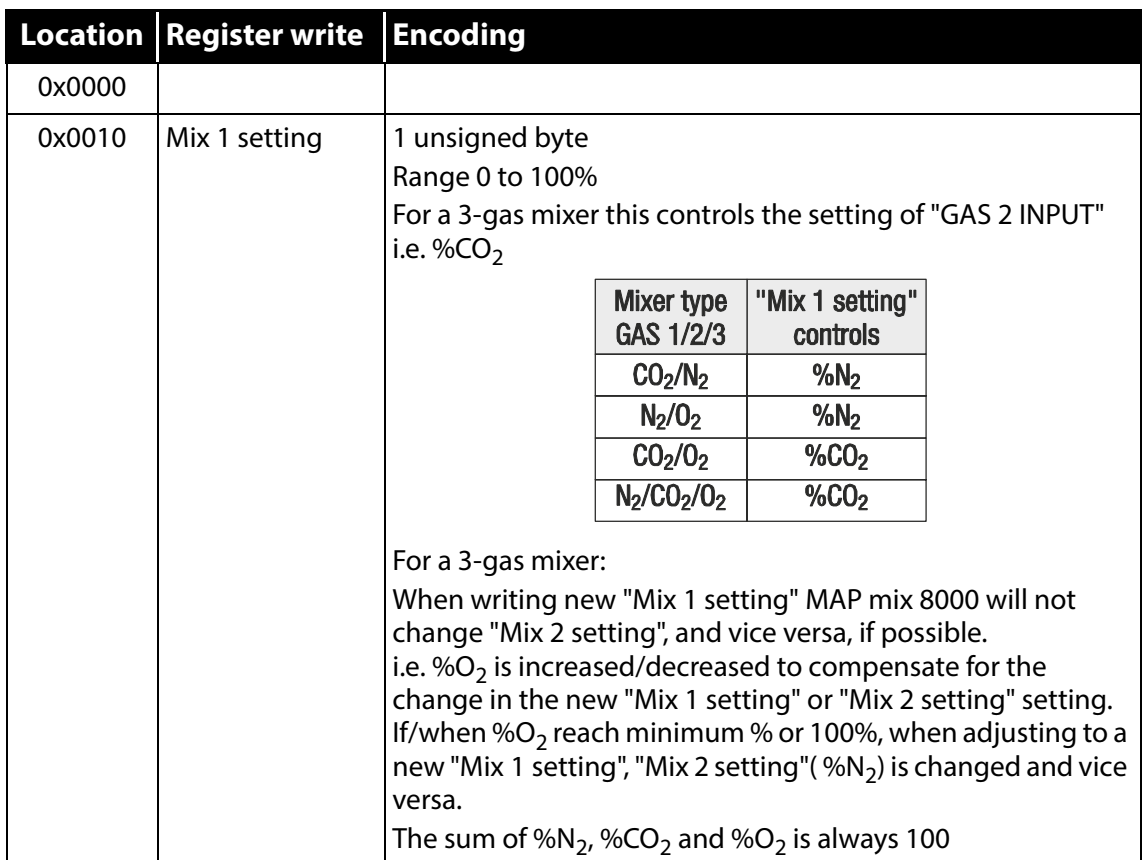

[01/2020](#page-0-1)

 $\overline{\phantom{a}}$ 

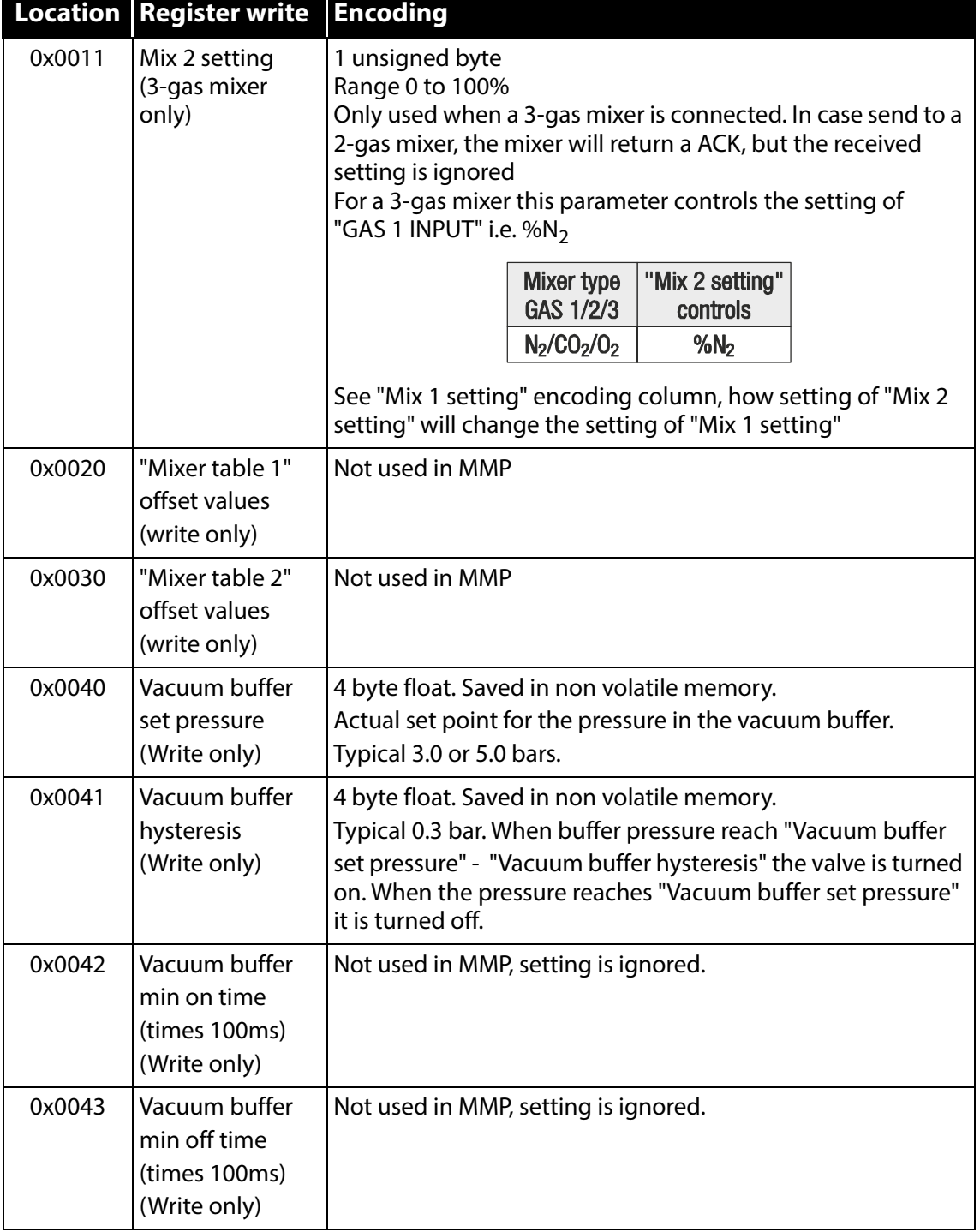

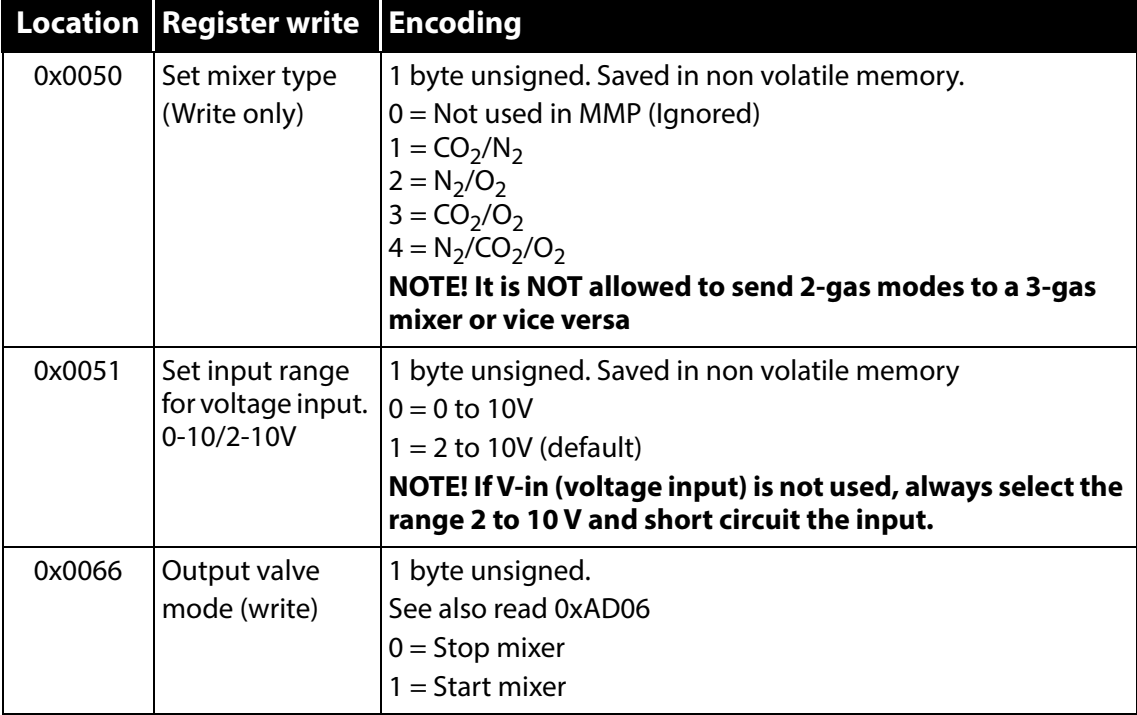

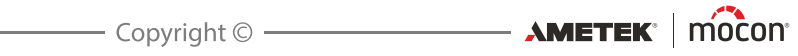

## **MMP come MM8000 utilizzando il controllo analogico**

Per configurare MMP per la modalità MM8000, utilizzare in primo luogo il programma terminale PuTTY collegato alla porta COM2 del miscelatore. Se il miscelatore utilizza l'interfaccia utente, è possibile impostare i parametri dal menu **Impostazione generale**.

- Effettuare l'accesso come **Supervisore (0000)** e selezionare **Impostazione generale -> Configurazione miscelatore**.
- In **Modalità miscelatore** selezionare la modalità di emulazione MM8000 che si desidera utilizzare:
	- I miscelatori a 2 gas possono essere impostati su **CO<sub>2</sub>/N<sub>2</sub>, N<sub>2</sub>/O<sub>2</sub>** o **CO<sub>2</sub>/O<sub>2</sub>**
	- I miscelatori a 3 gas possono essere impostati solo sulla **modalità 3 gas (N<sub>2</sub>/CO<sub>2</sub>/O<sub>2</sub>)**
	- NON assegnare il tipo GAS in modalità MM8000, poiché gli ingressi sono preconfigurati
	- Selezionare i livelli di allarme per le pressioni dei gas in ingresso (per ciascun GAS)

In **Avvio/arresto esterno**, selezionare se il miscelatore deve essere controllato da un segnale di avvio/arresto esterno (24 V) o no. Il miscelatore entrerà in funzione anche quando si cambia miscela, come l'MM8000.

In **Controllo analogico**, selezionare se il miscelatore deve essere controllato tra 0-10 V o tra 2- 10 V CC.

MAP Mix Provectus con firmware V1.1.0 o inferiore:

Utilizzare il programma "MixSet" da MM8000, collegarsi alla porta COM1 dei miscelatori per regolare la pressione del serbatoio tampone come richiesto.

MAP Mix Provectus con firmware V2.0.0 e superiore:

È possibile impostare la pressione del tampone e l'isteresi da **Impostazione generale** sui modelli di display o utilizzando Server terminale. Inoltre, è possibile limitare la portata di uscita massima per evitare che la pressione impostata venga superata.

Al termine delle procedure sopra riportate, il miscelatore accetterà l'uso come miscelatore MM8000 con il controllo analogico delle miscele. Tenere presente che gli allarmi relativi alla pressione faranno scattare il relè Allarme e NON arresteranno il miscelatore. Tuttavia, se non è possibile mantenere la portata, il relè Guasto scatterà e occorrerà riavviare il miscelatore inviando la sequenza di arresto/avvio sull'ingresso di controllo esterno oppure cambiando la miscela sugli ingressi analogici.

 $AMETEK' | m'o'con' -$ 

 $-$  Copyright  $\circ$  -

[P/N 300865-H](#page-0-0)

## **MMP in emulazione dell'MM8000 collegato a CMV-2**

Per configurare MMP per la modalità MM8000, utilizzare in primo luogo il programma terminale PuTTY collegato alla porta COM2 del miscelatore. Se il miscelatore utilizza l'interfaccia utente, è possibile impostare i parametri dal menu **Impostazione generale**.

- Effettuare l'accesso come **Supervisore (0000)** e selezionare **Impostazione generale -> Configurazione miscelatore**.
- In **Modalità miscelatore** selezionare la modalità di emulazione MM8000 che si desidera utilizzare:
	- I miscelatori a 2 gas possono essere impostati su **CO<sub>2</sub>/N<sub>2</sub>, N<sub>2</sub>/O<sub>2</sub>** o **CO<sub>2</sub>/O<sub>2</sub>**
	- I miscelatori a 3 gas possono essere impostati solo sulla **modalità 3 gas (N<sub>2</sub>/CO<sub>2</sub>/O<sub>2</sub>)**
	- NON assegnare il tipo GAS in modalità MM8000, poiché gli ingressi sono preconfigurati
	- Selezionare i livelli di allarme per le pressioni dei gas in ingresso (per ciascun GAS)

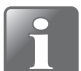

**NOTA! CMV-2 deve avere un software aggiornato alla versione V2.11 o superiore per funzionare con MMP in modalità emulazione MM8000!**

## **Cavi per MAP Mix Provectus**

Il disopsitivo utilizza un connettore maschio D-SUB a 9 pin come presa COM1, pertanto i cavi utilizzati devono essere delle femmine D-SUB a 9 pin.

La porta del dispositivo ha la configurazione DTE standard:

Pin  $#2 = RxD$ , pin  $#3 = TxD$  e pin  $#5 = GND$ .

Per il collegamento a un PC/PLC, in genere è richiesto un cavo NULL-MODEM (conosciuto anche come cavo incrociato, o crossover) che ha un connettore femmina D-SUB a 9 pin a entrambe le estremità.

Fare riferimento a ["Parti di ricambio, materiali di consumo e accessori" a pagina 77](#page-78-0) per maggiori dettagli sui cavi disponibili.

Per installazioni precedenti in cui non si desidera sostituire il cavo RS232 dall'installazione MM8000, è possibile realizzare un cavo di conversione come illustrato sotto.

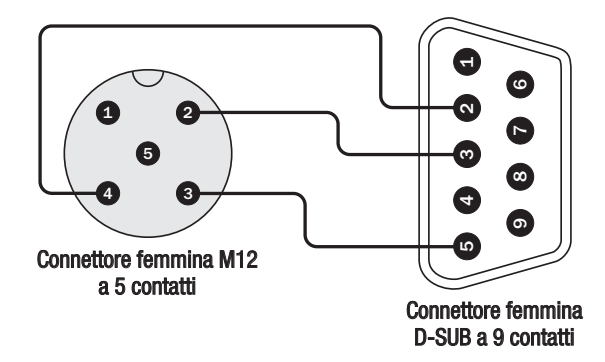

Questo metodo non è consigliato, a causa dell'aggiunta di un altro gruppo connettore. Il metodo preferito è quello che prevede la sostituzione del cavo RS232 nella confezionatrice.

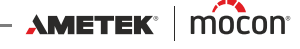

## **Pulizia e manutenzione**

## **Generalità**

Una pulizia e una manutenzione regolari contribuiscono a ridurre il rischio di guasti dell'attrezzatura.

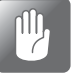

**ATTENZIONE! Prima di iniziare la rispettiva procedura, il personale incaricato di qualunque intervento di manutenzione o pulizia deve familiarizzarsi con ["Istruzioni](#page-10-0)  [di sicurezza" a pagina 9](#page-10-0).**

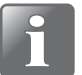

**NOTA! Per il montaggio / lo smontaggio corretto dei raccordi, vedere ["Montaggio/](#page-18-1) [smontaggio corretto dei raccordi" a pagina 17](#page-18-1).**

## **Parti di ricambio**

Per un elenco delle parti di ricambio, vedere "Parti di ricambio, materiali di consumo e accessori" [a pagina 77](#page-78-0).

## **Pulizia**

Pulire tutte le superfici del dispositivo utilizzando esclusivamente una soluzione di acqua e detergente delicato e un panno strizzato.

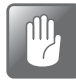

**ATTENZIONE! Non utilizzare mai attrezzi duri o materiali abrasivi per la pulizia di qualunque parte del dispositivo.**

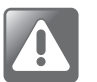

**AVVERTENZA! Non utilizzare mai detergenti contenenti solventi clorurati oppure acido acetico o fosforico. Tali detergenti costituiscono un pericolo per la salute e possono danneggiare lo strumento.**

## **Sostituzione dei filtri di ingresso del gas**

Per sostituire i filtri di ingresso del gas, procedere come segue:

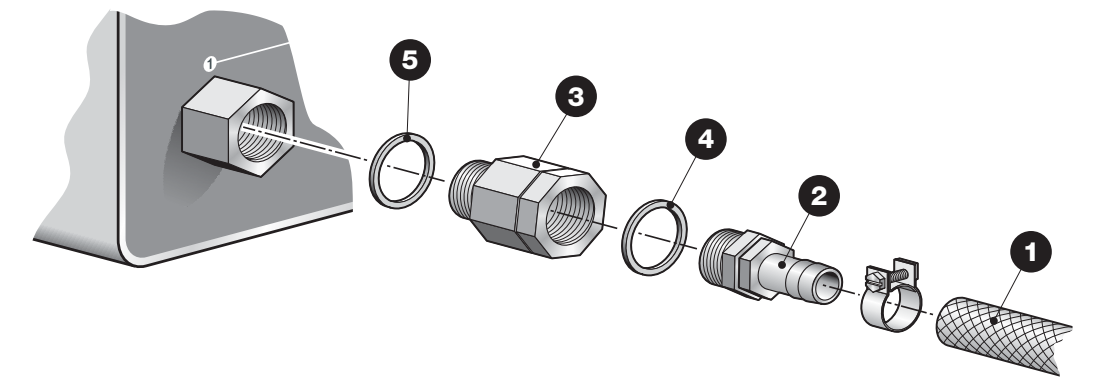

- Scollegare il flessibile  $\bigcirc$  di ingresso del gas e il relativo raccordo  $\bigcirc$  dall'unità  $\bigcirc$  del filtro di ingresso del gas.
- Rimuovere l'unità  $\bigcirc$  del filtro dal dispositivo.
- **Montare sul dispositivo la nuova unità**  $\odot$  **del filtro mediante la guarnizione**  $\odot$ **.**
- $\blacksquare$  Collegare il raccordo  $\clubsuit$  del flessibile utilizzando la guarnizione  $\clubsuit$ , poi collegare il flessibile di ingresso del gas

## **Sostituzione dei filtri antipolvere di ingresso e uscita dell'aria**

pm.

**ATTENZIONE! L'intasamento dei filtri di ingresso e di uscita dell'aria può causare il surriscaldamento del dispositivo. Occorre pertanto sostituire o pulire con regolarità tali filtri, specialmente quando si utilizza il dispositivo in ambienti polverosi.**

Per sostituire i filtri dell'aria, procedere come segue:

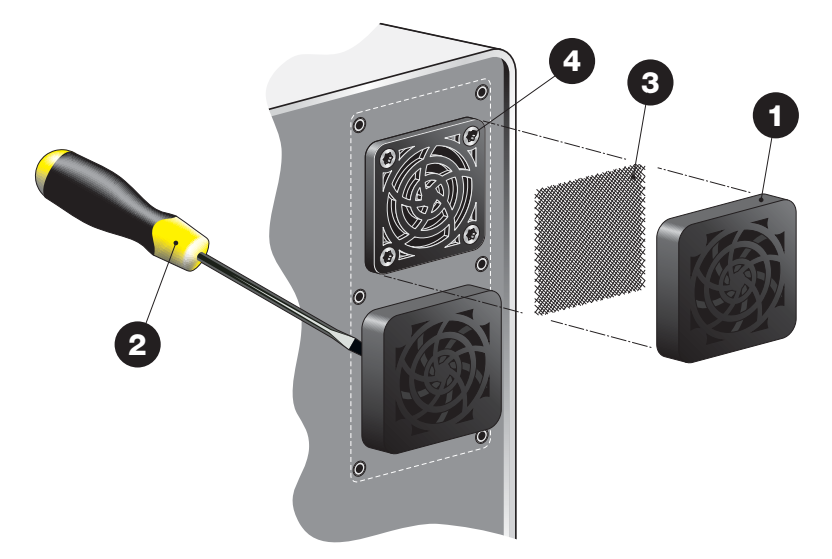

Sganciare la griglia di ventilazione **1**.

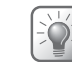

**SUGGERIMENTO! Se la griglia non si stacca facilmente, è possibile sganciarla mediante un cacciavite o simili.**

Il filtro  $\odot$  si trova all'interno della griglia. È possibile scegliere se sostituire la griglia  $\bullet$  e il filtro  $\bigcirc$  oppure soltanto il filtro  $\bigcirc$ .

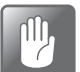

**ATTENZIONE! Non rimuovere mai le viti dall'interno della griglia, in quanto trattengono la ventola all'interno del dispositivo.**

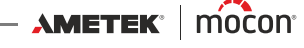

# **5. Menu e impostazioni**

## **Generalità**

Quando viene acceso (dopo uno spegnimento), il dispositivo è bloccato nel livello di accesso **Utente**. Nel livello di accesso **Utente**, l'operatore può accedere solamente a un numero limitato di funzioni e non può impostare i parametri.

Per ottenere un accesso completo è necessario impostare il dispositivo nel livello di accesso **Supervisore**.

Vedere ["Livello di Accesso" a pagina 62](#page-63-0) per maggiori dettagli.

## **Menu Principale**

Premendo il tasto **Menu** della videata principale, compare il **Menu Principale** Menù Principale 5: Prodotto 5 12:37 28/03/11

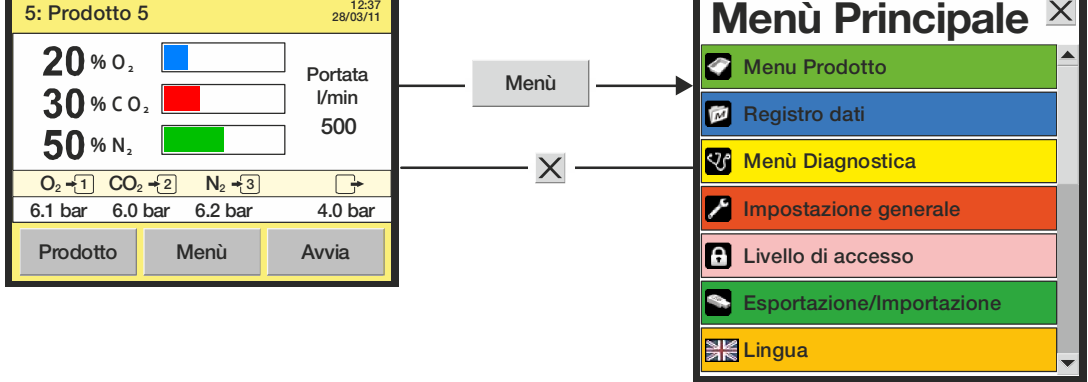

Dal **Menu Principale** è possibile selezionare i seguenti sottomenu:

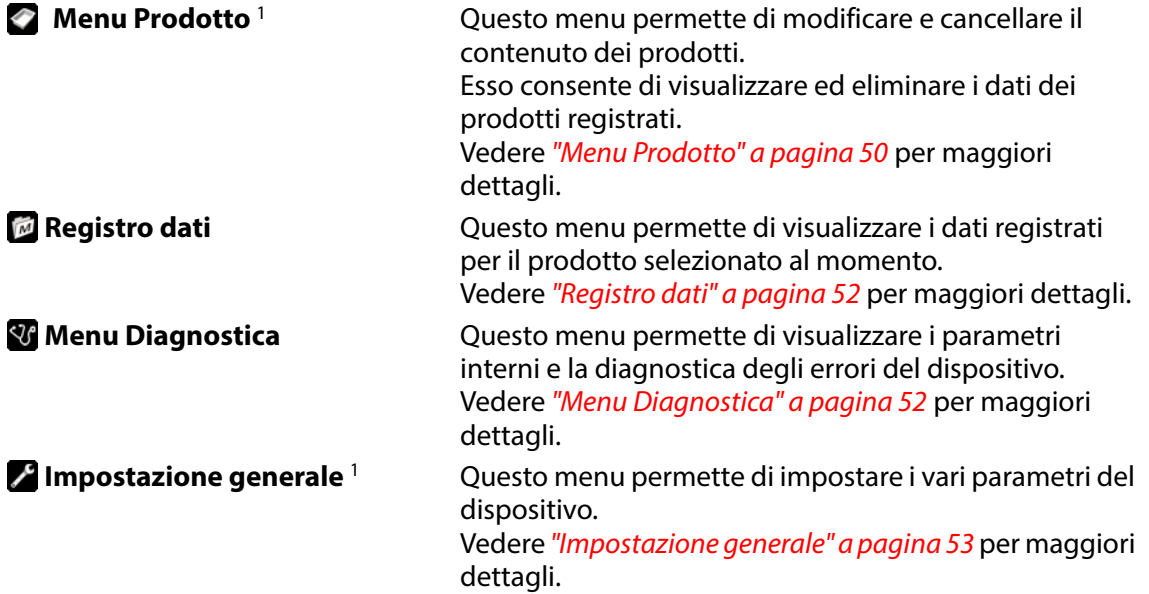

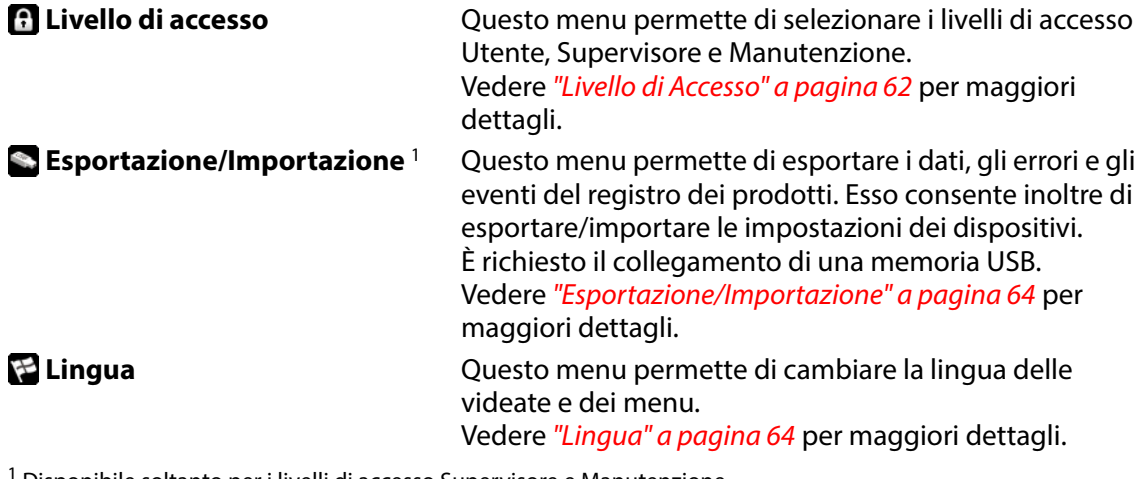

1 Disponibile soltanto per i livelli di accesso Supervisore e Manutenzione.

<span id="page-51-0"></span>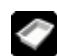

## **Menu Prodotto**

Selezionando la voce **Menu Prodotto** del **Menu Principale**, appare un menu con le opzioni disponibili relative al prodotto.

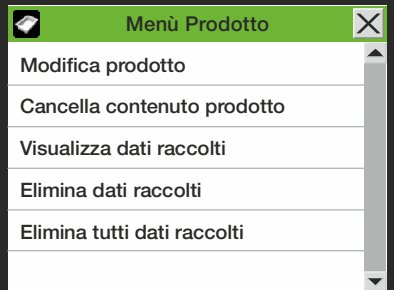

## **Modifica prodotto**

Questa funzione consente di modificare l'impostazione di un prodotto. Per ogni prodotto è possibile impostare i seguenti parametri:

**Nome prodotto** Denominazione univoca del prodotto, max. 40 caratteri

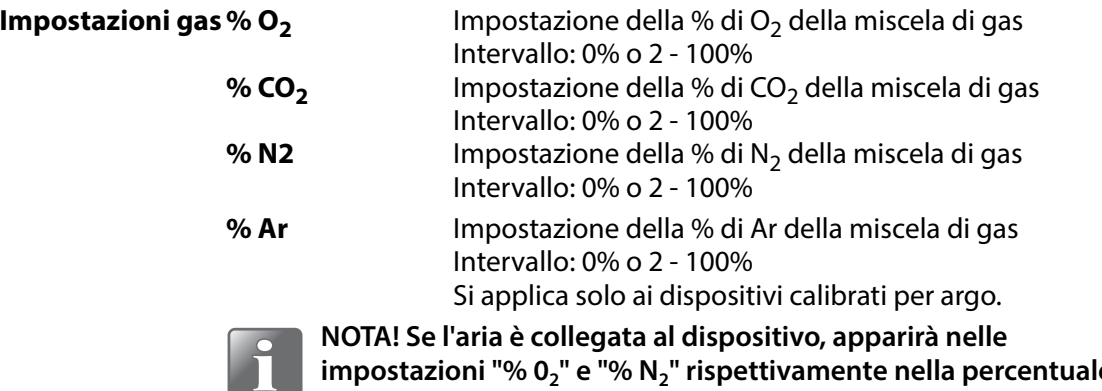

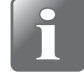

**impostazioni "% 02" e "% N2" rispettivamente nella percentuale 20,9/79,1%.** Ad esempio, su un miscelatore di 2 gas con CO<sub>2</sub> e aria, se la "%

**CO2" è impostata su 50%, il restante 50% di aria verrà suddiviso**  in 10,5% O<sub>2</sub> e 39,5% N<sub>2</sub>.

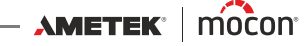

**Portata totale** Impostazione della portata totale del flusso di gas (l/min). L'intervallo di valori disponibili dipende dalle precedenti impostazioni della miscela. Per miscelatori in modalità "Buffer", la portata può essere calcolata utilizzando la seguenteformula:  $F = \frac{\text{Delta P} \cdot V \cdot 60}{11} \cdot 11$ dove  $F = Portata (l/min)$ Delta  $P =$  Caduta di pressione nel serbatoio tampone per riempire un indice (bar)  $V = Volume$  del serbatoio tampone (I)  $T = T$ empo necessario per riempire il serbatoio tampone (sec) **Pressione** Impostazione della pressione minima del serbatoio **minima buffer** tampone. Si applica solo a miscelatori in modalità "Buffer". **Pressione** Impostazione della pressione massima del serbatoio **massima buffer** tampone. Si applica solo a miscelatori in modalità "Buffer".

## **Cancella contenuto prodotti**

Questa funzione permette di ripristinare i valori predefiniti dei prodotti.

## **Visualizza dati raccolti**

Questa funzione permette all'operatore di visualizzare i dati registrati per qualunque prodotto esistente.

Selezionando la voce **Registro dati** del menu principale appaiono soltanto i dati registrati per il prodotto selezionato al momento.

## **Elimina dati raccolti**

Questa funzione permette di eliminare i dati registrati per un prodotto esistente. Affinché i dati vengano eliminati si deve confermare l'azione.

## **Elimina tutti dati raccolti**

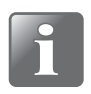

**NOTA! Prima di eseguire questo comando, avere cura di esportare i dati su una memoria USB, in quanto il comando stesso non può essere annullato; vedere ["Esportazione/Importazione" a pagina 64](#page-65-0).**

Questa funzione permette di eliminare i dati registrati per tutti i prodotti. Affinché i dati vengano eliminati si deve confermare l'azione.

## <span id="page-53-0"></span>**Registro dati**

Selezionando la voce **Registro dati** del **Menu Principale**, appare un elenco di tutti i dati registrati per il prodotto selezionato al momento.

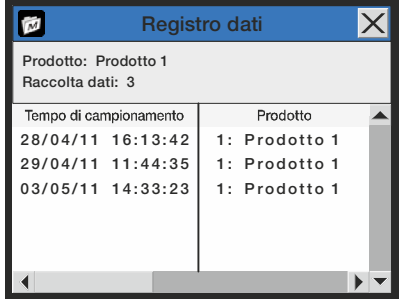

Tale elenco permette di esaminare tutti i registri memorizzati sul dispositivo. Per navigare nella finestra, utilizzare le due barre di scorrimento.

I dati registrati possono essere esportati (vedere ["Esportazione/Importazione" a pagina 64](#page-65-0) per maggiori dettagli) o eliminati (vedere ["Menu Prodotto" a pagina 50](#page-51-0) per maggiori dettagli).

L'impostazione dei parametri di registrazione dei dati avviene nel menu "Impostazione generale"; vedere *[pagina 53](#page-54-0)* per maggiori dettagli.

#### **Memoria registro dati piena**

Se la memoria del registro dati è piena, si verifica un errore (preallarme 23; vedere "Elenco degli [errori / delle avvertenze" a pagina 32](#page-33-0) per maggiori dettagli).

In tal caso occorre svuotare la memoria utilizzando le funzioni per l'eliminazione dei dati raccolti; vedere ["Menu Prodotto" a pagina 50](#page-51-0) per maggiori dettagli.

Si noti che non vengono registrate nuove misurazioni fino a quando non si eliminano i registri dati esistenti.

## <span id="page-53-1"></span>**Menu Diagnostica**

Selezionando la voce **Menu Diagnostica** del **Menu Principale**, appare una videata che mostra i parametri interni del dispositivo.

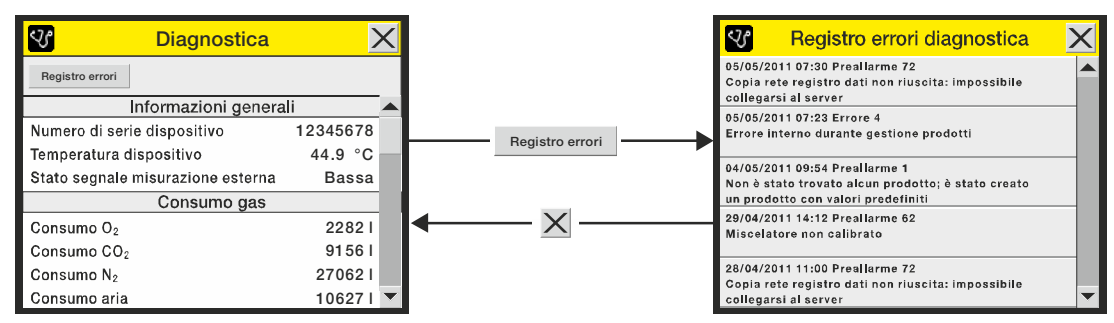

Si tratta di valori quali la temperatura interna del dispositivo, la portata e la pressione dei gas, i contatori di giorni/ore, le versioni software e così via. È possibile soltanto leggere i parametri, ma non modificarli.

Premendo il tasto **Registro errori** appare una videata **Registro errori diagnostica** con un elenco di tutti gli errori relativi al prodotto selezionato.

[01/2020](#page-0-1)

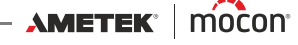

## <span id="page-54-0"></span>**Impostazione generale**

Selezionando la voce **Impostazione generale** del **Menu Principale**, appare un menu con i parametri impostabili.

Poiché i parametri di questo menu controllano le funzioni di base del dispositivo, per accedervi è richiesto il livello di accesso "Supervisore".

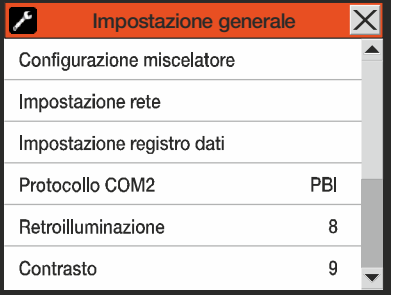

Il menu **Impostazione generale** contiene le seguenti voci:

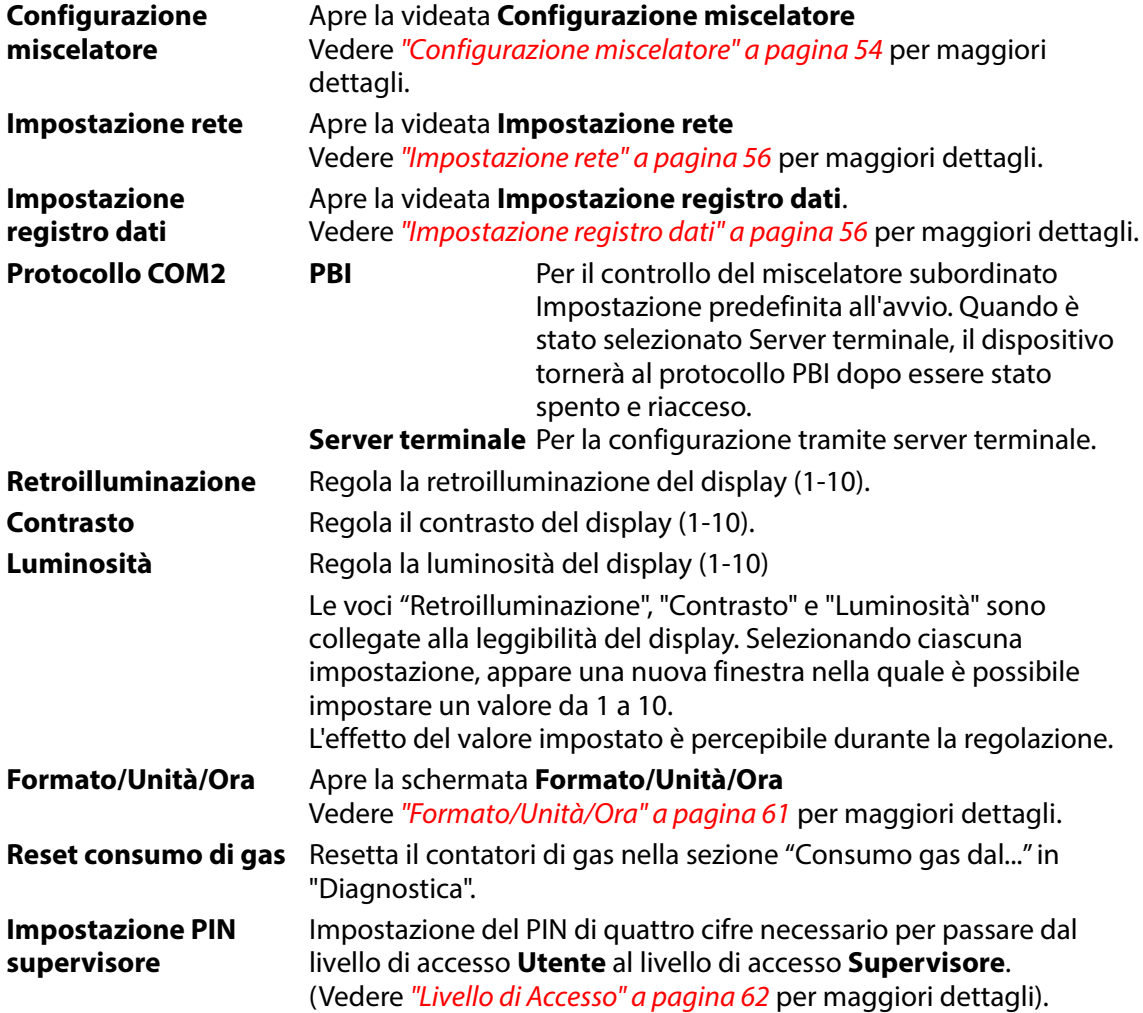

## <span id="page-55-0"></span>**Configurazione miscelatore**

Selezionando la voce **Configurazione miscelatore** del menu **Impostazione generale**, appare una videata nella quale è possibile configurare il miscelatore.

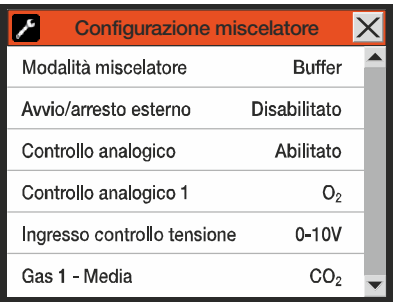

**Modalità miscelatore Portata** Modalità Portata

**Buffer** Modalità Buffer

**MM8000** Compatibilità con MAP Mix 8000 (modalità a 2 e 3 gas)

Nella modalità MM8000, tutte le configurazioni dei gas sono state preimpostate, e pertanto i parametri GAS 1, 2 e 3 - Media sono disattivati. Configurazioni dei gas disponibili:

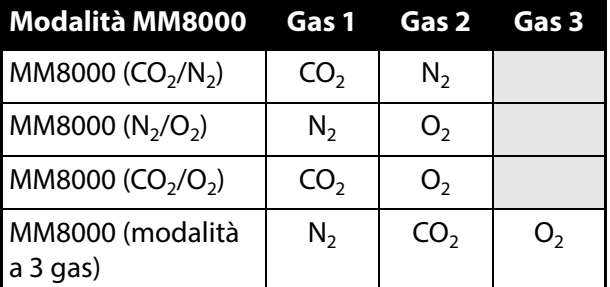

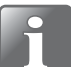

**NOTA! L'installazione deve corrispondere all'impostazione.**

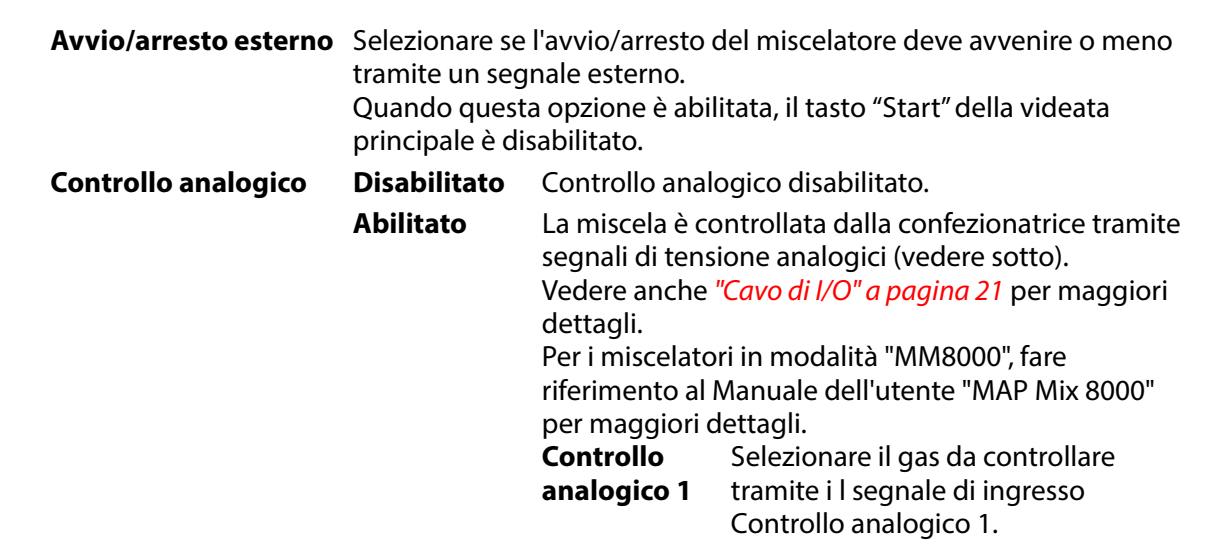

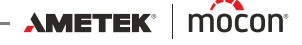

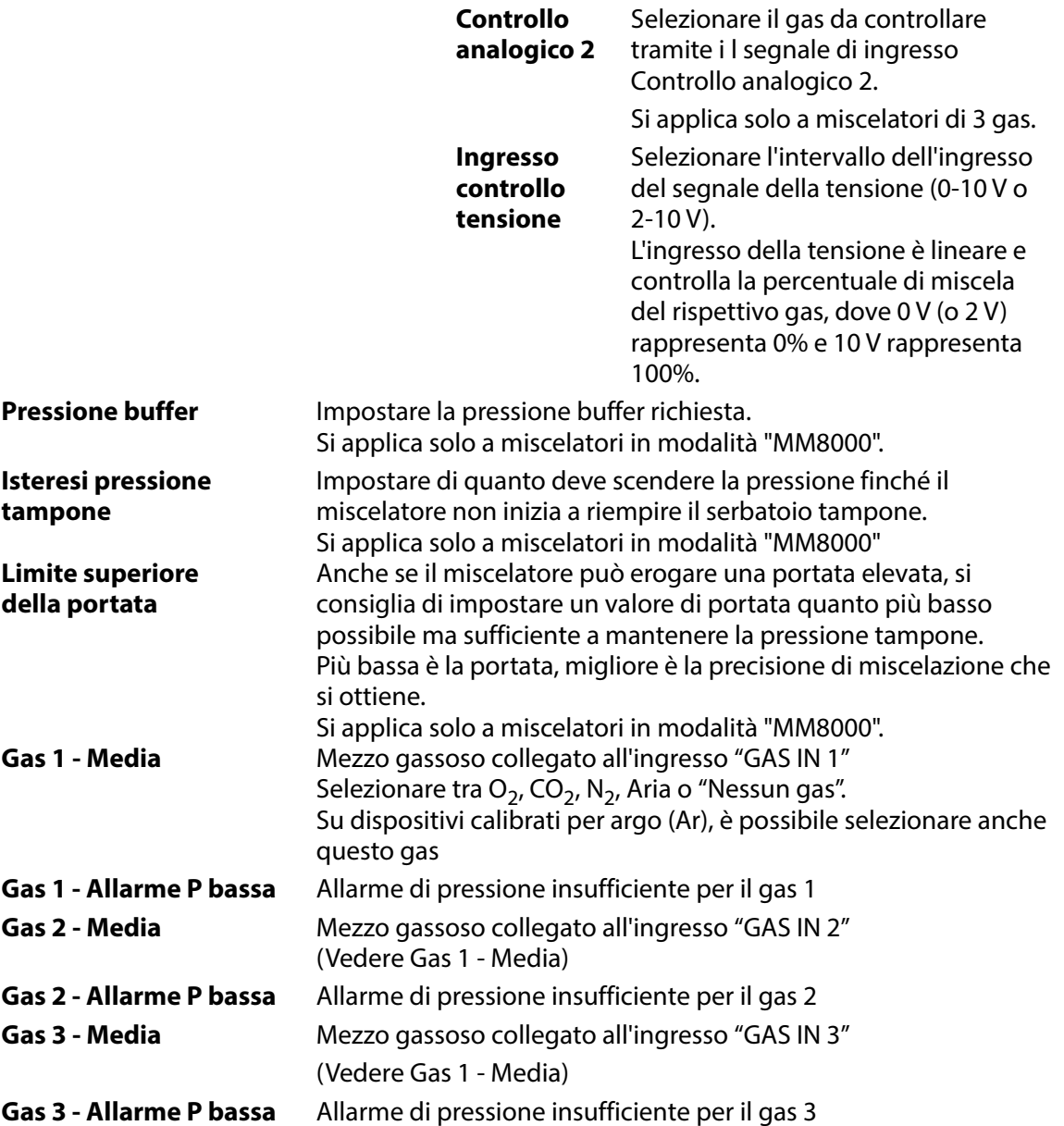

**NOTA! Quando si selezionano certi gas (incluso l'argo), l'aria (o altri gas) che rimangono nel sistema risultano avere una certa portata anche se non esiste nessun flusso reale. Quando in questa situazione si richiede una portata esigua, non si avrà nessun flusso. Dato che il gas non viene mai sostituito, la situazione non viene mai risolta. Per risolvere questa situazione, il sistema dovrebbe essere sottoposto a un breve lavaggio con una portata di almeno 50 l/min con il 100% del gas in questione.**

#### <span id="page-57-0"></span>**Impostazione rete**

Selezionando la voce **Impostazione rete** del menu **Impostazione generale**, appare una videata con i parametri relativi alla connessione Ethernet/LAN.

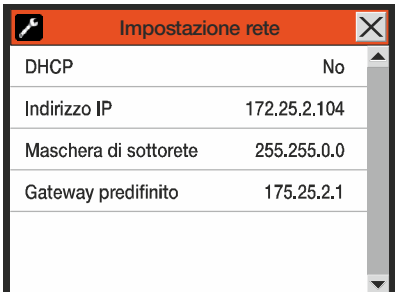

- **DHCP Sì** Uso dell'indirizzo di rete DHCP pervenuto automaticamente da un server DHCP presente in rete (impostazione predefinita).
	- **No** L'utente deve impostare manualmente le informazioni relative all'indirizzo di rete
		- Indirizzo IP
		- Maschera di sottorete
		- Gateway predefinito

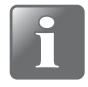

**NOTA! Consultare sempre il proprio amministratore di rete prima di effettuare le impostazioni di rete, in quanto eventuali errori possono limitare o impedire il funzionamento della rete.**

## <span id="page-57-1"></span>**Impostazione registro dati**

Selezionando la voce **Impostazione registro dati** del menu **Impostazione generale**, appare una videata con i parametri relativi alla funzione di registrazione dei dati.

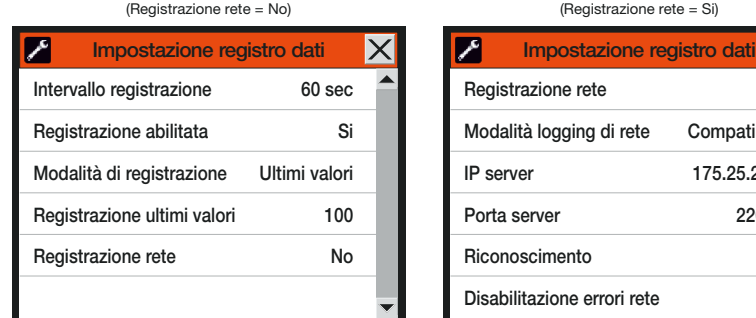

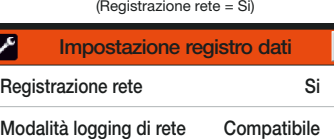

175.25.2.69 22022  $\Omega$  $No$ 

**Intervallo** Numero di secondi fra valori successivi del registro dati.

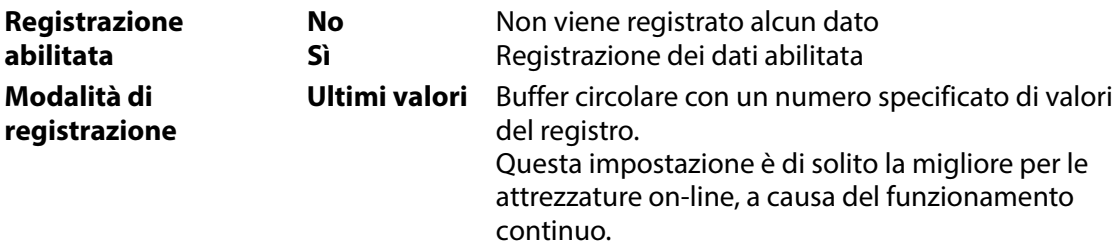

**registrazione**

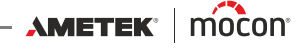

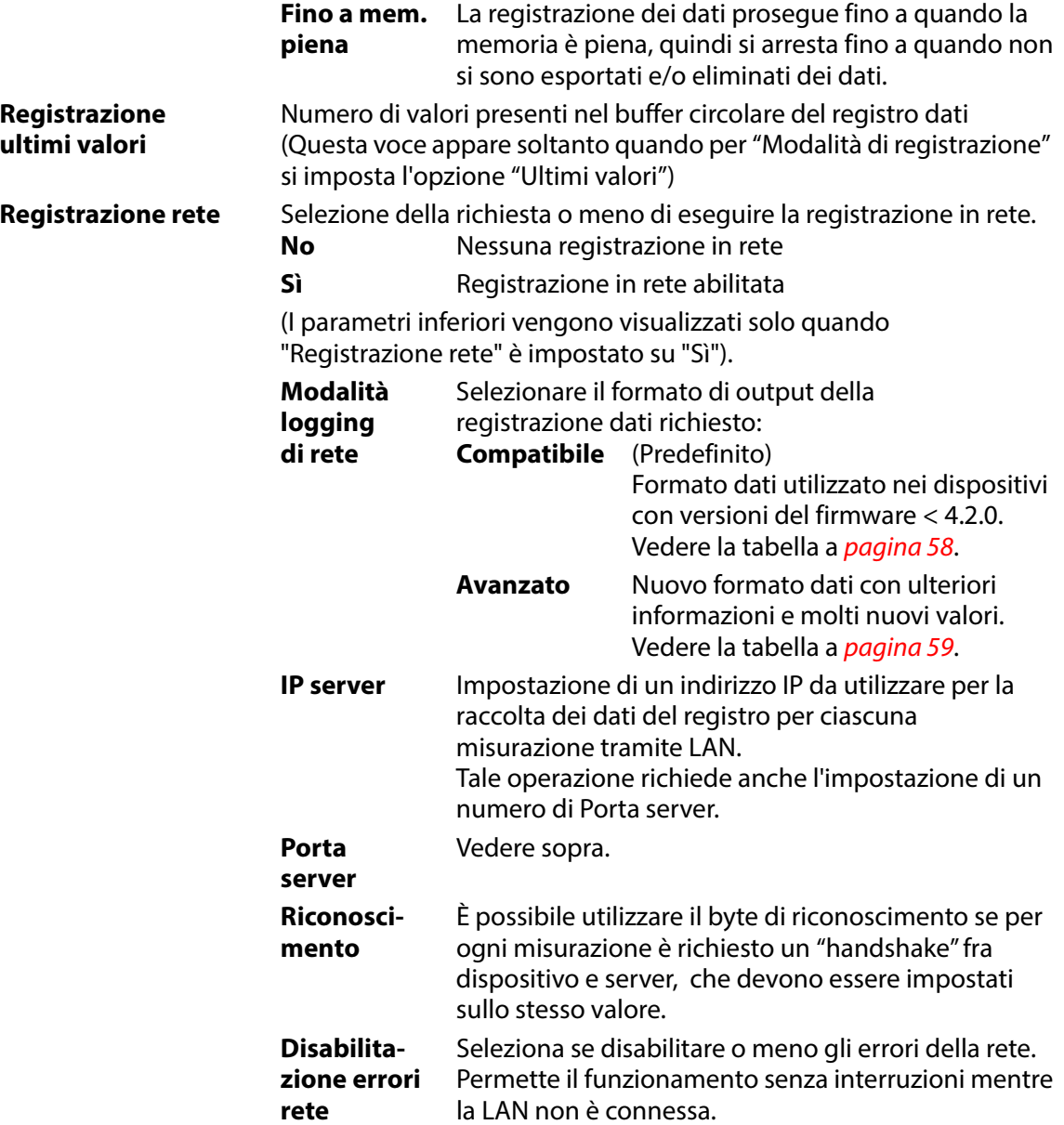

[P/N 300865-H](#page-0-0)

## **Formato dati del logging di rete "Compatibile"**

(Questa tabella è stata lasciata intenzionalmente in inglese)

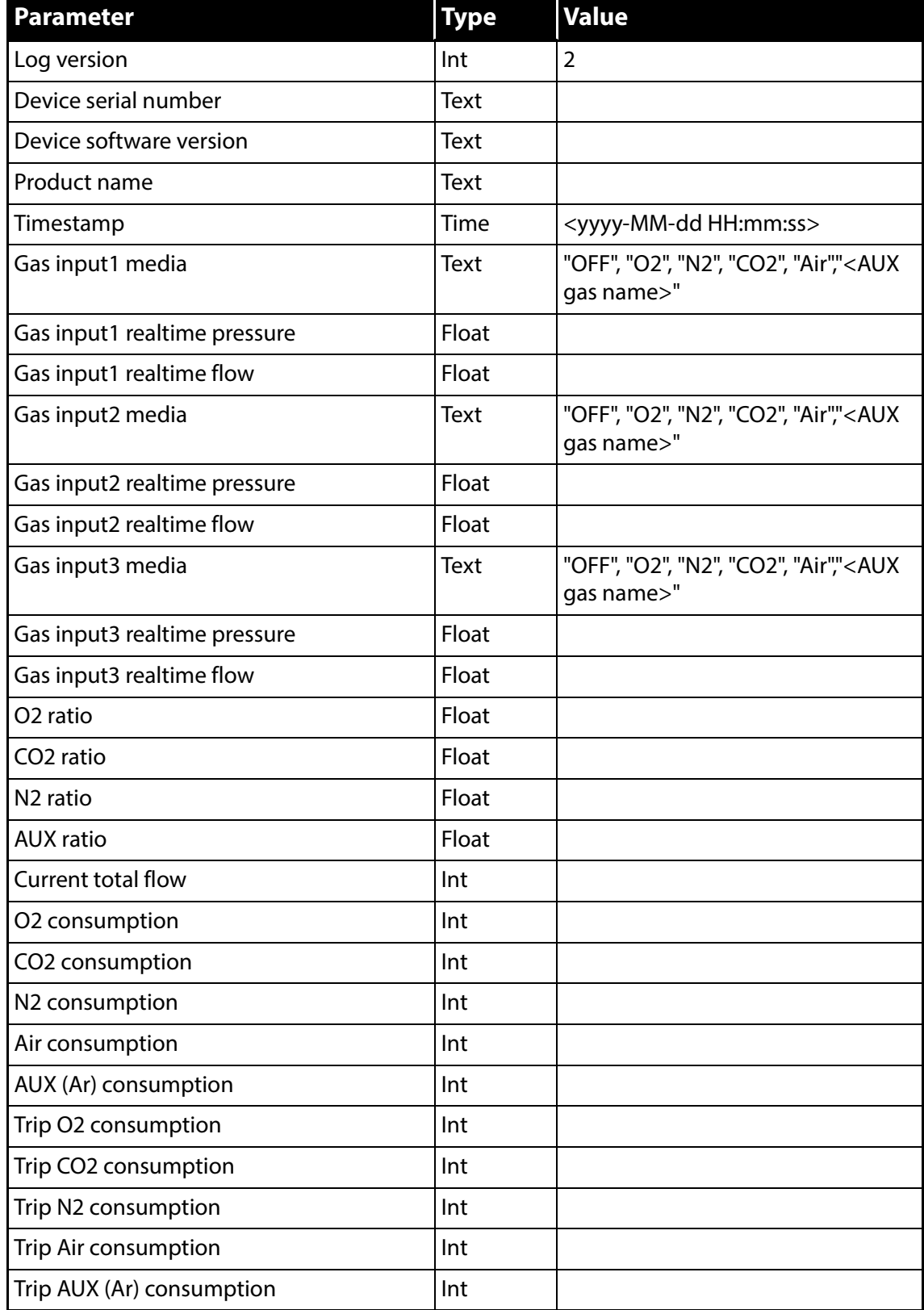

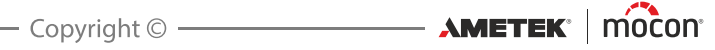

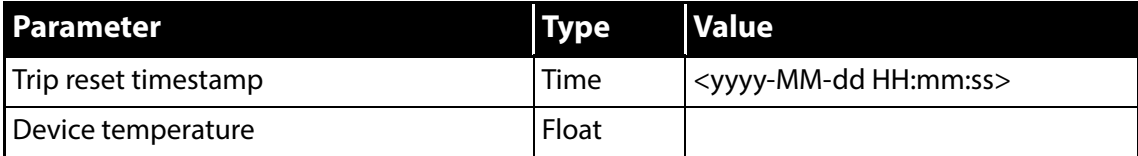

Ogni parametro è separato da ';'.

Viene inserita una nuova riga per ogni misurazione.

## **Formato dati del logging di rete "Avanzato"**

(Questa tabella è stata lasciata intenzionalmente in inglese)

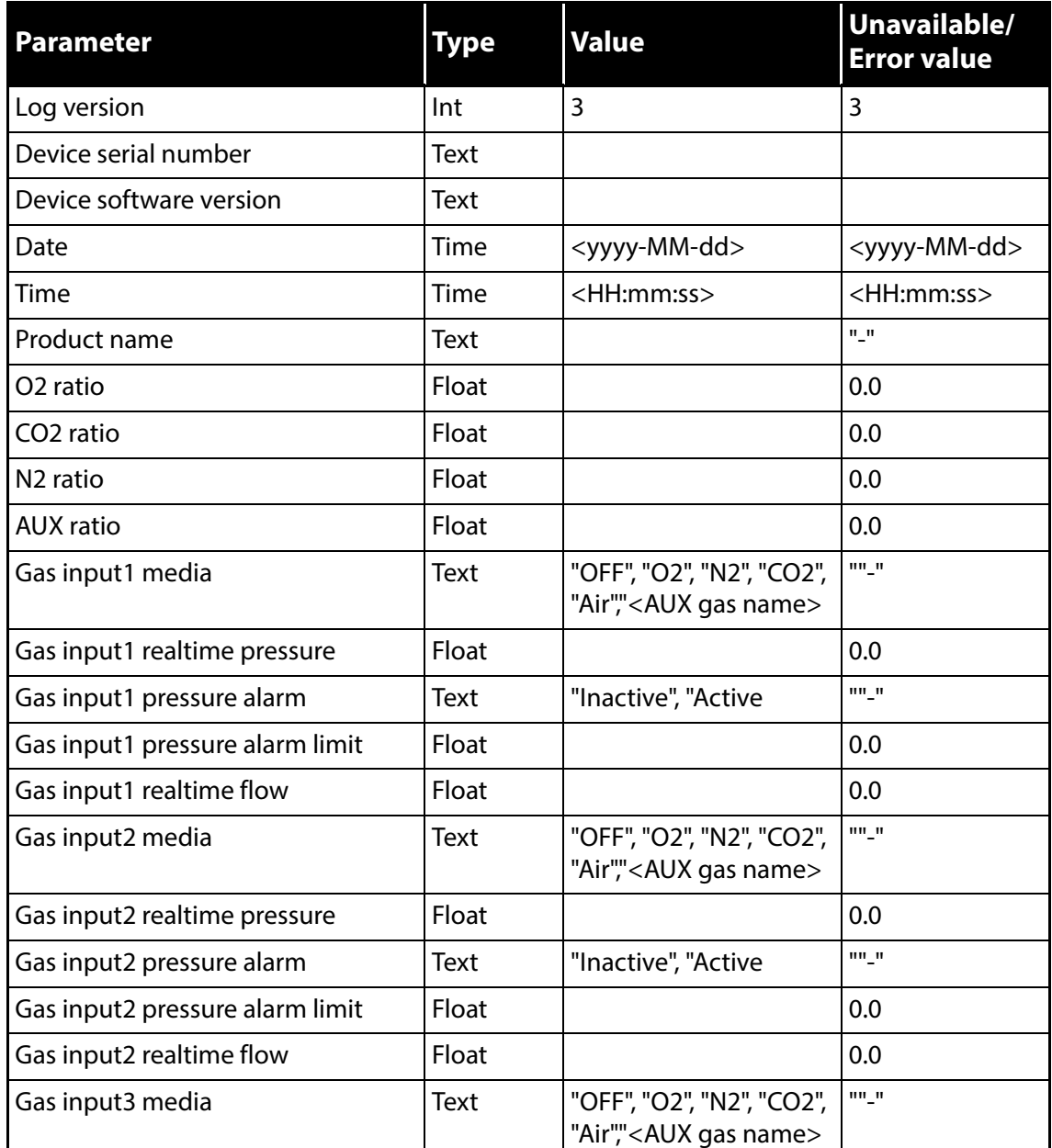

**AMETEK | MOCON -**

Copyright ©

[P/N 300865-H](#page-0-0)

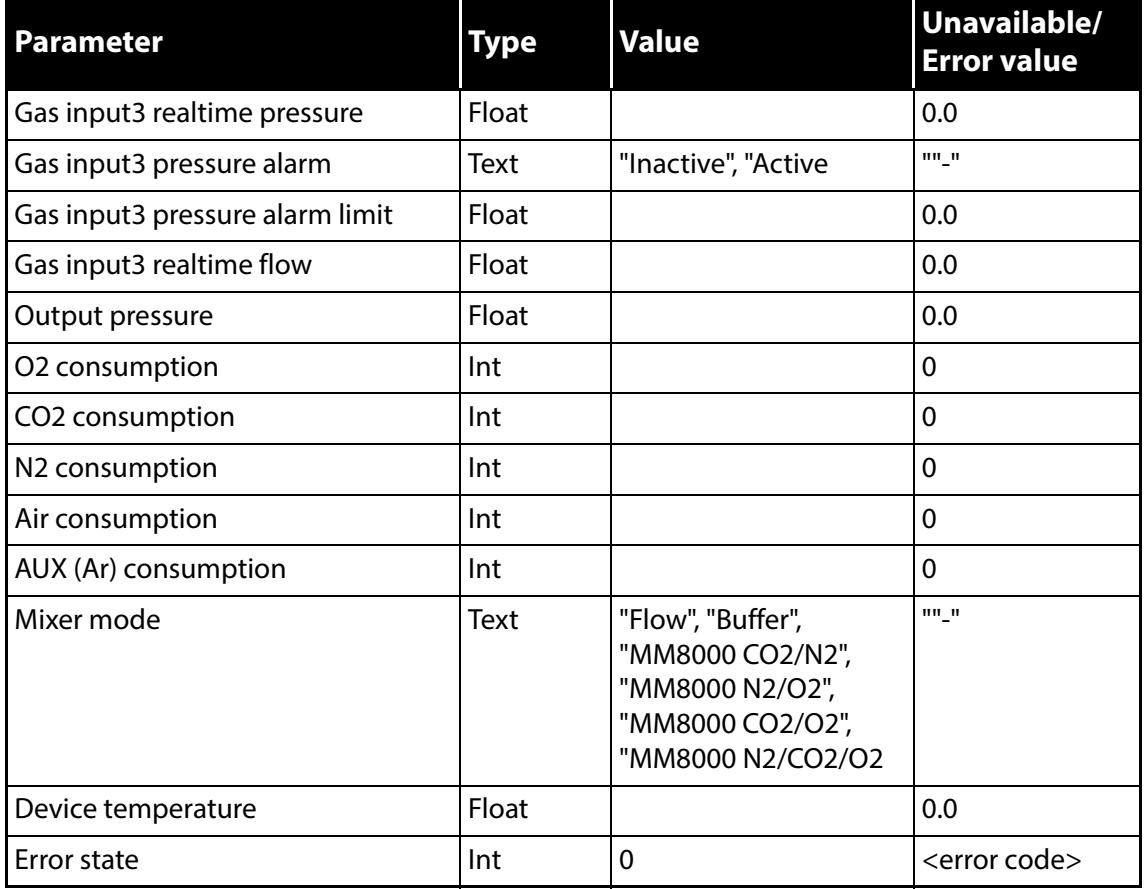

Ogni parametro è separato da ';'.

Viene inserita una nuova riga per ogni misurazione.

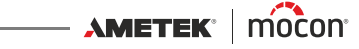

## <span id="page-62-0"></span>**Formato/Unità/Ora**

Selezionando la voce **Formato/Unità/Ora** del menu **Impostazione generale**, appare una videata con i vari parametri di impostazione di unità e formato.

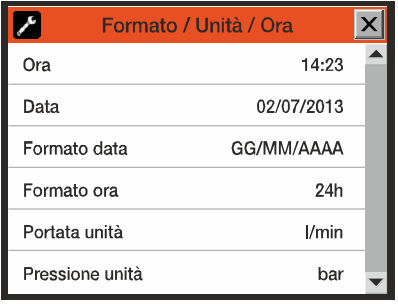

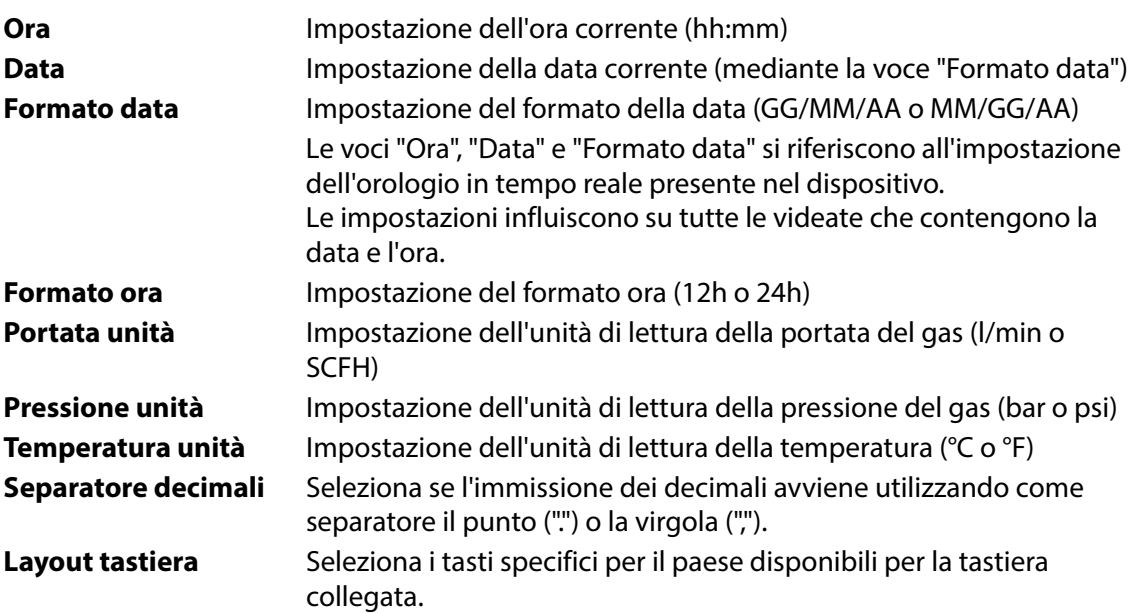

## <span id="page-63-0"></span>**Livello di Accesso**

Quando viene acceso (dopo uno spegnimento), il dispositivo è bloccato nel livello di accesso **Utente**. Nel livello di accesso **Utente** è possibile accedere solamente a un numero limitato di funzioni, e non è consentito eseguire l'impostazione dei parametri.

Per ottenere un accesso completo (eccettuata la voce "Calibrazione", riservata esclusivamente ai tecnici dell'assistenza) è necessario impostare il dispositivo nel livello di accesso

#### **Supervisore**.

A tale scopo, selezionare la voce **Livello di accesso** nel **Menu Principale** per fare comparire la videata **Livello di accesso**.

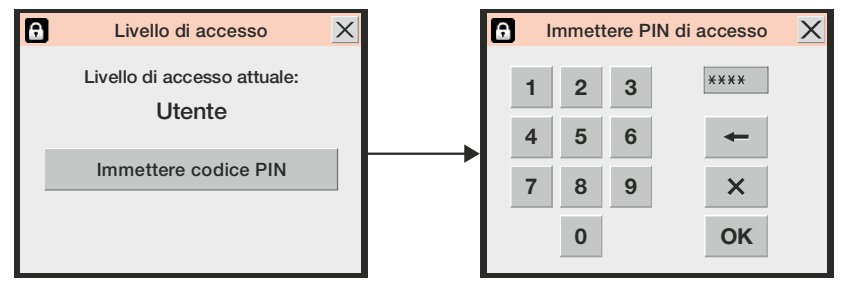

Premere il tasto **Immettere codice PIN** per accedere alla tastiera del touch screen e immettere il PIN per il livello di accesso **Supervisore**. Il codice PIN preimpostato in fabbrica è **"0000"**.

Premendo **OK** si ritorna al **Menu Principale**, che visualizza ora i menu aggiuntivi associati al livello di accesso **Supervisore**.

Per garantire la massima sicurezza e il funzionamento corretto del dispositivo, è possibile riportare agevolmente il medesimo al livello di accesso **Utente** per limitare l'accesso alle voci dei menu estesi. A tale scopo, premere il tasto **Imposta livello utente** della videata **Livello di accesso** (disponibile soltanto con i livelli di accesso **Supervisore** o **Assistenza**), oppure spegnere e riaccendere il dispositivo.

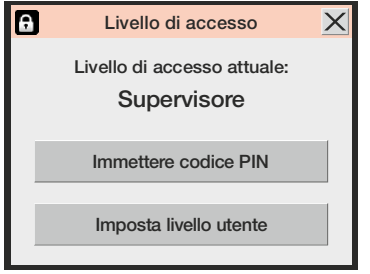

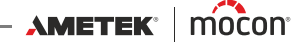

## **Modifica del PIN supervisore**

Il PIN **Supervisore** può essere modificato a piacere.

 Selezionare la voce **Impostazione generale** del **Menu Principale**, quindi scorrere fino in fondo e selezionare la voce **Impostazione PIN supervisore**. Appare la tastiera del touch screen.

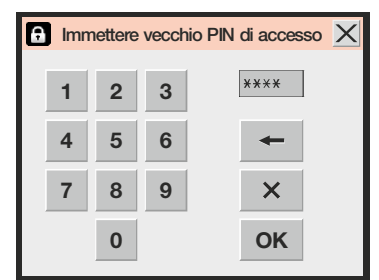

**IMMETTER IM COLLETTER EXAMPLE EXAMPLE IN PINCE COMPLE** 

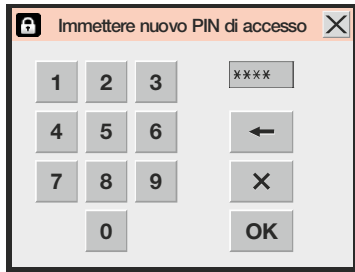

Immettere il nuovo PIN e premere **OK**.

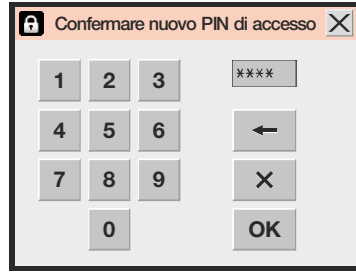

Confermare il nuovo PIN e premere **OK**.

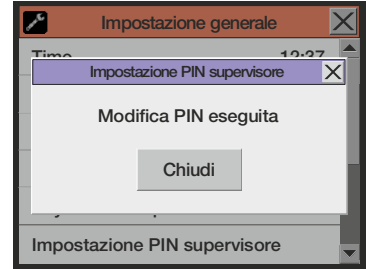

- Premere il tasto **Chiudi** della videata di conferma visualizzata.
- Il PIN è stato modificato.

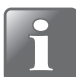

**NOTA! Avere cura di annotare il nuovo PIN supervisore in un luogo sicuro. Se perdi queste informazioni, contatta il tuo fornitore di servizi designato per l'assistenza.**

## <span id="page-65-0"></span>**Esportazione/Importazione**

Selezionando la voce **Esportazione/Importazione** del **Menu Principale**, appare una videata che elenca le varie funzioni di esportazione e importazione dei dati.

Le funzioni di importazione ed esportazione richiedono il collegamento di una memoria USB a uno dei connettori USB (contrassegnati con l'indicazione  $\leftarrow$ ) presenti sul lato anteriore o posteriore del dispositivo; vedere ["Collegamenti" a pagina 17](#page-18-2) per maggiori dettagli.

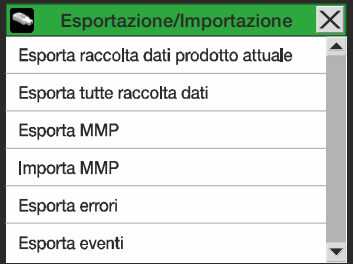

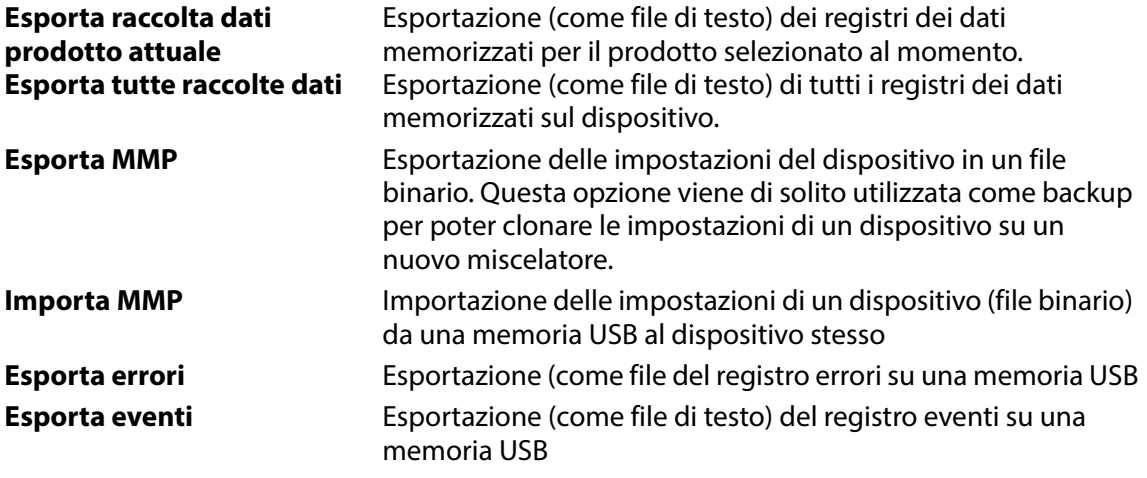

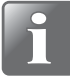

**NOTA! Su una memoria USB può essere presente un solo file di esportazione. Se nella chiave USB è già contenuto un file, questo verrà sovrascritto.**

## <span id="page-65-1"></span>**Lingua**

Selezionando la voce **Lingua** del **Menu Principale**, appare una videata con l'elenco delle lingue disponibili.

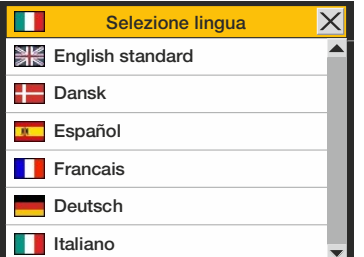

Selezionando una lingua, tutti i testi presenti nei menu vengono visualizzati in tale lingua.

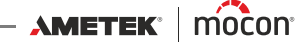

# **6. PuTTY Terminal Server**

Il programma **PuTTY Terminal Server** permette di modificare i parametri di configurazione dei dispositivi.

Benché sia possibile utilizzarlo con qualunque modello **Dansensor® MAP Mix Provectus**, tale programma è particolarmente indicato per i modelli "Black Box", in quanto rappresenta l'unico modo per collegarsi a tali dispositivi.

Il file del programma si trova sul CD fornito con i dispositivi; prima di utilizzare il programma, occorre pertanto installarlo dal CD sul computer dal quale si desidera collegarsi al dispositivo. A tale scopo, inserire il CD nel computer in questione, attendere che l'applicazione **Dansensor® MAP Mix Provectus** si avvii e seguire le istruzioni.

## **Operazioni preliminari**

Prima di avviare il programma, accendere il dispositivo e collegarlo al computer in uso tramite un cavo RS-232 (D-SUB 9) che unisca una porta COM libera del computer al connettore "COM 2" del dispositivo (vedere ["Collegamenti elettrici" a pagina 20](#page-21-0) per maggiori dettagli).

## **Configurazione e utilizzo**

## **Configurazione iniziale**

Per avviare il programma è sufficiente fare doppio clic sull'icona di collegamento 露 **PuTTY** presente sul desktop.

L'applicazione si avvia visualizzando la finestra di configurazione.

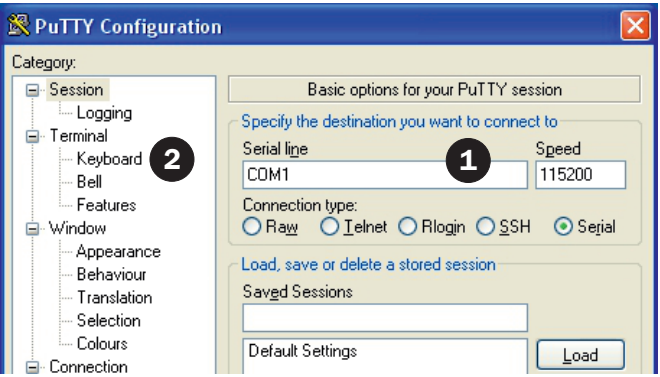

- 1. Selezionare il tipo di collegamento **Serial** (seriale) e specificare il numero della porta COM del computer cui è collegato il dispositivo. Digitare **115200** nel campo **Speed** (Velocità).
- 2. Selezionare la voce **Keyboard** (Tastiera) nell'elenco **Category** (Categoria).

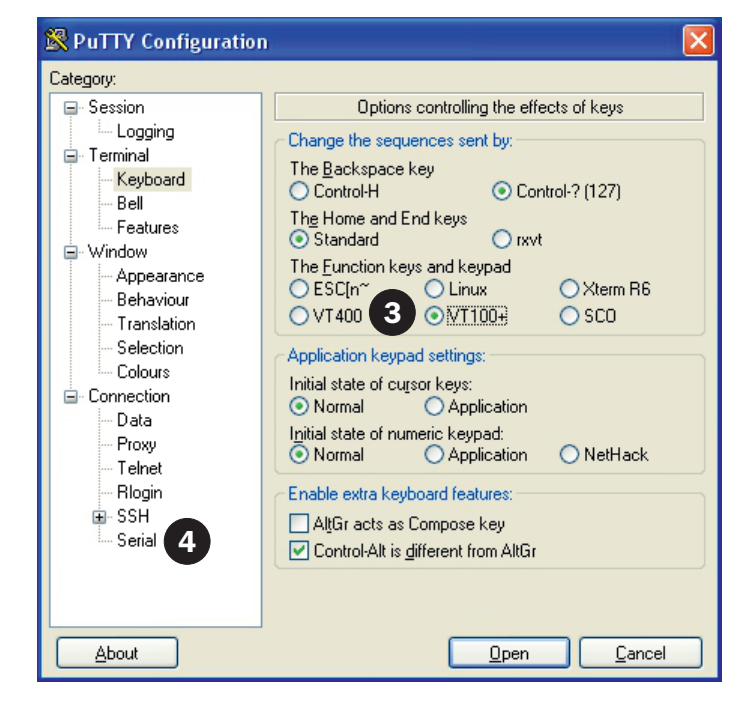

- 3. Selezionare la voce **VT100+**.
- 4. Selezionare la voce **Serial** (Seriale) nell'elenco **Category** (Categoria).

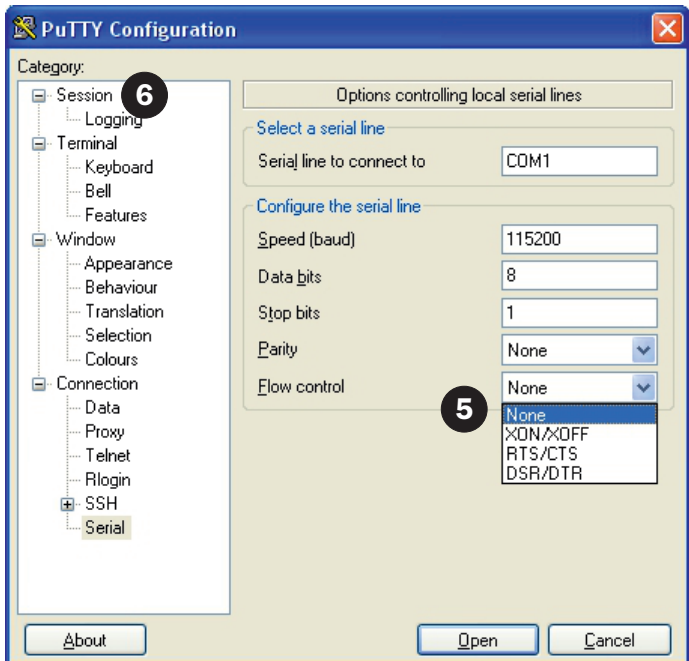

- 5. Selezionare **None** (Nessuno) nell'elenco a discesa **Flow control** (Controllo portata).
- 6. Selezionare la voce **Session** (Sessione) nell'elenco **Category** (Categoria).

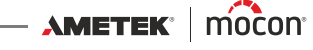

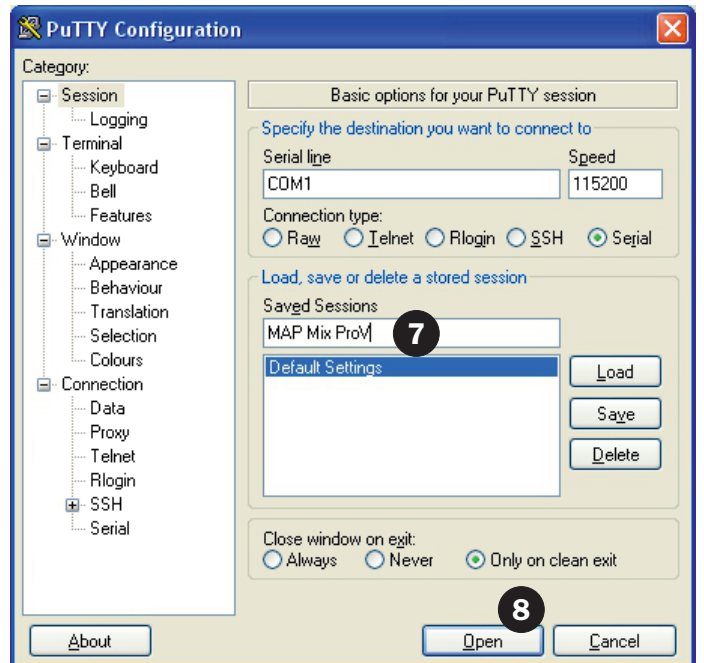

- 7. Per salvare le impostazioni correnti, si consiglia di assegnare un nome alla sessione, ad esempio **MAP Mix ProV**, e di fare clic su **Save** (Salva). Ciò consente, al successivo avvio del programma, di recuperare facilmente le impostazioni caricando la sessione salvata.
- 8. Fare clic su **Open** (Apri).

## **Uso di PuTTY**

All'avvio del programma ...

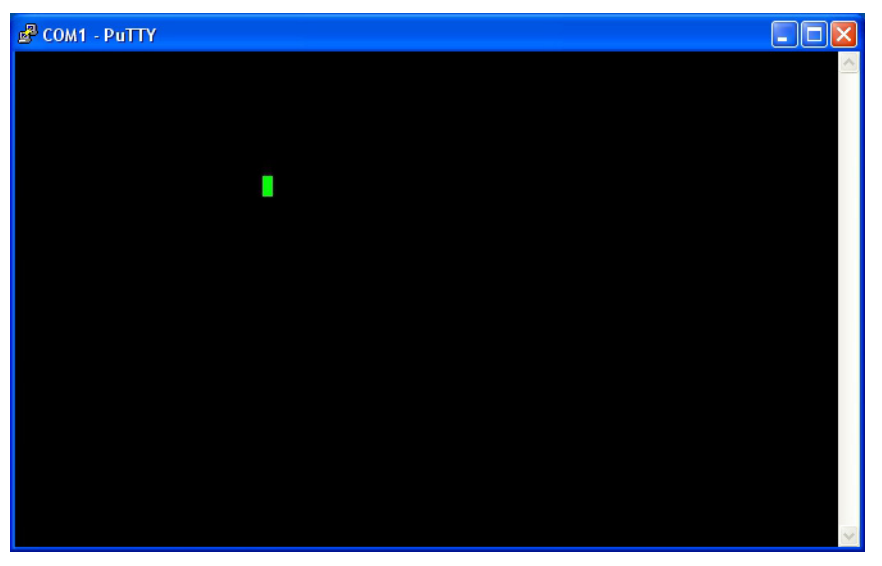

... premere più volte il tasto **F1** per stabilireun collegamento con il dispositivo cambiando in **Server terminale** il protocollo della sua porta COM2.

 Una volta stabilito il collegamento, la finestra cambia, mostrando il **Main menu** (Menu Principale).

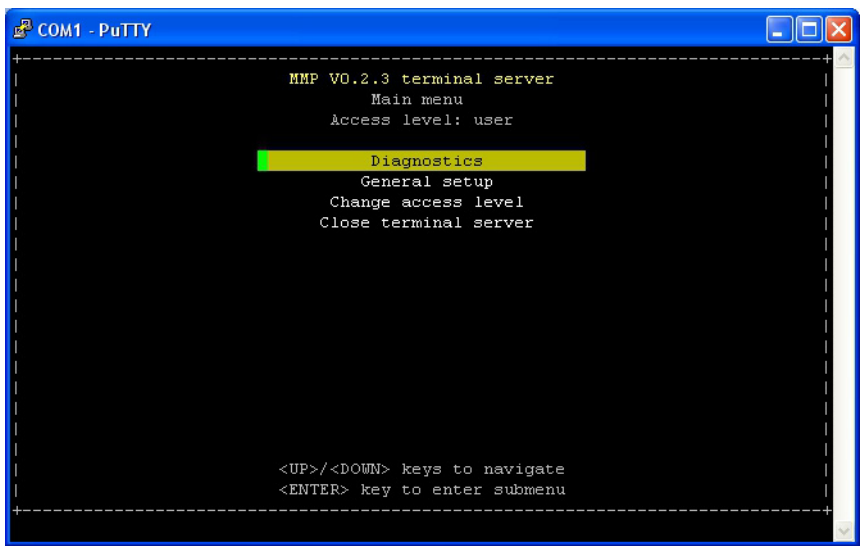

- In generale, si utilizzano i tasti **freccia** per la navigazione nei vari menu, e il tasto **Invio** per accedere ai sottomenu, modificare le impostazioni e/o confermare le scelte effettuate. Quando si immettono le cifre dei codici di accesso o dei valori numerici, avere cura di utilizzare i tasti numerici presenti sopra quelli delle lettere della tastiera.
- Il programma si avvia nel livello di accesso **user** (utente), che permette soltanto di scorrere e verificare le varie impostazioni. Per poter modificare queste ultime, è indispensabile passare al livello di accesso **supervisor** (supervisore).

[01/2020](#page-0-1)

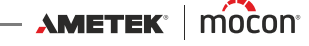

A tale scopo, selezionare la voce **Change access level** (cambia livello di accesso) ...

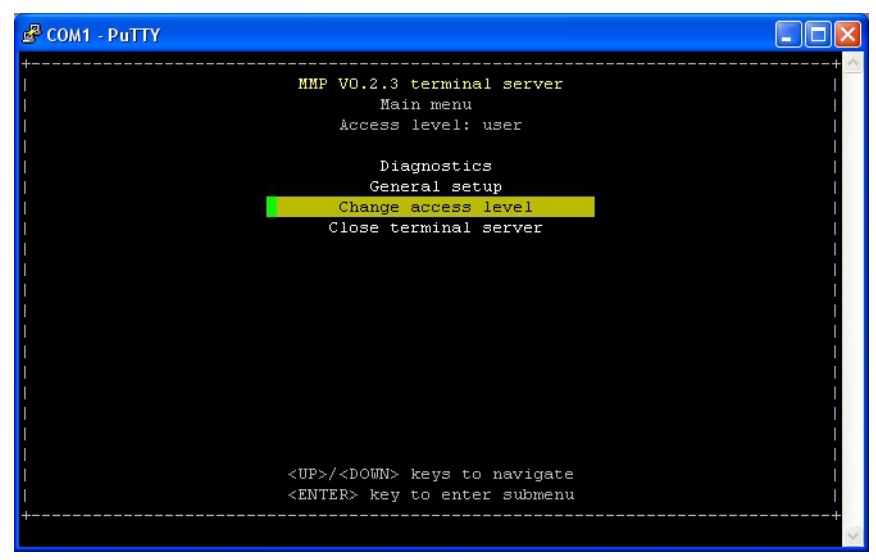

#### ... e premere **Invio**.

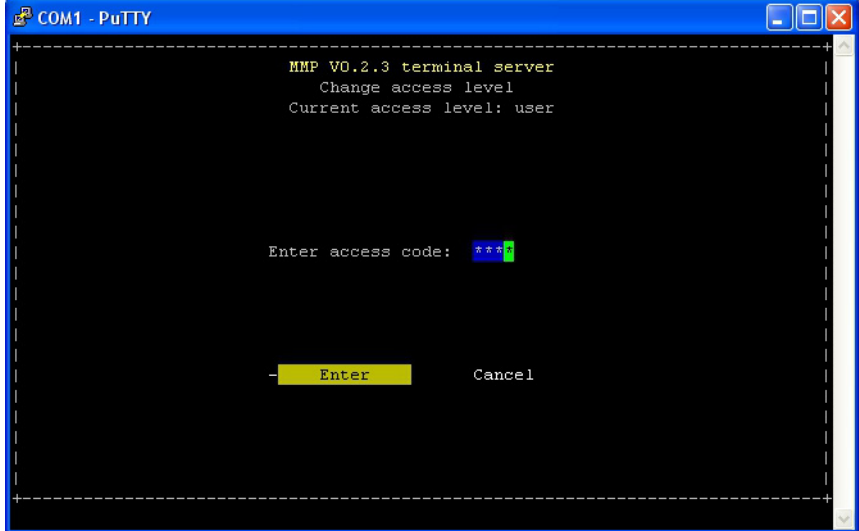

Il codice di accesso impostato in fabbrica è "**0000**". Digitare il codice e premere **Invio**.

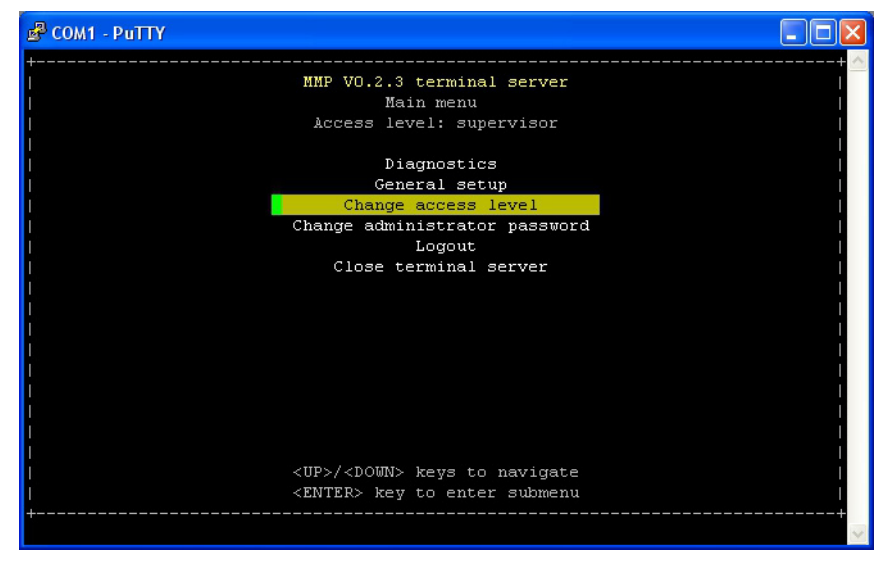

- A questo punto il livello di accesso è stato cambiato in **supervisor** (supervisore)**.**
- È possibile modificare a piacere il codice di accesso utilizzando la funzione **Change administrator password** (cambia password amministratore). Per riportare il dispositivo al livello di accesso **user** (utente), selezionare la voce **Logout**  (uscita).
- La funzione **Diagnostics** (Diagnostica) mostra i valori correnti di portata e pressione.

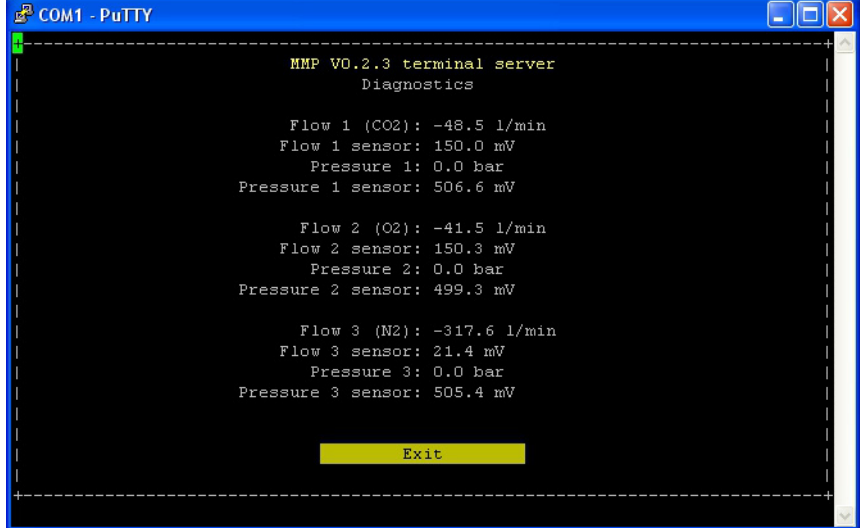

[01/2020](#page-0-1)

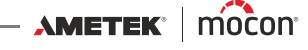
La sezione **General setup** (Impostazione generale) permette di accedere alle varie impostazioni del dispositivo.

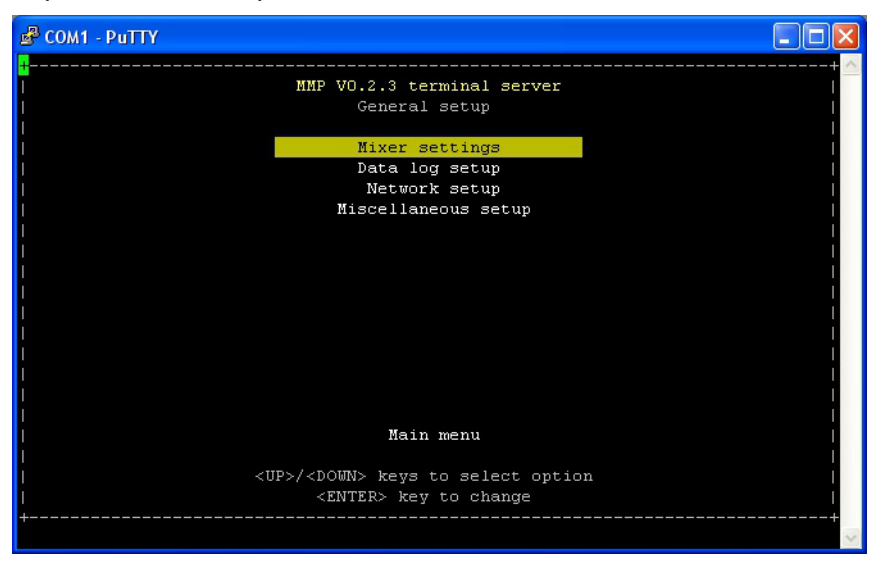

Per informazioni sulle diverse impostazioni e sul loro effetto, vedere ["Impostazione generale"](#page-54-0)  [a pagina 53](#page-54-0).

 Per disabilitare il collegamento con il dispositivo, selezionare la voce **Close terminal server**  (chiudi server terminale) del **Mani menu** (menu principale) e premere **Invio** per conferma. Tale operazione conclude la sessione e riporta al protocollo **PBI** l'impostazione della porta COM2 del dispositivo.

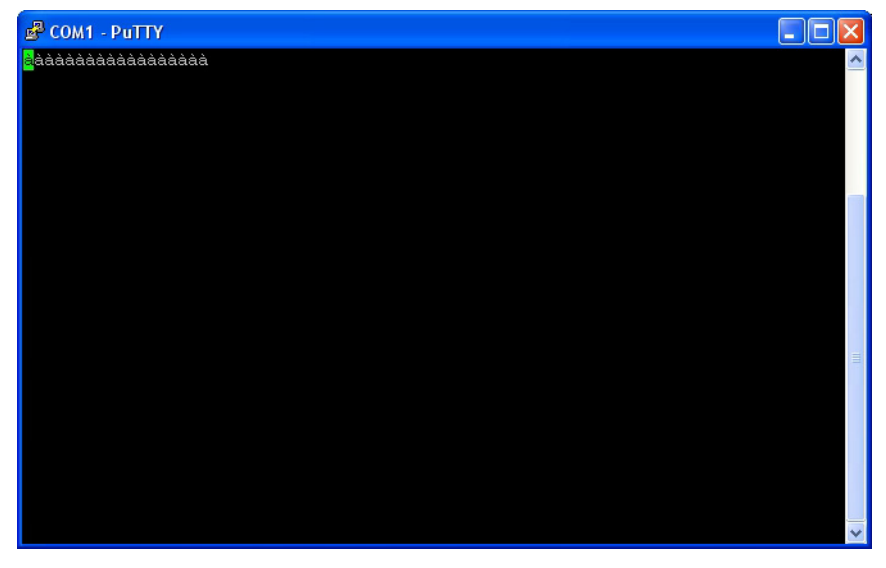

La finestra del programma cambia

Per ristabilire il collegamento con il dispositivo, premere più volte il tasto **F1**.

 Per chiudere il programma, premere il tasto **X** presente nell'angolo superiore destro della finestra.

[P/N 300865-H](#page-0-0)

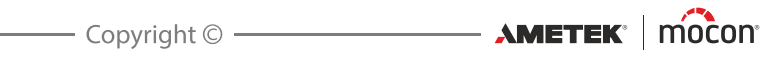

# **7. Dati tecnici**

# **Specifiche tecniche**

## **Collegamenti elettrici**

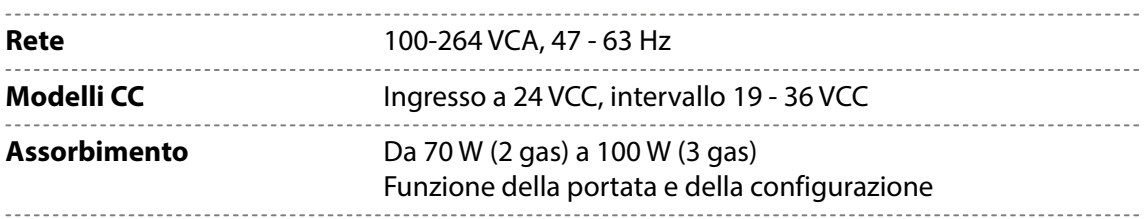

-----------------------------------

#### **Dati meccanici**

**Dimensioni del miscelatore** 192 x 230 x 375 mm (H x L x P)

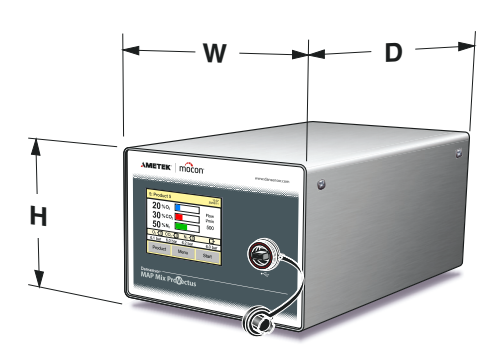

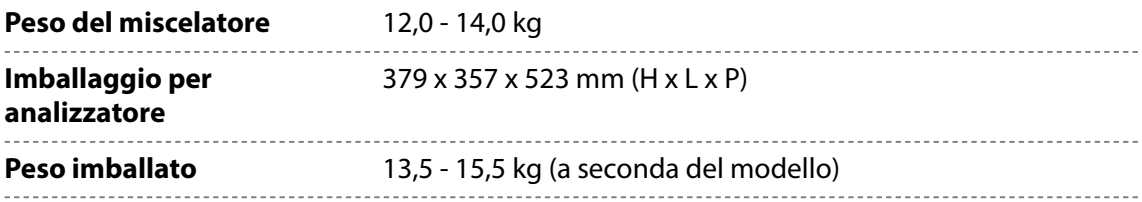

### **Connettività**

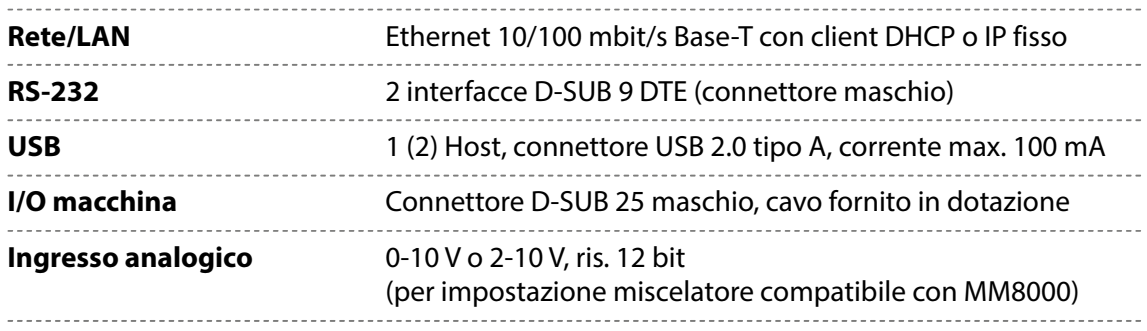

## **Raccordi per il gas**

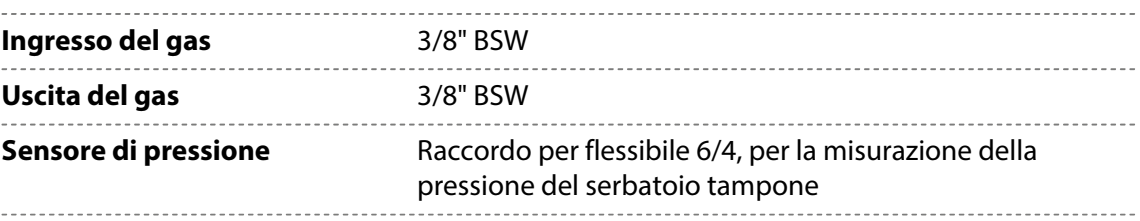

## **Specifiche di base**

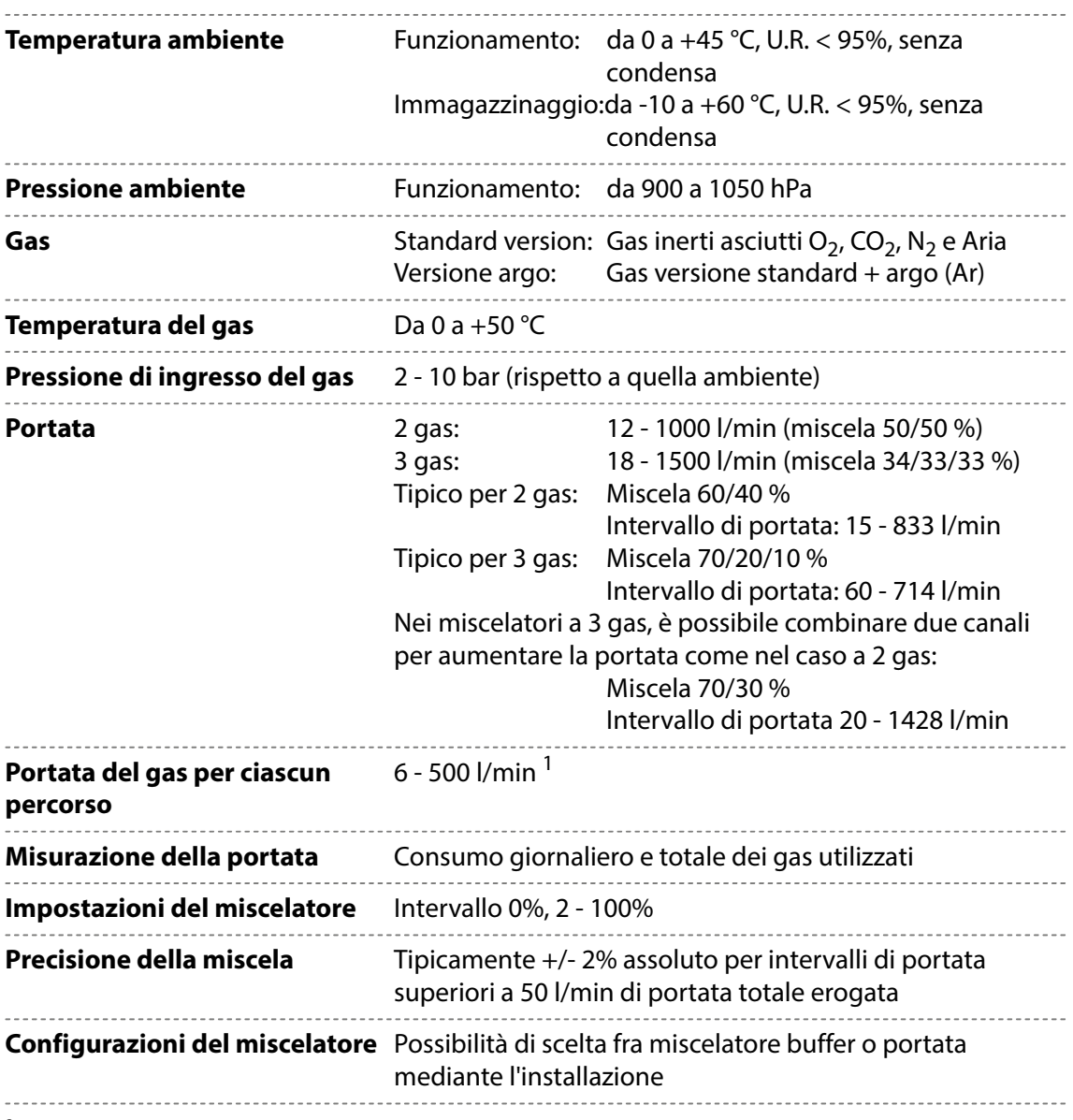

<sup>2</sup> La portata del gas dipende dalla pressione di ingresso e dalla contropressione; vedere "Tabelle della portata [in funzione della pressione" a pagina 76](#page-77-0)

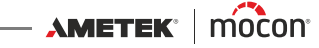

## **Condizioni di specifica**

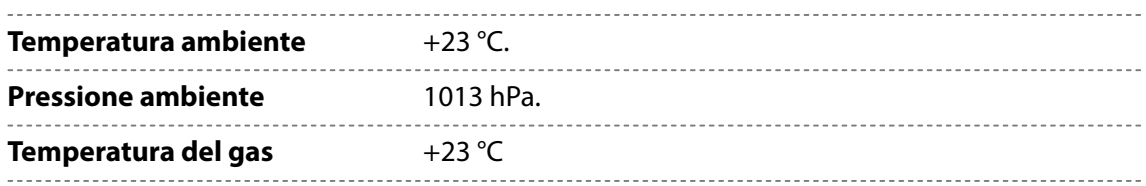

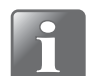

**NOTA! Tutte le concentrazioni di gas sono espresse come percentuale in volume.**

## **Conformità**

- $C<sub>E</sub>$
- $RoHS$
- Conformità China RoHS Fase 1
- Regolamento 1935/2004 in materia di prodotti alimentari

## <span id="page-77-0"></span>**Tabelle della portata in funzione della pressione**

Le tabelle riportate di seguito mostrano la portata massima (in l/min) che è possibile raggiungere con una pressione di ingresso e una contropressione specifiche. I valori di portata relativi a  $O_2$  e N<sub>2</sub> sono simili a quelli relativi all'aria.

I valori delle tabelle si riferiscono al percorso di 1 gas. Quando si utilizza un miscelatore a 3 gas come se fosse a 2 gas, è possibile combinare due percorsi del gas utilizzandoli per un gas solo. In tal caso, è possibile moltiplicare per 2 i valori di portata indicati.

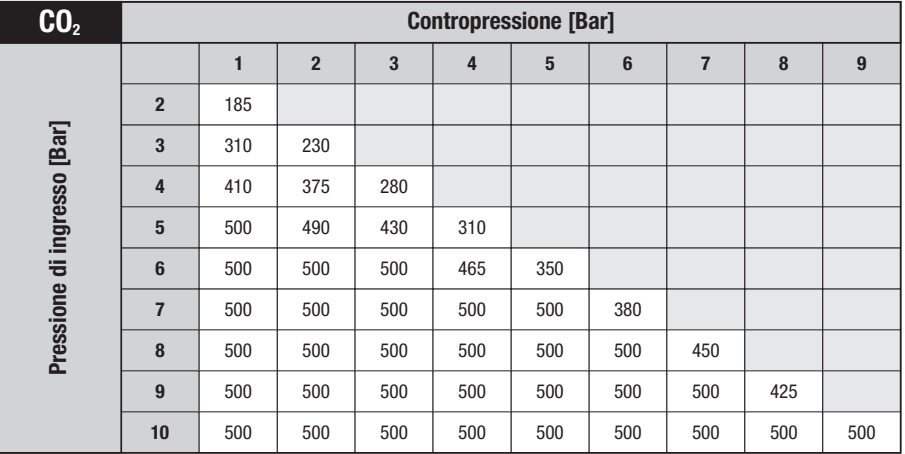

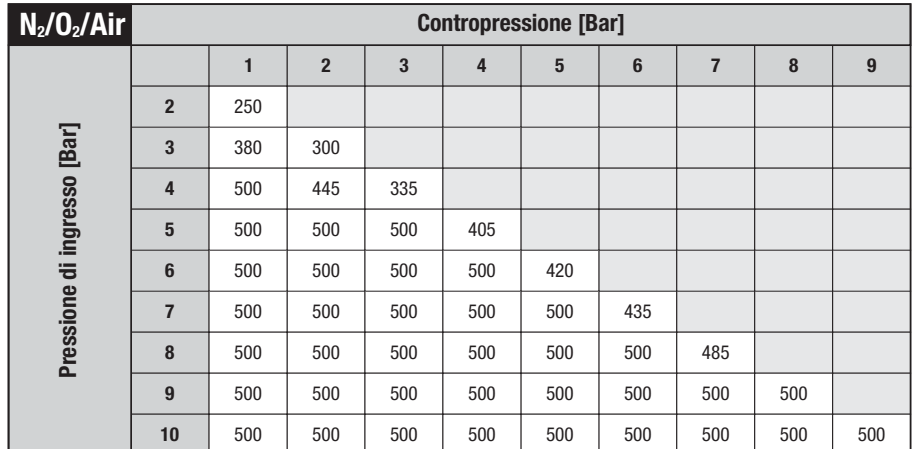

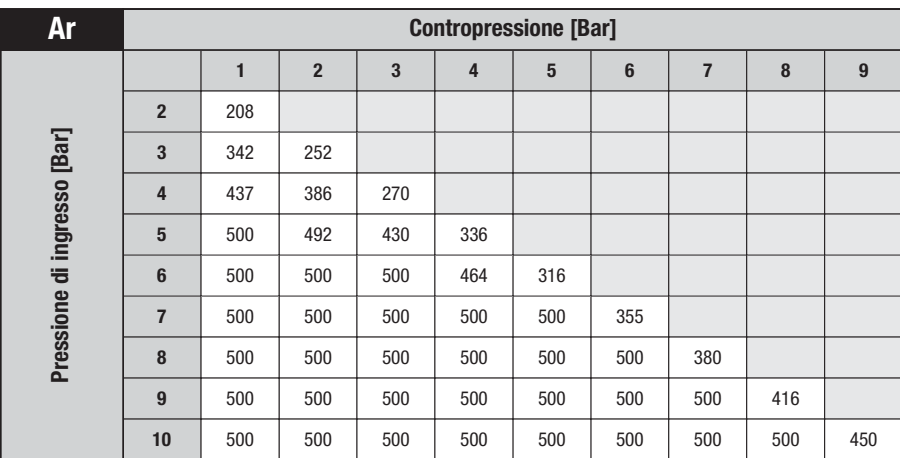

[01/2020](#page-0-1)

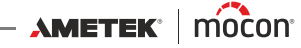

# **Parti di ricambio, materiali di consumo e accessori**

### **Ordinazione degli articoli**

Al momento dell'ordinazione di uno degli articoli elencati di seguito, indicare con precisione il codice, la descrizione e il numero degli articoli desiderati, e inviare l'ordine al proprio rivenditore.

#### **Parti di ricambio**

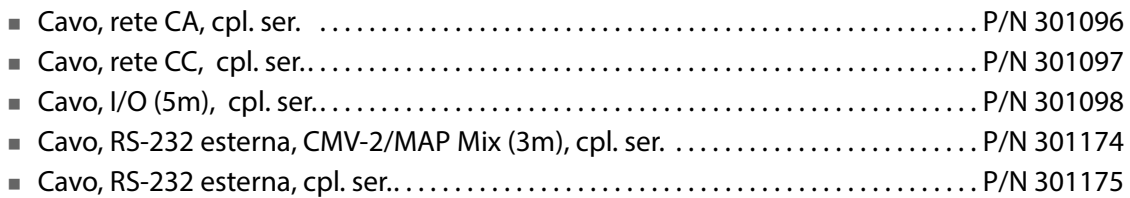

#### **Materiale di consumo**

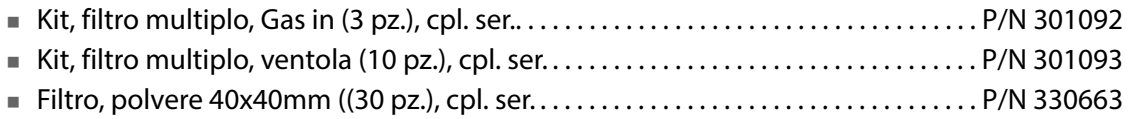

#### **Accessori**

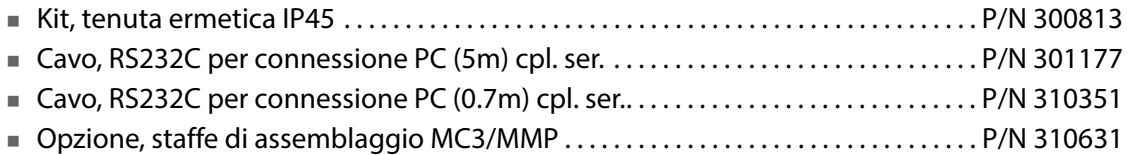

# **Sostanze o elementi tossici e pericolosi**

(Per conformità RoHS in Cina) Vedere la tabella alla pagina seguente.

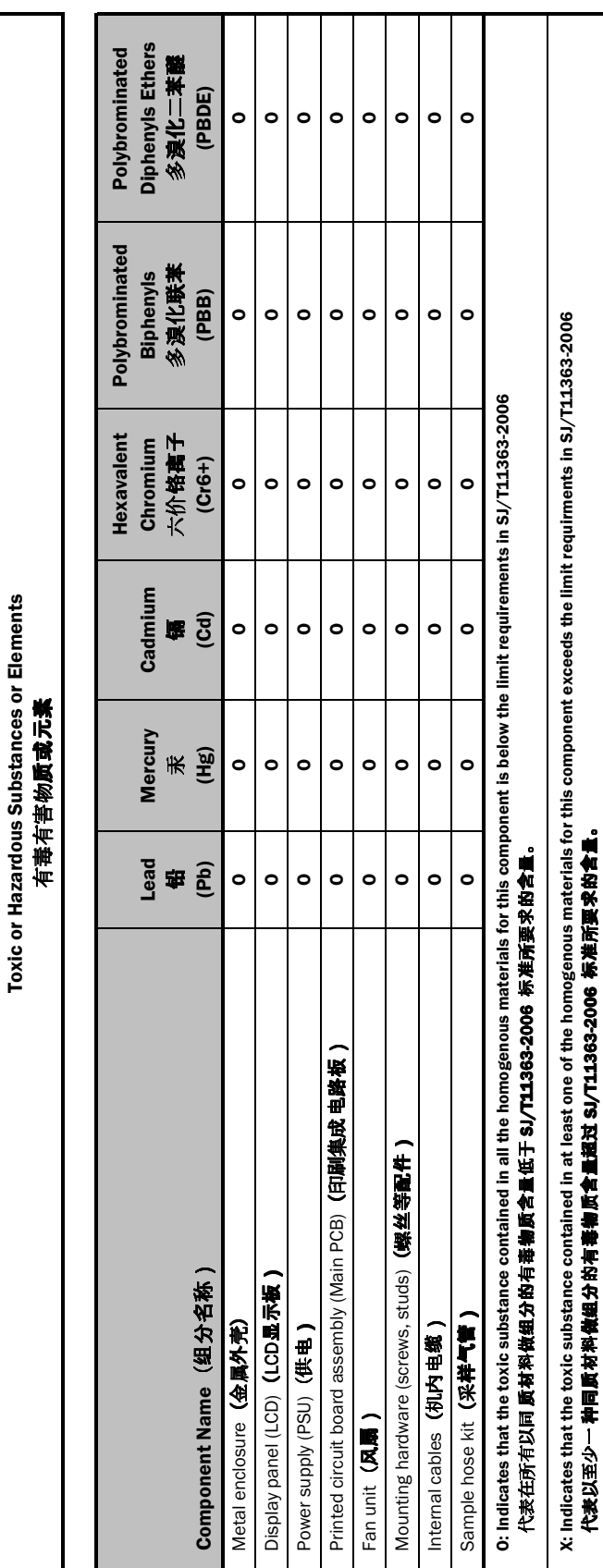

**MAP Mix ProVectus** 

**MAP Mix ProVectus** 

[01/2020](#page-0-1)

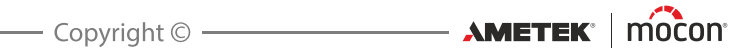

Questa pagina vuota è stata inserita per abilitare la stampa doppia faccia del documento!

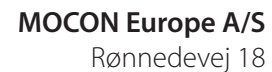

**Contract Contract** 

4100 Ringsted, Denmark Tel +45 57 66 00 88 info.dk.mocon@ametek.com www.dansensor.com

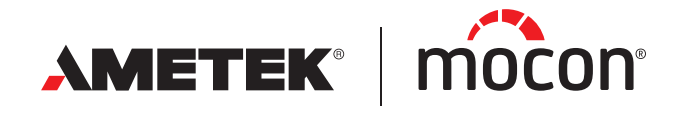